# Полевой коммуникатор модели **475**

Руководство пользователя

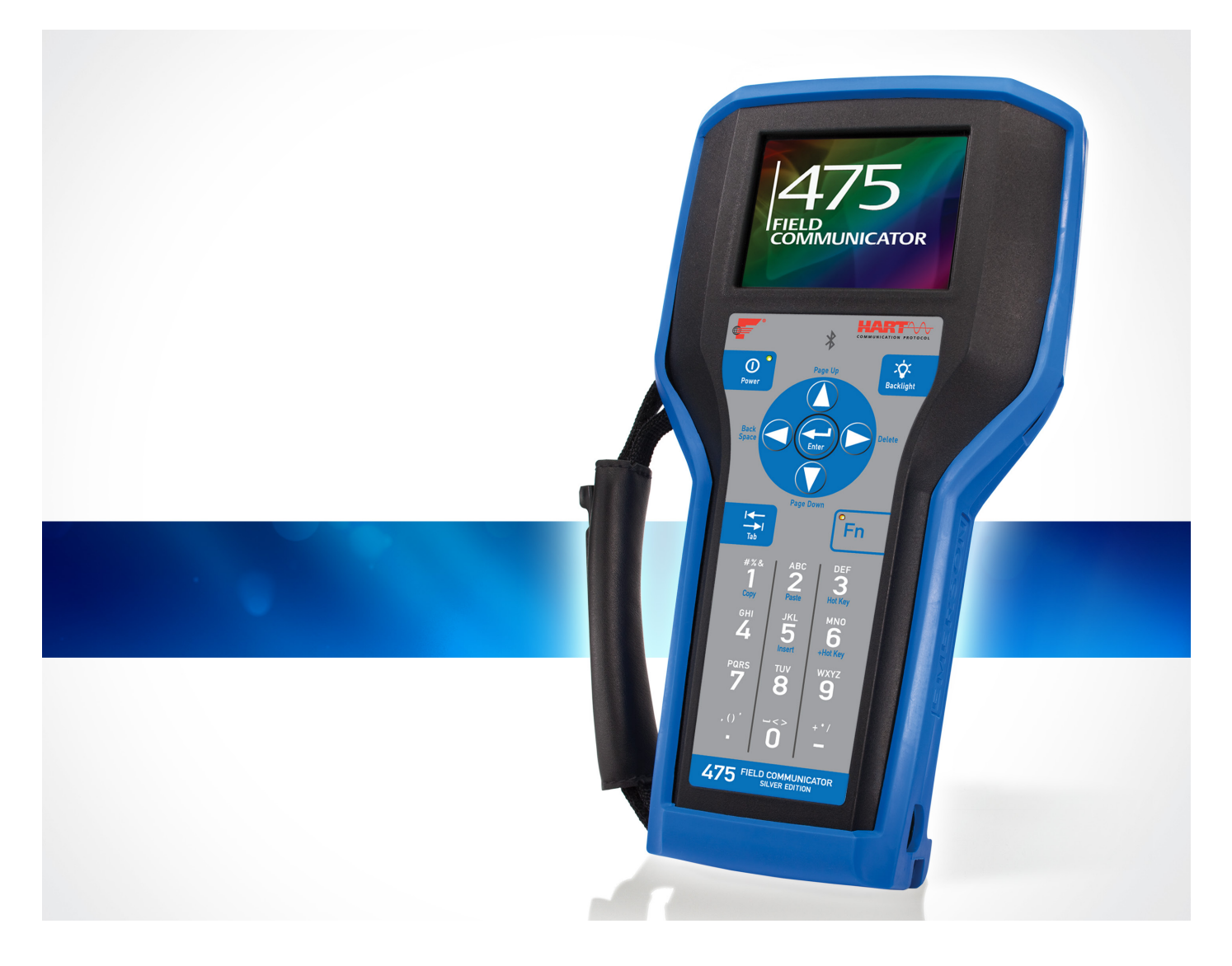

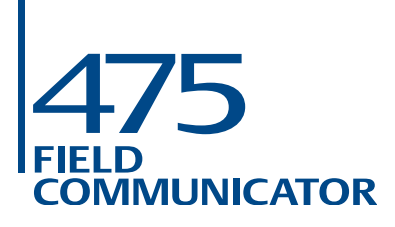

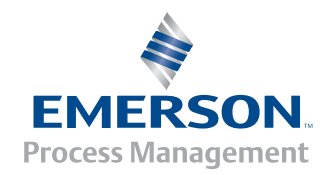

### **Полевой коммуникатор модели 475**

#### **УВЕДОМЛЕНИЕ**

Перед проведением работ с полевым коммуникатором модели 475 прочтите настоящее руководство пользователя. В целях обеспечения безопасности персонала и систем, а также оптимальных эксплуатационных характеристик изделия, внимательно изучите приводимую информацию перед использованием или обслуживанием данного изделия.

По вопросам обслуживания оборудования обратитесь к ближайшему представителю по сопровождению изделия.

©Emerson Process Management. 2015. Все права защищены.

*Логотип Emerson является товарным знаком и знаком обслуживания, принадлежащим компании Emerson Electric Co. AMS, DeltaV и ValveLink являются знаками одной из компаний, входящих в группу Emerson. Windows является зарегистрированным товарным знаком Microsoft Corporation в США и других странах. IrDA является зарегистрированным товарным знаком Infrared Data Association. Bluetooth является зарегистрированным товарным знаком Bluetooth SIG, Inc. FOUNDATION является торговым знаком компании Fieldbus Foundation, Остин, Техас, США. HART и WirelessHART являются зарегистрированными товарными знаками HART Communication Foundation, Остин, Техас, США. Hitachi является зарегистрированным товарным знаком Hitachi America, Ltd. Все остальные товарные знаки являются собственностью соответствующих владельцев.*

## **СОДЕРЖАНИЕ**

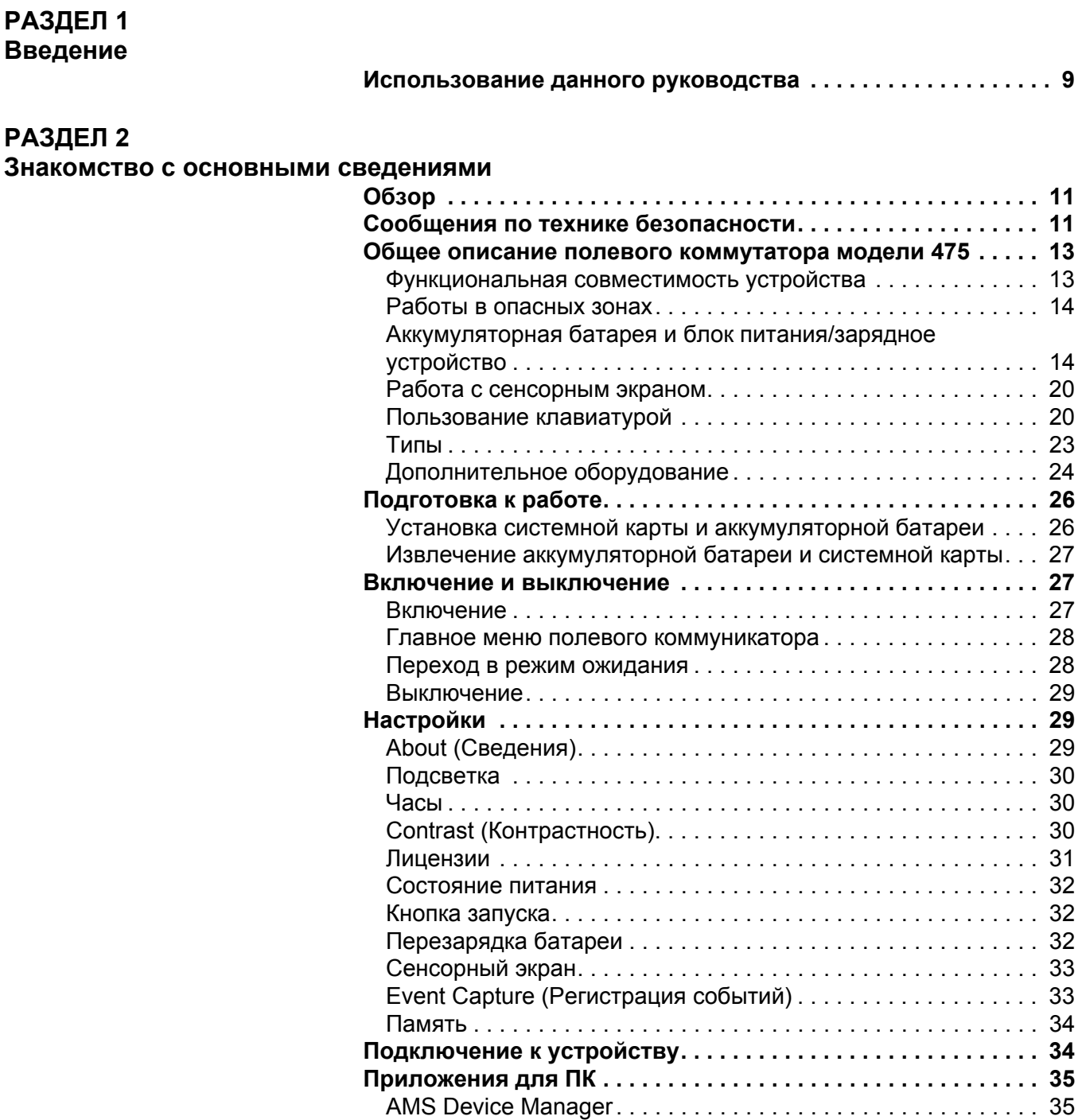

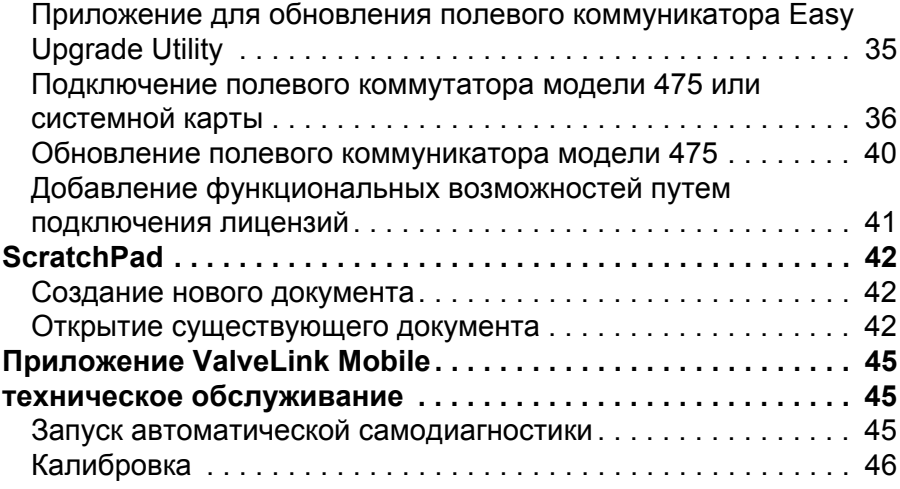

### **РАЗДЕЛ 3**

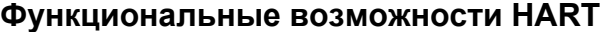

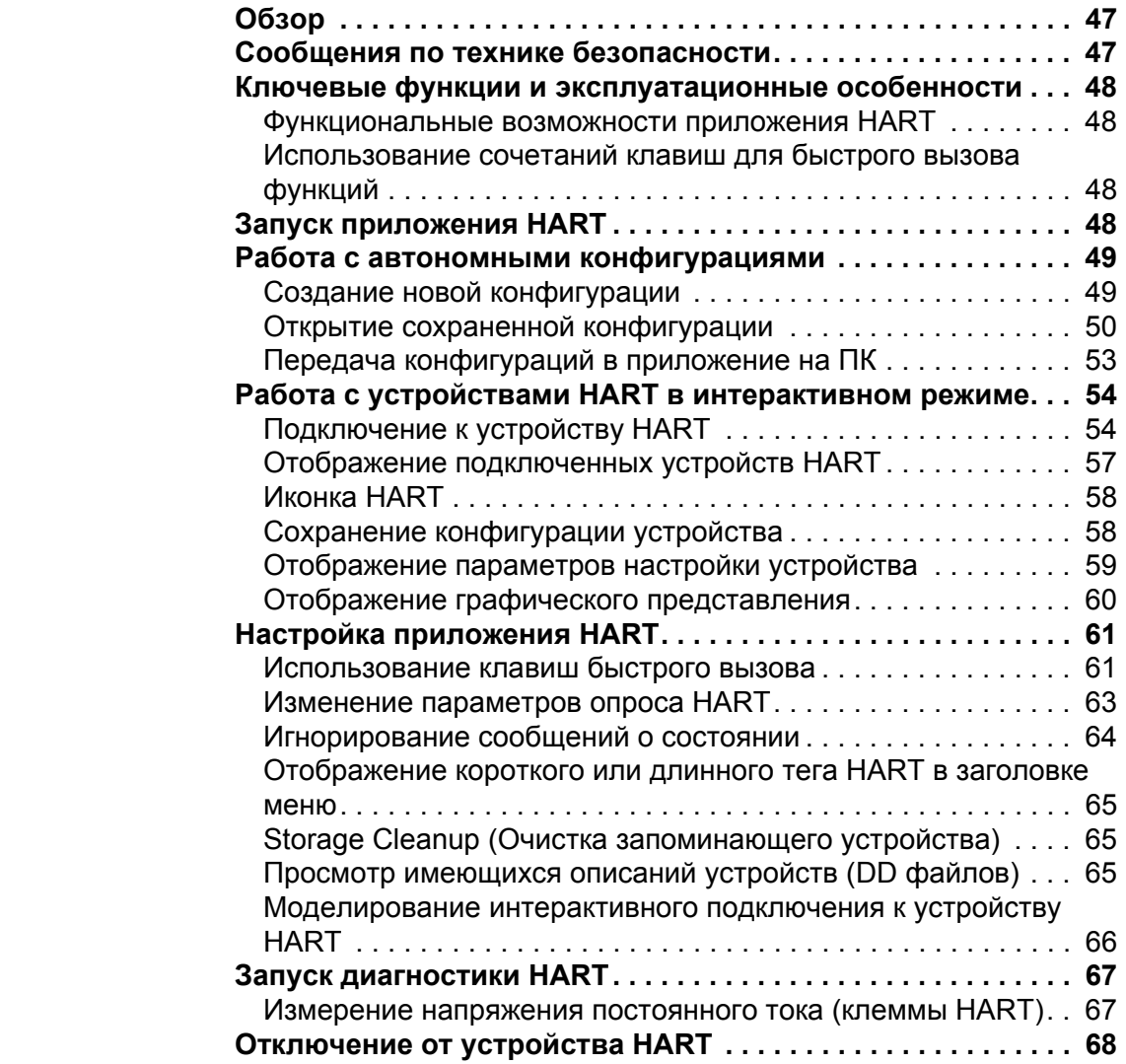

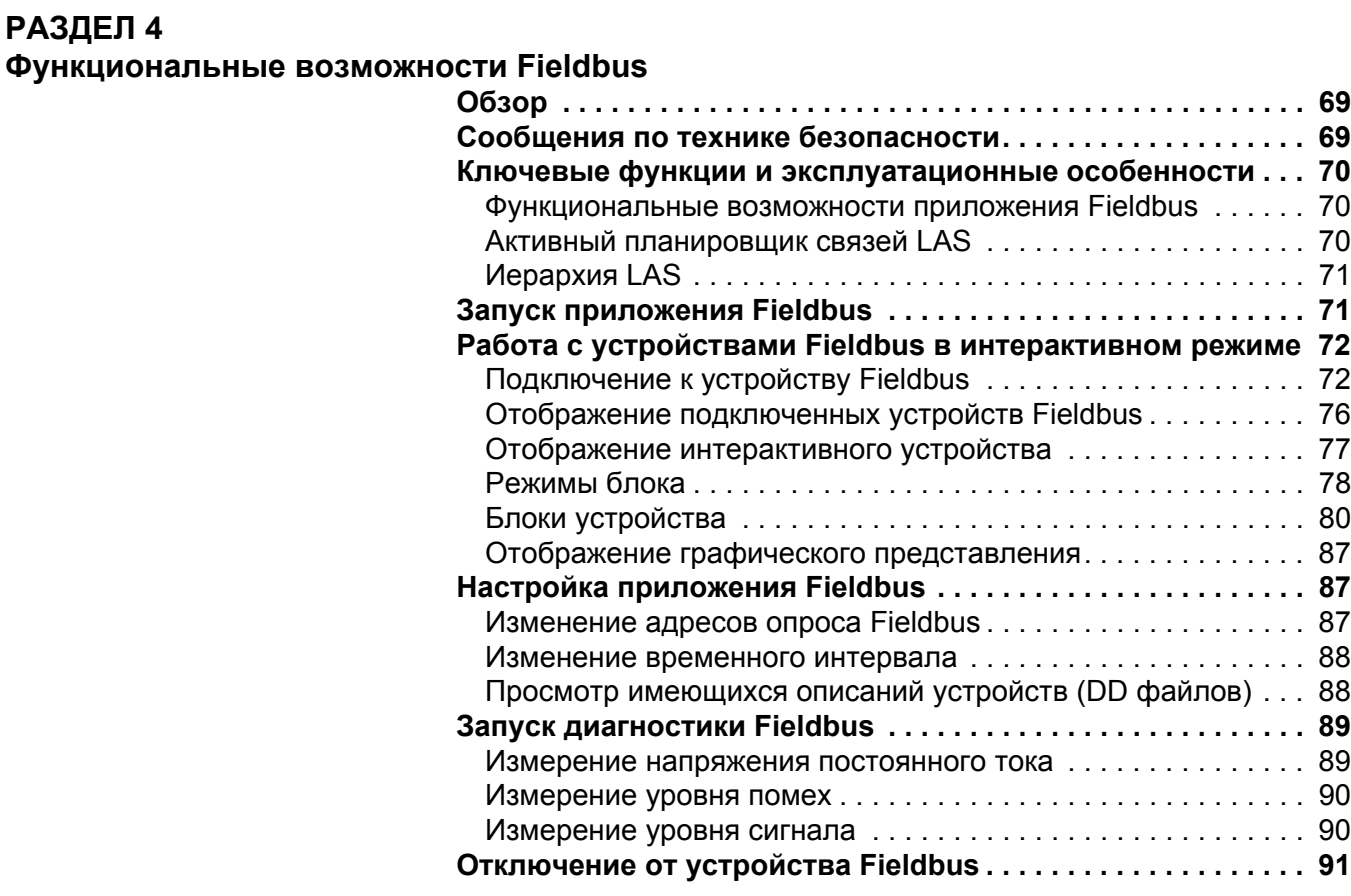

#### **РАЗДЕЛ 5**

#### **Поиск и устранение [неисправностей](#page-92-0)**

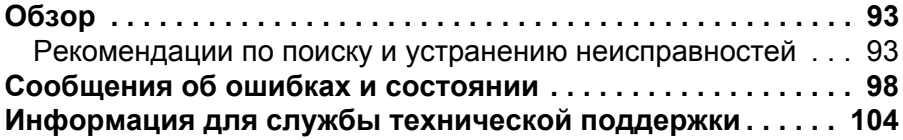

### **[ПРИЛОЖЕНИЕ](#page-104-0) A**

**Справочные данные**

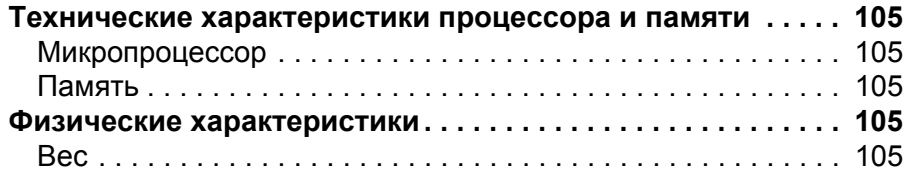

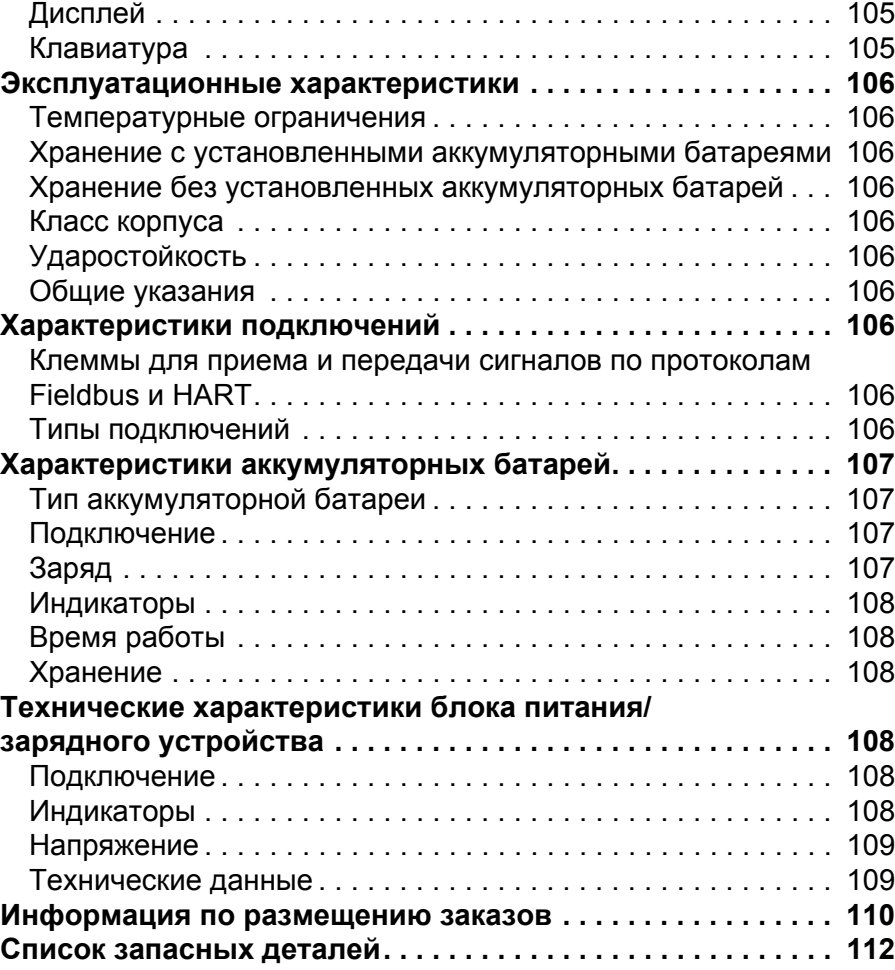

#### **ПРИЛОЖЕНИЕ B [Сертификация](#page-114-0) изделия**

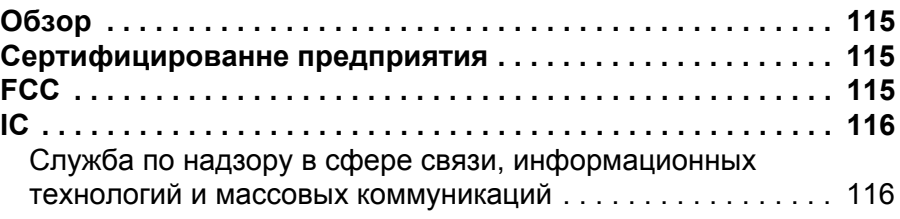

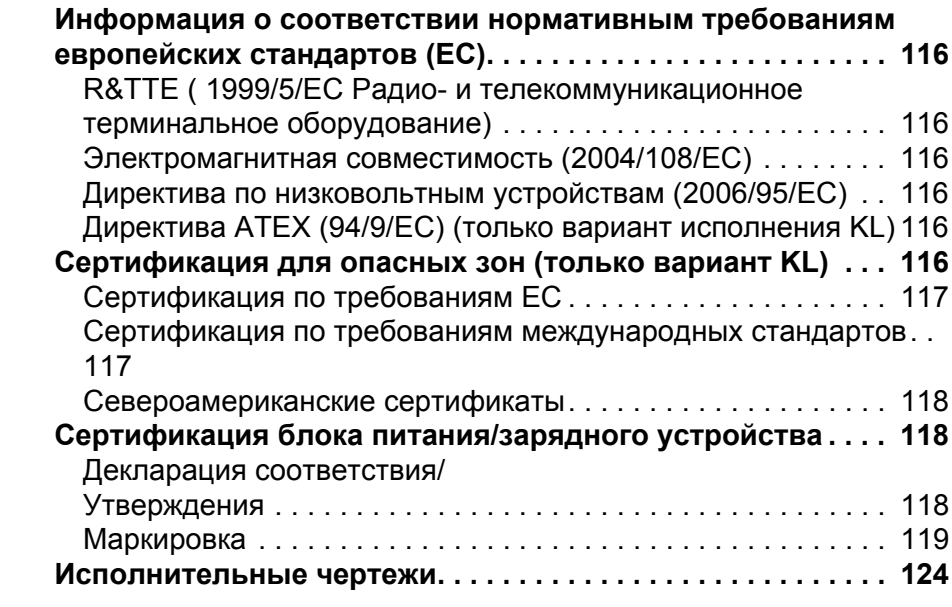

### **ПРИЛОЖЕНИЕ C**

#### **Информация о графическом [представлении](#page-128-0) данных**

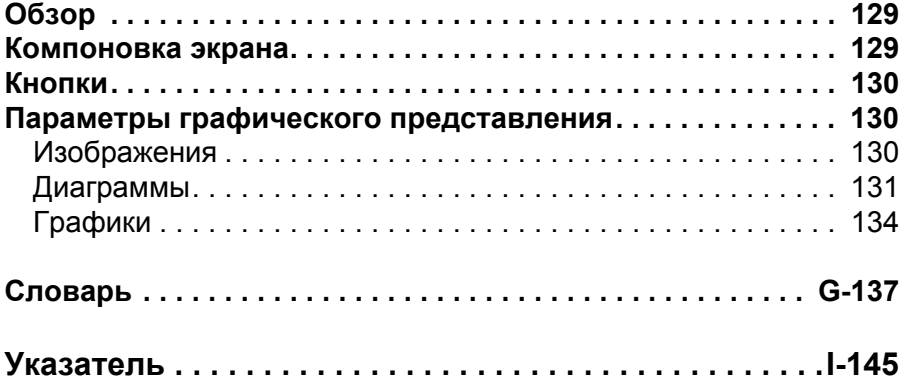

## <span id="page-8-0"></span>**РАЗДЕЛ 1 ВВЕДЕНИЕ**

#### <span id="page-8-1"></span>**ИСПОЛЬЗОВАНИЕ ДАННОГО РУКОВОДСТВА**

В разделах данного руководства приводится следующая информация о полевом коммуникаторе модели 475.

**Раздел 2: Знакомство с основными [сведениями](#page-10-3)** содержит информацию о сборке, компонентах, включении, переводе в режим ожидания, выключении, параметрах, поддерживаемых приложениях для ПК и обслуживании полевого коммуникатора модели 475.

**Раздел 3: [Функциональные](#page-46-3) возможности HART** содержит сведения о запуске и настройке приложения HART®, работе в автономном режиме, связи с устройствами HART, изменении параметров устройства и проведении диагностики.

**Раздел 4: [Функциональные](#page-68-3) возможности Fieldbus** содержит информацию о запуске и конфигурировании приложения Fieldbus Application, связи с устройствами протокола fieldbus, изменении параметров устройства и проведении диагностики.

**Раздел 5: Поиск и устранение [неисправностей](#page-92-3)** содержит описание решений наиболее часто встречающихся проблем при эксплуатации полевого коммуникатора модели 475.

**Приложение A: [Справочные](#page-104-8) данные** содержит физические, функциональные и эксплуатационные характеристики.

**Приложение B: [Сертификация](#page-114-4) изделия** содержит информацию о сертификации для эксплуатации в опасных зонах и сертификации по международным стандартам, о соответствии нормативным требованиям Европейского Союза и исполнительные чертежи.

**Приложение C: Информация о графическом [представлении](#page-128-3) [данных](#page-128-3)** содержит обзор функций и параметров графического представления данных в полевом коммуникаторе модели 475.

## <span id="page-10-3"></span><span id="page-10-0"></span>**РАЗДЕЛ 2 ЗНАКОМСТВО С ОСНОВНЫМИ СВЕДЕНИЯМИ**

<span id="page-10-1"></span>

**ОБЗОР** В данном разделе приводятся указания по ключевым функциям и эксплуатационным особенностям полевого коммуникатора модели 475. В нем также приводится информация о сборке, компонентах, запуске, переводе в режим ожидания, выключении, параметрах, прикладных программах и обслуживании полевого коммуникатора модели 475. Приведенное в данном разделе описание построено на основе версии системного программного обеспечения 3.9.

#### <span id="page-10-2"></span>**СООБЩЕНИЯ ПО ТЕХНИКЕ БЕЗОПАСНОСТИ**

При выполнении указаний и процедур, приведенных в данном разделе, могут требоваться особые меры предосторожности, направленные на обеспечение безопасности персонала, который выполняет работы. Информация, относящаяся к возникновению потенциальных проблем в области техники безопасности, отмечена предупреждающим знаком  $(\wedge)$ . Перед выполнением каких-либо действий, которым предшествует данное обозначение, изучите сообщения по технике безопасности. Более подробная информация о сообщениях по технике безопасности приведена в разделе «Поиск и устранение [неисправностей](#page-92-3)».

#### **ВАЖНОЕ ЗАМЕЧАНИЕ**

Данное оборудование прошло тестирование и соответствует ограничениям для цифрового устройства класса А в соответствии с частью 15 свода правил Федеральной комиссии США по связи (FCC). Данные ограничения направлены на обеспечение достаточной защиты от неприемлемых помех при эксплуатации оборудования в коммерческой среде. В данном оборудовании создается, используется и может излучаться радиочастотная энергия, и в случае его установки и применения не в соответствии с данным руководством пользователя могут создаваться неприемлемые помехи для сетей радиосвязи. При эксплуатации в жилом районе данное оборудование может создавать неприемлемые помехи, устранение которых будет отнесено на собственный счет пользователя.

Данное устройство соответствует разделу 15 свода правил Федеральной комиссии США по связи (FCC). Эксплуатация оборудования подлежит соблюдению следующих двух условий: (1) данное устройство не должно являться источником неприемлемых помех; и (2) данное устройство должно принимать любые получаемые воздействия, включая воздействия, которые могут приводить к нежелательным срабатываниям.

Любые изменения в конструкции данного устройства, не утвержденные компанией Emerson Process Management, могут стать причиной прекращения действия прав, предоставляемых Федеральной комиссией США по связи (FCC) пользователю в отношении эксплуатации данного оборудования.

Данное цифровое устройство класса A соответствует стандарту Канады ICES-003.

#### **ПРЕДУПРЕЖДЕНИЕ**

Допускается установка или демонтаж пользователем литий-ионной (Li-Ion) батареи (модуля питания) в неблагоприятной среде. Зарядка аккумуляторной батареи в такой среде в связи с отсутствием сертификации модуля питания/зарядного устройства (00375-0003-0005) по требованиям искробезопасности исключается.

#### <span id="page-12-0"></span>**ОБЩЕЕ ОПИСАНИЕ ПОЛЕВОГО КОММУТАТОРА МОДЕЛИ 475**

#### <span id="page-12-1"></span>**Функциональная совместимость устройства**

Полевой коммуникатор модели 475 поддерживает устройства HART или FOUNDATION fieldbus, обеспечивая пользователя возможностью осуществления настройки, обслуживания или поиска неисправностей в устройствах. При использовании полевого коммуникатора модели 475 для связи с устройствами необходимо следовать всем стандартам и процедурам, применимым для зоны, в которой происходят работы. Несоблюдение таких требований может привести к повреждению оборудования и (или) телесным повреждениям. Обязательно ознакомьтесь со всеми разделами данного руководства и соблюдайте их.

В состав полевого коммуникатора модели 475 входят цветной жидкокристаллический сенсорный экран, литий-ионная батарея (модуль питания), процессор SH3, компоненты запоминающего устройства, а также встроенные схемы связи и измерений.

Полевой коммуникатор также имеет многоязыковую поддержку. См. файл «readme», поставляемый вместе с программой обновления *Easy Upgrade* Utility или посетите страницу www.fieldcommunicator.com для получения более подробной информации.

Полевой коммуникатор модели 475 предназначен для работы с широким спектром устройств, работающих на протоколах HART и FOUNDATION fieldbus вне зависимости от производителя устройства. Функциональная совместимость устройства достигается за счет применения технологии языка описания электронных устройств (Electronic Device Description Language, EDDL), поддерживаемой организациями HART Communication Foundation и Fieldbus Foundation.

Описания устройств проходят базовые тесты. От каждого из производителей устройств требуется подтверждение проведения тщательного тестирования соответствующих устройств на совместимость с полевым коммуникатором модели 475. В случае отсутствия подтверждения при попытке связи с устройством, не прошедшим испытания, отображается предупреждающее сообщение. Описания новых устройств имеются на компакт-диске ресурсов или в утилите обновления полевого коммуникатора *Easy Upgrade* Utility.

<span id="page-13-1"></span><span id="page-13-0"></span>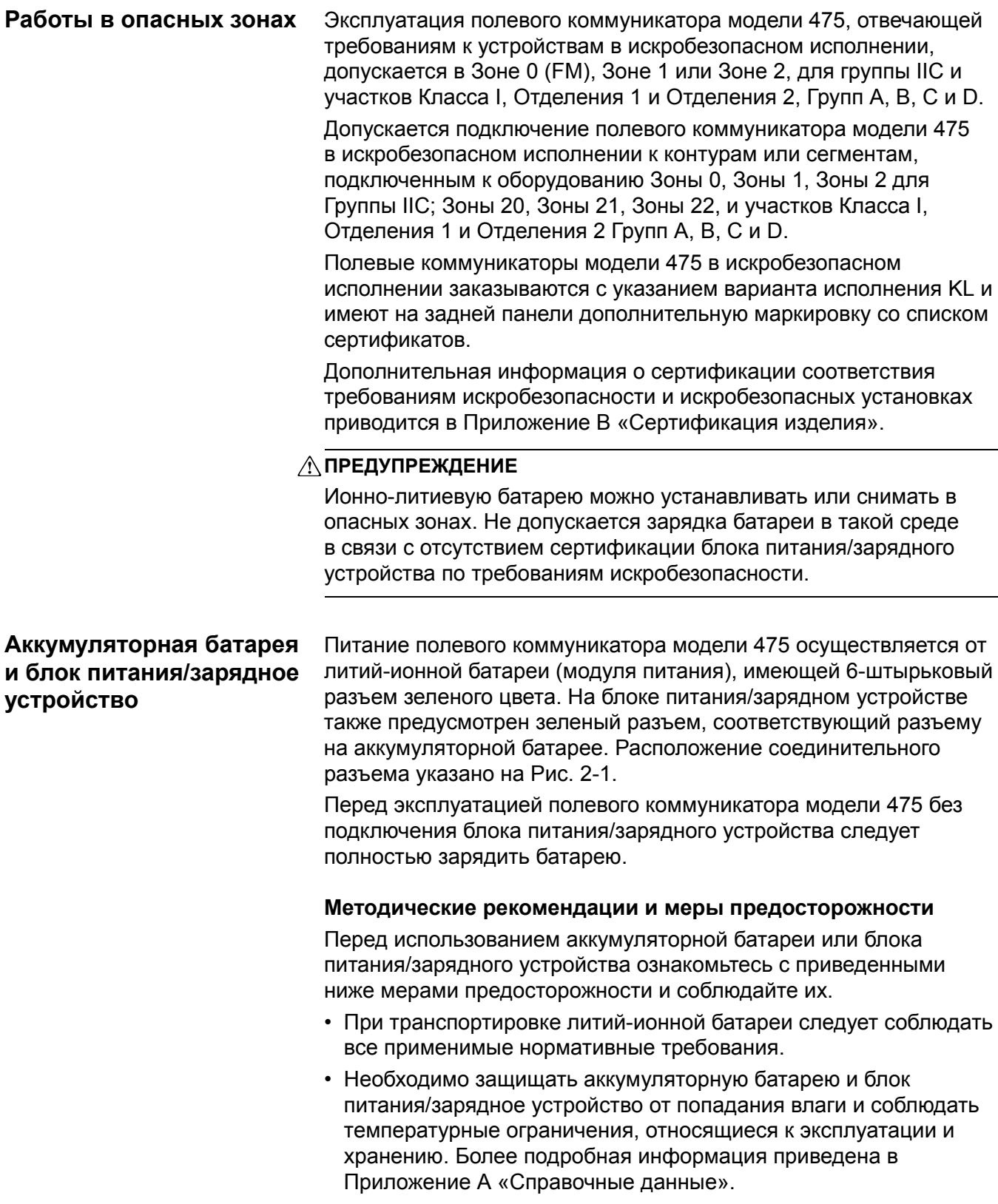

- Запрещается накрывать аккумуляторную батарею или блок питания/зарядное устройство, подвергать их длительному воздействию прямых солнечных лучей и размещать на теплочувствительных материалах или рядом с ними.
- Заряжайте аккумуляторную батарею только с помощью блока питания/зарядного устройства полевого коммуникатора. Использование блока питания/зарядного устройства с другими устройствами запрещается. Невыполнение данного требования может привести к необратимому повреждению полевого коммуникатора модели 475, а также аннулированию сертификации по искрозащите и гарантии.
- Запрещается вскрывать и вносить изменения в аккумуляторную батарею или блок питания/зарядное устройство. Внутри блока/устройства отсутствуют компоненты, подлежащие обслуживанию пользователем, а также предохранительные элементы. Их вскрытие или изменение аннулируют гарантию и могут привести к телесным повреждениям.

#### **Проверка остаточного уровня заряда батареи**

Для просмотра остаточного уровня заряда батареи нажмите кнопку Charge Indicator (Индикатор заряда) в нижней части левой стороны батареи. Расположение этой кнопки указано на Рис[. 2-1](#page-14-0). После нажатия и отпускания кнопки визуальные индикаторы, расположенные над кнопкой, медленно включаются для отображения остаточного уровня заряда. Каждый индикатор обозначает 20 процентов заряда. Батарея полностью заряжена при включении всех индикаторов.

Кроме того, пользователь может проверить остаточный уровень заряда посредством меню Настройки в главном меню полевого коммуникатора. Более подробная информация приведена в разделе «[Состояние](#page-31-0) питания» на стр. 32.

<span id="page-14-0"></span>Рис. 2-1. Пример литий-ионной батареи

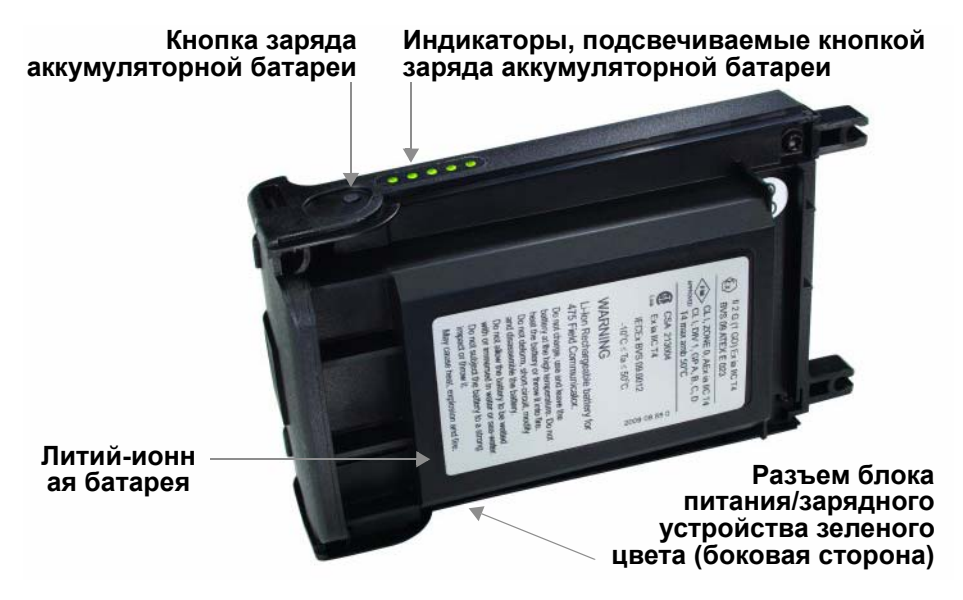

#### <span id="page-15-0"></span>**Зарядка аккумуляторной батареи**

Перед первым использованием коммуникатора в режиме автономного питания необходимо полностью зарядить аккумуляторную батарею. Аккумуляторная батарея может заряжаться как отдельно, так и при подключении к полевому коммуникатору модели 475. В процессе перезарядки аккумуляторной батареи полевой коммуникатор модели 475 сохраняет полную работоспособность. Продолжительность полной зарядки составляет 2–3 часа. В случае если блок питания/зарядное устройство останется подключенным по завершении зарядки, чрезмерной зарядки не произойдет.

#### **ПРЕДУПРЕЖДЕНИЕ**

Ионно-литиевую батарею можно снимать и устанавливать в опасных зонах. Не допускается зарядка батареи в такой среде в связи с отсутствием сертификации блока питания/зарядного устройства по требованиям искробезопасности.

Порядок зарядки аккумуляторной батареи:

- 1.Подключите блок питания/зарядное устройство к сетевой розетке.
- 2.Подключите разъем блока питания/зарядного устройства зеленого цвета к соединительному разъему зеленого цвета на батарее. Плоская сторона соединительного разъема блока питания/зарядного устройства должна быть направлена к передней стороне коммуникатора модели 475 или внутренней стороне батареи, если батарея не присоединена к коммуникатору 475. Полная зарядка батареи обозначается зеленым цветом индикатора на блоке питания/зарядном устройстве.

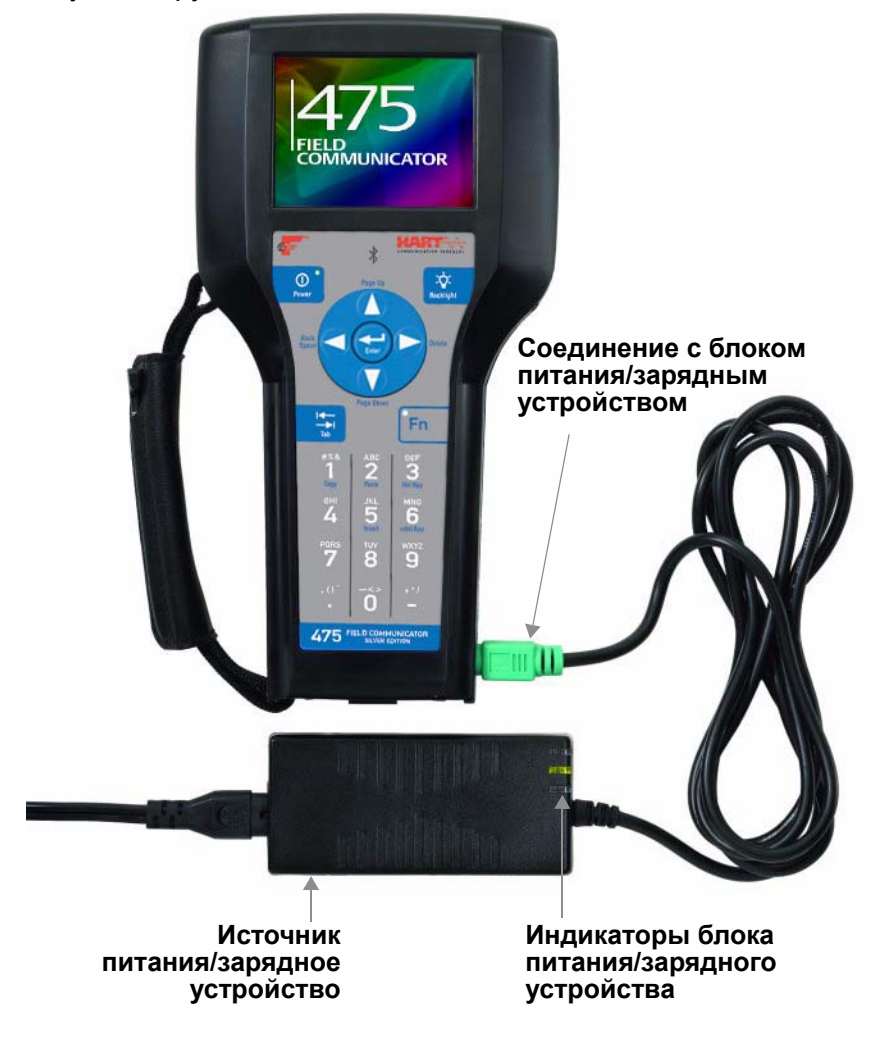

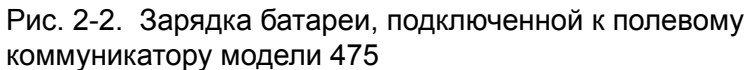

#### **Индикаторы блока питания/зарядного устройства**

На блоке питания/зарядном устройстве имеются три индикатора, указывающих на приведенные ниже состояния. Каждый индикатор имеет определенный цвет.

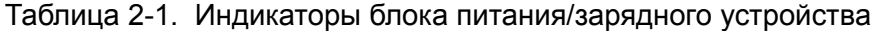

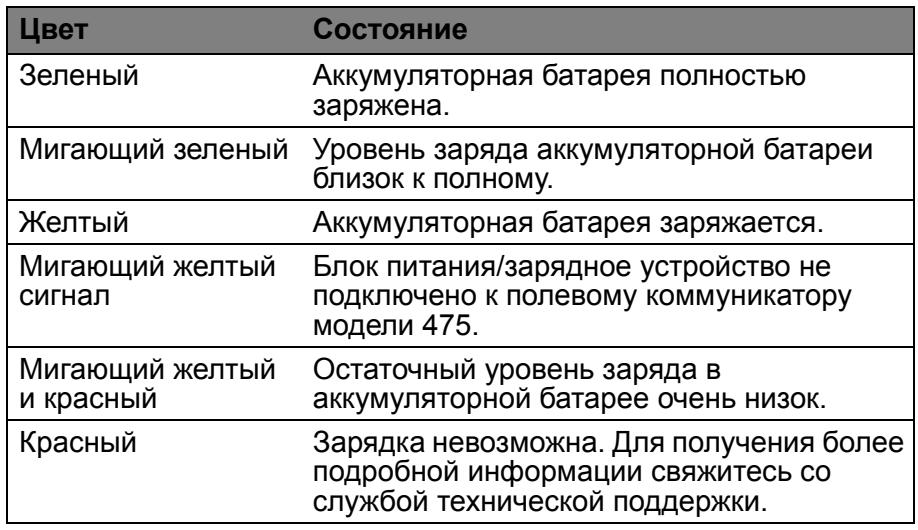

#### **Обслуживание батареи**

В целях поддержания эксплуатационных характеристик и продолжительности срока эксплуатации литий-ионной батареи следует ознакомиться и обеспечить выполнение приведенных ниже принципов:

- Выполняйте перезарядку батареи как можно чаще, предпочтительно – после каждого сеанса эксплуатации либо каждую ночь. По возможности ограничьте количество случаев полной разрядки.
- В случае частой эксплуатации при повышенных температурах возможно ухудшение эксплуатационных характеристик.
- Хранение батареи в течение продолжительных периодов следует осуществлять в сухом помещении при температуре, близкой к комнатной. В случае продолжительного хранения при повышенных температурах возможно ухудшение эксплуатационных характеристик.
- При определении батареи на продолжительное хранение обеспечьте уровень заряда батареи, близкий к половине полной емкости. На протяжении хранения остаточный уровень заряда будет медленно уменьшаться. Периодически подзаряжайте батарею в целях недопущения хранения батареи при низком уровне заряда.

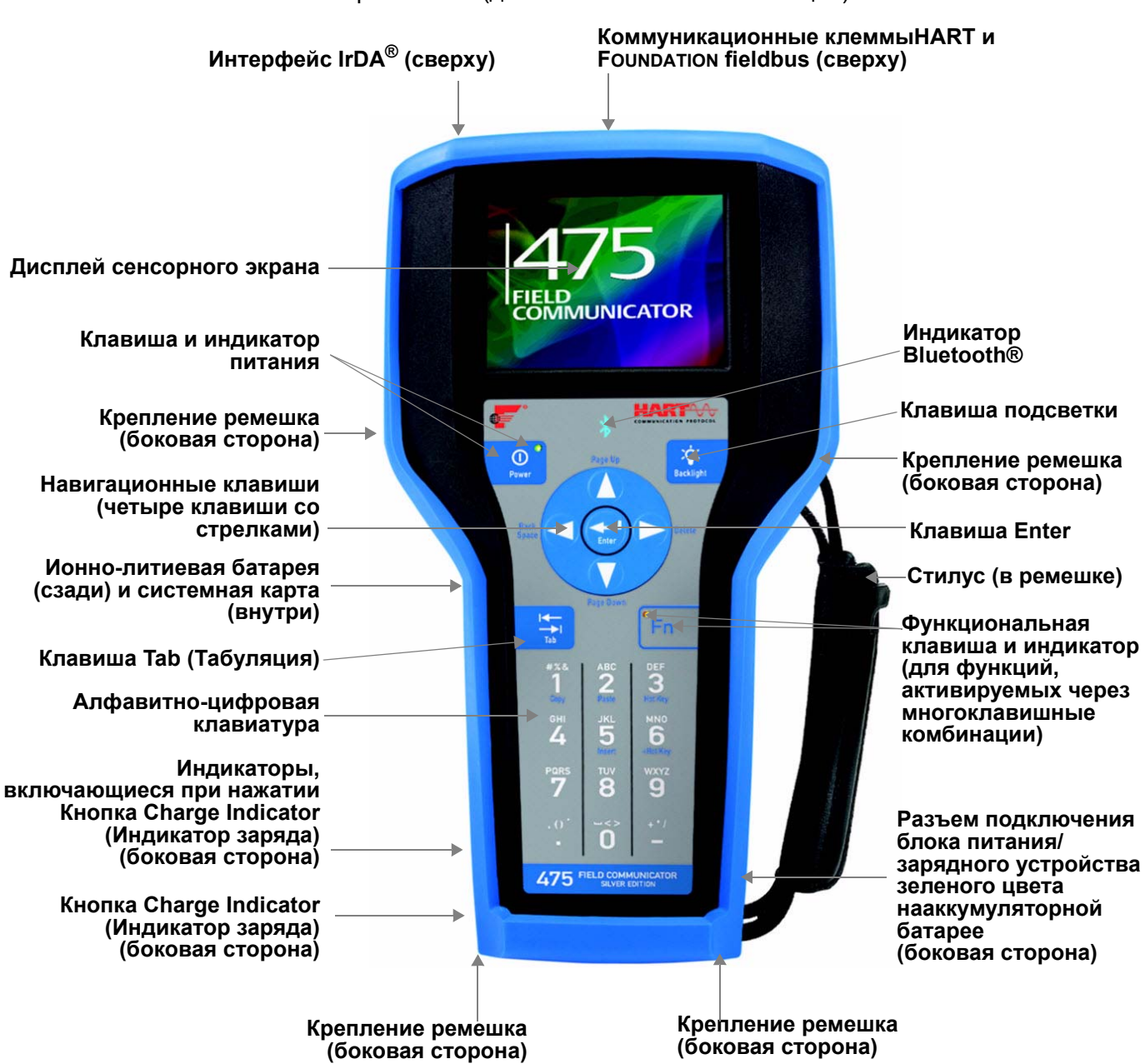

<span id="page-18-0"></span>Рис. 2-3. Полевой коммуникатор модели 475 с резиновым ремешком (дополнительная комплектация)

#### <span id="page-19-0"></span>**Работа с сенсорным экраном**

Сенсорный экран и клавиатура дают возможность выбирать пункты меню и вводить текст. Для выбора пункта меню прикоснитесь к экрану входящим в комплект стилусом или воспользуйтесь клавишами со стрелками вверх и вниз на клавиатуре. В Настройках и в Главном меню полевого коммуникатора щелкните по значку или нажмите Enter (Ввод) для открытия приложения. Для открытия других пунктов меню дважды щелкните по требуемому пункту на экране или нажмите правую клавишу со стрелкой на клавиатуре.

#### **ПРЕДУПРЕЖДЕНИЕ**

К сенсорному экрану следует прикасаться только тупыми предметами, предпочтительно стилусом, поставляемым в комплекте с полевым коммуникатором модели 475. Местонахождение стилуса указано на Рис[. 2-3](#page-18-0) на стр. 19. Острые предметы, такие как отвертки, могут повредить сенсорный экран. Для ремонта сенсорного экрана требуется замена всего блока дисплея, которая возможна только в официальном сервисном центре.

Используйте значок стрелки ( ) на окне для возврата к предыдущему меню. Для завершения работы приложения используйте пиктограмму закрытия  $(\overline{x})$  в верхнем правом углу окна.

Если изображение на сенсорном экране выглядит нечетким, имеется возможность повторной калибровки экрана. Более подробная информация приведена в разделе «[Сенсорный](#page-32-0) экран» на стр[. 33](#page-32-0).

#### **ПРИМЕЧАНИЕ**

Все указания в настоящем руководстве приведены для сенсорного экрана.

#### **Пользование программируемой клавиатурой панели функционального ввода**

Клавиатура обеспечивает ввод алфавитно-цифровой информации посредством сенсорного экрана. Клавиатура определяет необходимость ввода символов пользователем и автоматически отображается при необходимости.

В следующем разделе приведено описание кнопок клавиатуры полевого коммуникатора модели 475.

#### **Символ Bluetooth ( )**

Символ Bluetooth на клавиатуре подсвечивается синим цветом при включении модуля Bluetooth из окна Listen For PC (Ожидание ПК). Для использования данной функциональности полевого коммуникатора модели 475 требуется обязательное лицензирование модуля Bluetooth.

#### <span id="page-19-1"></span>**Пользование клавиатурой**

#### **Клавиша питания**

Клавиша питания применяется для включения и выключения питания полевого коммуникатора модели 475 и перевода его в режим ожидания. Можно задать по умолчанию переход в режим ожидания или отключение из меню настроек. Более подробная информация приведена в разделе «Кнопка [запуска](#page-31-1)» на стр. 32. При нажатии и удержании клавиши Power для включения полевого коммуникатора модели 475 в клавише Power мигает индикатор зеленого цвета. При включенном коммуникаторе 475 данный индикатор включен постоянно, а при нахождении коммуникатора в режиме ожидания – медленно мигает.

В случае нажатия кнопки Power при наличии неотправленных данных или в процессе исполнения метода устройства отображается предупреждающее сообщение. Нажмите кнопку **OK**, чтобы перевести полевой коммуникатор модели 475 в режим ожидания или выключить его, либо нажмите кнопку **Cancel**  (Отмена), чтобы вернуться к предыдущему окну.

Когда полевой коммуникатор модели 475 находится в режиме Listen For PC (Ожидание ПК), либо когда запущено приложение ScratchPad, клавиша Power (Питание) заблокирована.

#### **Клавиши для перемещения со стрелками**

Четыре клавиши для перемещения со стрелками обеспечивают перемещение пользователя внутри меню в приложениях. Нажимайте клавиши со стрелками, направленными вверх и вниз, для выбора пункта меню. В Настройках и в Главном меню полевого коммуникатора щелкните по значку или нажмите клавишу ввода для открытия приложения. Во всех других пунктах меню используйте клавишу со стрелкой для открытия.

Надписи синего цвета возле клавиш обозначают их альтернативные функции, которые активируются при нажатии клавиши Function.

#### **Клавиша Enter (Ввод)**

Клавиша ввода обеспечивает активацию выбранной (подсвечиваемой) кнопки в окне, либо пункта меню в главном меню или в меню Настройки полевого коммуникатора. Например, в случае нажатия клавиши Enter при выбранной в окне кнопке Cancel производится закрытие этого окна.

#### **Клавиша Tab (Табуляция)**

Клавиша Tab обеспечивает перемещение между элементами управления в окне, для которых предусмотрена возможность их выбора. Клавиша Tab обеспечивает переключение между значками в правой и левой частях экрана по всем строкам.

#### **Алфавитно-цифровая клавиатура**

Алфавитно-цифровая клавиатура обеспечивает возможность ввода пользователем букв, цифр и прочих символов, таких как знаки препинания. Полевой коммуникатор модели 475 автоматически определяет доступные для ввода виды текстовых данных в зависимости от типа данных, ввод которых требуется для данного поля.

Чтобы ввести текст при нахождении в алфавитно-цифровом режиме быстро нажимайте требуемую клавишу клавиатуры для прокрутки вариантов и отображения соответствующей буквы или цифры. Например, чтобы ввести букву «Z», быстро нажмите клавишу «9» четыре раза.

Надписи синего цвета возле клавиш обозначают их альтернативные функции, которые активируются при нажатии клавиши Function. Альтернативная функция алфавитно-цифровой клавиши «5» (Insert (Вставка)) будет активирована в последующих версиях программного обеспечения полевого коммуникатора 475.

#### **Клавиша подсветки**

Клавиша подсветки обеспечивает регулировку яркости дисплея сенсорного экрана. Предусмотрены четыре предварительно заданных уровня яркости. Яркость окзывает влияние на заряд аккумуляторной батареи. При более высоких уровнях яркости следует учитывать сокращение продолжительности работы от батареи. См. «[Подсветка](#page-29-0)» на стр. 30 для получения информации о таймерах, которые могут обеспечивать отключение подсветки по прошествии заданных периодов отсутствия активности. Эти таймеры способствуют экономии заряда батареи.

#### **Функциональная клавиша (Fn)**

Клавиша Function обеспечивает активацию альтернативных функций некоторых клавиш. Функциональная клавиша не используется в меню, отображающих иконки. Синий текст рядом с другими клавишами на клавиатуре отображает дополнительные функциональные возможности. При активированной клавише Function в ее левом углу включается индикатор оранжевого цвета, а на панели функционального ввода подсвечивается клавиша FN (в случае ее отображения). Для отключения альтернативных функций и выключения индикатора следует повторно нажать клавишу Function.

#### <span id="page-22-0"></span>**Типы Памяти**

Память полевого коммуникатора модели 475 состоит из трех компонентов:

- 1.Внутренняя флэш-память энергонезависимое ОЗУ объемом 32 МБ. Во внутренней флэш-памяти сохраняется операционная система и системное программное обеспечение. Кроме того, в ней хранятся:
	- До 25 конфигураций HART
	- Файлы регистрации событий HART
	- Статистические данные промышленной сети FOUNDATION fieldbus
	- Текстовые файлы, сохраняемые из приложения ScratchPad
- 2.Системная карта внутренняя карта стандарта Secure Digital с энергонезависимой флэш-памятью емкостью не менее 1 ГБ. На каждой системной карте хранится копия установочной версии системного программного обеспечения. На системной карте также содержатся все описания устройств HART и FOUNDATION fieldbus и могут сохраняться HART конфигурации в количестве не более 1000, в зависимости от размера файлов.
- 3.ОЗУ 32 МБ, используемых исключительно для исполнения программ.

#### **Объем свободной памяти**

Чтобы просмотреть объем свободной памяти в полевом коммуникаторе модели 475, выполните подключение к утилите обновления полевого коммуникатора *Easy Upgrade* Utility, либо дважды прикоснитесь к иконке **Memory** (Память) в меню Settings (Параметры). В главном меню полевого коммуникатора отображается пункт меню Настройки. Более подробная информация приведена в разделе «[Память](#page-33-0)» на стр. 34.

#### **Свободная память на системной карте**

По прошествии определенного времени системная карта коммуникатора может заполниться, вследствие чего сохранение новых файлов может оказаться невозможным. Для высвобождения памяти на системной карте используйте функцию Memory Management (Управление памятью) утилиты обновления полевого коммуникатора *Easy Upgrade* Utility. Это позволит отфильтровать и выбрать, какие описания устройств могут быть переданы на вашу Системную карту. DD файлы выбранных производителей или протоколов пропускаются при обновлении, за счет чего освобождается память для других файлов.

Если выбранные описания устройств уже имеются в коммуникаторе модели 475, они удаляются при следующем подключении полевого коммуникатора модели 475 к утилите для обновления коммуникатора *Easy Upgrade* Utility. Перед удалением этих файлов выводится запрос подтверждения. Более подробная информация приведена в файле справки приложения для обновления *Easy Upgrade* Utility.

#### <span id="page-23-0"></span>**Дополнительное оборудование**

#### **Резиновый чехол**

Для обеспечения дополнительной степени защиты полевого коммуникатора модели 475 может быть приобретен резиновый чехол. Чехол снабжен дополнительной подставкой с задней стороны, прорезями для ремешков и держателями для стилуса. В целях обеспечения соблюдения требований искробезопасности используется антистатический материал.

Рис. 2-4. Задняя панель резинового чехла полевого коммуникатора модели 475

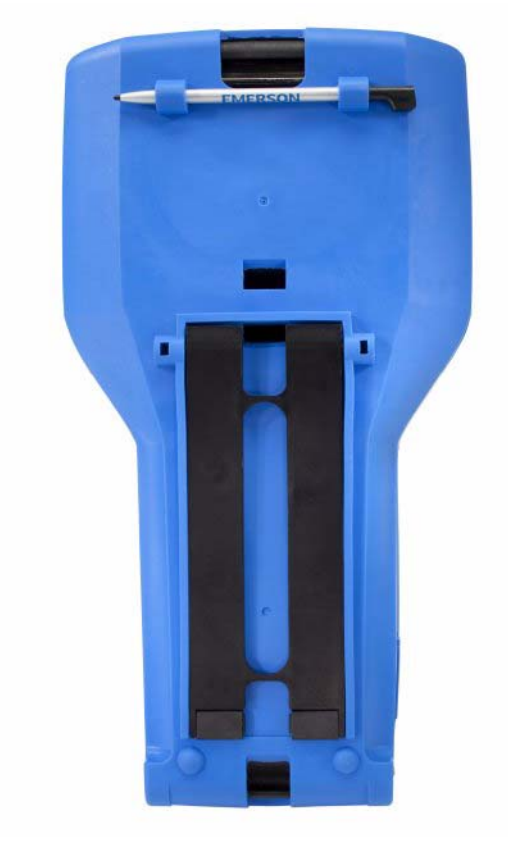

#### **Ремешки**

В комплект полевого коммуникатора модели 475 входят два ремешка. Магнитный ремешок крепится к верхней части полевого коммуникатора модели 475 и обеспечивает подвес коммуникатора на металлической трубе. Крепление ремешка находится возле клемм HART и fieldbus в верхней части полевого коммуникатора модели 475.

Боковой ремешок предназначен для крепления к боковым или задней стороне полевого коммуникатора модели 475 и обеспечения удобства работы с коммуникатором. См. Рис[. 2-5](#page-24-0). Боковой ремешок также удерживает стилус, используемый для сенсорного экрана.

<span id="page-24-0"></span>Рис. 2-5. Боковой ремешок

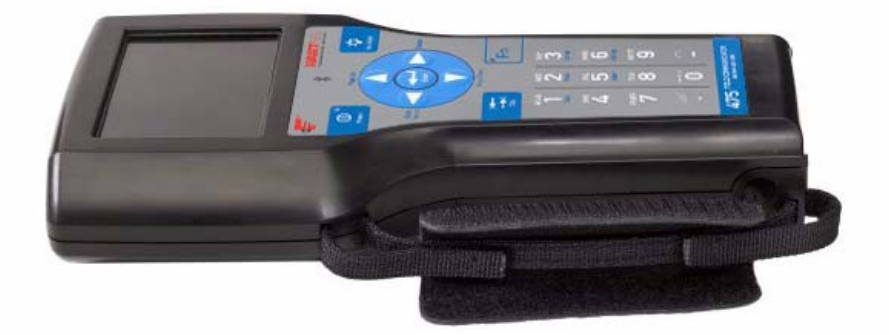

#### <span id="page-25-0"></span>**ПОДГОТОВКА К РАБОТЕ**

#### <span id="page-25-1"></span>**Установка системной карты и аккумуляторной батареи**

Если вы приобрели полевой коммуникатор модели 475 с установленной системной картой, перейдите к разделу «[Включение](#page-26-2)».

- 1.Поместите полевой коммуникатор модели 475 на ровную, твердую поверхность лицевой стороной вниз.
- 2.Снимите защитный резиновый чехол (при его наличии).
- 3.После снятия аккумуляторной батареи вставьте системную карту (имеет маркировку «System Card») металлическими контактами вверх в гнездо для системной карты до щелчка. Гнездо системной карты снабжено фиксирующей пружиной. Смотрите Рис[. 2-6](#page-25-2) о положении гнезда системной карты.

На приведенной ниже иллюстрации системная карта не заблокирована в гнезде системной карты.

<span id="page-25-2"></span>Рис. 2-6. Задняя панель полевого коммуникатора модели 475

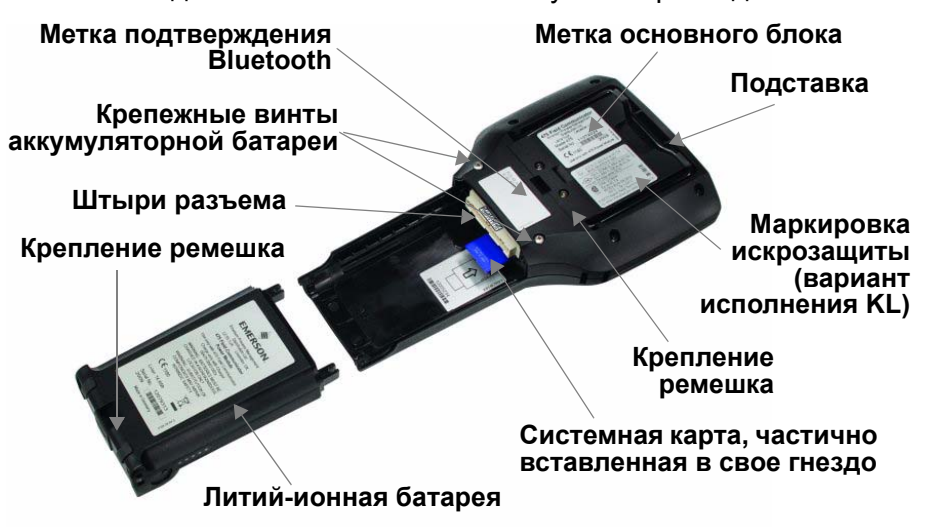

#### **ПРЕДУПРЕЖДЕНИЕ**

Системная карта поставляется производителем полевого коммуникатора модели 475. Невыполнение этого требования аннулирует сертификацию по искрозащите.

- 4.Пока полевой коммуникатор модели 475 повернут лицевой стороной вниз, убедитесь в том, что головки двух крепежных винтов аккумуляторной батареи ослаблены и находятся на уровне, едва превышающем верхнюю сторону коммуникатора.
- 5.Совместите стороны аккумуляторной батареи с полевым коммуникатором модели 475 и осторожно подвиньте батарею вперед до упора.
- 6.Для закрепления аккумуляторной батареи осторожно затяните вручную два фиксирующих болта (избегайте чрезмерной затяжки: максимальный допустимый крутящий момент составляет 0,5 Нм).

#### **ПРЕДУПРЕЖДЕНИЕ**

В случае неправильного совмещения аккумуляторной батареи и полевого коммуникатора модели 475 возможно повреждение штырьков разъема.

#### <span id="page-26-0"></span>**Извлечение аккумуляторной батареи и системной карты**

#### <span id="page-26-1"></span>**ВКЛЮЧЕНИЕ И ВЫКЛЮЧЕНИЕ**

Порядок извлечения аккумуляторной батареи и системной карты

- 1.Снимите резиновый чехол (при его наличии).
- 2.Поместите полевой коммуникатор модели 475 на ровную, твердую поверхность лицевой стороной вниз.
- 3.Ослабляйте затяжку двух крепежных винтов аккумуляторной батареи до тех пор, пока головка каждого из них не будет едва выступать поверх полевого коммуникатора модели 475.
- 4.Выдвиньте аккумуляторную батарею из полевого коммуникатора модели 475. Не вынимайте аккумуляторную батарею в направлении вверх, поскольку это может привести к повреждению контактов разъема.
- 5.Вталкивайте системную карту в гнездо для системной карты до щелчка, чтобы освободить ее. Гнездо системной карты снабжено фиксирующей пружиной.
- 6.Возьмите системную карту пальцами и извлеките ее из полевого коммуникатора модели 475.

Перед эксплуатацией полевого коммуникатора модели 475 без подключения блока питания/зарядного устройства следует полностью зарядить батарею. Более подробная информация приведена в разделе «Зарядка [аккумуляторной](#page-15-0) батареи» на стр. 16. Перед эксплуатацией полевого коммуникатора модели 475 убедитесь в том, что:

- Полевой коммуникатор модели 475 не поврежден.
- Аккумуляторная батарея установлена плотно.
- Все винты затянуты надлежащим образом.
- Гнезда коммуникационных клемм не загрязнены.

<span id="page-26-2"></span>**Включение** Нажмите и удерживайте клавишу питания на клавиатуре до тех пор, пока зеленый индикатор на этой клавише не начнет мигать (приблизительно две секунды). Местонахождение клавиши питания показано на Рис[. 2-3](#page-18-0) на стр. 19.

> В процессе включения полевой коммуникатор модели 475 автоматически выполняет проверку на предмет наличия каких-либо обновлений системного программного обеспечения на системной карте. В случае наличия на системной карте обновления и его готовности к установке отображается уведомление. Отображается главное меню полевого коммуникатора.

#### <span id="page-27-0"></span>**Главное меню полевого коммуникатора**

Главное меню полевого коммуникатора является первым меню, которое отображается после запуска полевого коммуникатора модели 475. Данное меню обеспечивает возможность запуска приложений HART и Fieldbus, просмотра меню Настройки, установления связи с ПК и запуска приложения ScratchPad или ValveLink™ Mobile. Более подробная информация о перечисленных задачах приведена в разделе 3 «Функциональность HART» и разделе 4 «Функциональность Fieldbus».

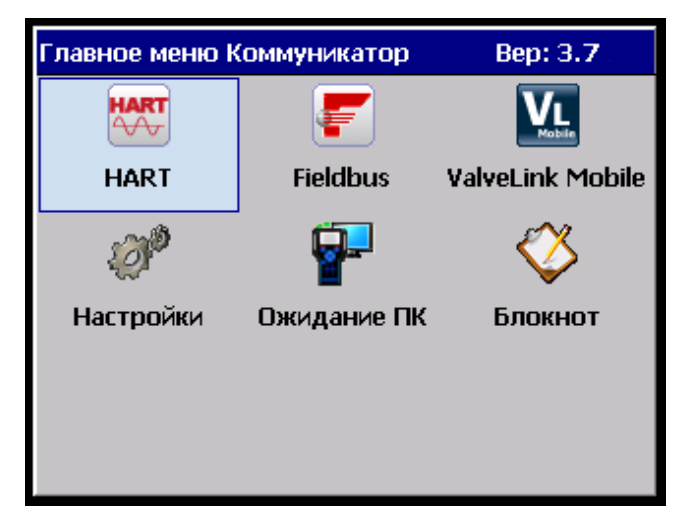

Рис. 2-7. Главное меню полевого коммуникатора

#### <span id="page-27-1"></span>**Переход в режим ожидания**

В целях экономии заряда батареи либо сокращения продолжительности загрузки в случае пользования полевым коммуникатором с перерывами предусмотрена возможность перевода полевого коммуникатора модели 475 в режим ожидания. В режиме ожидания выполняется выключение сенсорного экрана и блоков полевого коммуникатора модели 475.

Предусмотрена возможность перевода полевого коммуникатора модели 475 в режим ожидания при запуске приложения HART или Fieldbus. В случае перехода в режим ожидания при работе в оперативном режиме в момент возврата полевого коммуникатора модели 475 из режима ожидания отображается главное меню приложения. В противном случае полевой коммуникатор модели 475 отображает последнее открытое окно.

Для перехода в режим ожидания нажмите кнопку питания. В диалоговом окне Power Switch (Выключатель электропитания) прикоснитесь к иконке **Stand by** (Режим ожидания) и кнопке **OK** либо нажмите кнопку Enter (Ввод). Нажмите кнопку **Cancel**  (Отмена), чтобы закрыть диалоговое окно и вернуться к приложению. Можно задать настройку по умолчанию в диалоговом окошке выключения-включения питания Power Switch. Более подробную информацию см. в «Кнопка [запуска](#page-31-1)» на стр. 32. Если полевой коммуникатор модели 475 находится в режиме ожидания, зеленый индикатор на кнопке питания медленно мигает. Для выхода из режима ожидания нажмите кнопку Power.

<span id="page-28-0"></span>Полевой коммуникатор модели 475 также переходит в режим ожидания по истечении заданного времени ожидания на таймере. Более подробная информация приведена в разделе «[Состояние](#page-31-0) [питания](#page-31-0)» на стр. 32. **Выключение** Чтобы выключить полевой коммуникатор модели 475, нажмите кнопку Power. В диалоговом окне Выключатель питания выберите пункт **Shut down** (Выключение) и нажмите кнопку **OK** либо нажмите кнопку Enter. Нажмите кнопку **Cancel** (Отмена), чтобы закрыть диалоговое окно и вернуться к приложению. Можно задать настройку по умолчанию в диалоговом окошке выключения-включения питания кнопки запуска. Более подробная информация приведена в разделе «Кнопка [запуска](#page-31-1)» на стр. 32. Выключение полевого коммуникатора модели 475 происходит в случае истечения времени автоматического выключения. Более подробная информация приведена в разделе «[Состояние](#page-31-0) питания» на стр[. 32](#page-31-0). Полевой коммуникатор модели 475 может также быть выключен путем одновременного нажатия и удержания клавиши подсветки и клавиши Function до отключения дисплея. Выключение производится аппаратным способом (аналогично отключению питания ПК при помощи выключателя). Данный метод выключения полевого коммуникатора модели 475 не является рекомендуемым. Этот метод предназначен для выключения и перезапуска полевого коммуникатора модели 475 в случае, если экран зависает и не реагирует на нажатие клавиш или прикосновение к элементам сенсорного экрана. **НАСТРОЙКИ** Пункт Настройки главного меню полевого коммуникатора обеспечивает просмотр и изменение приведенных ниже параметров. Для возврата в главное меню полевого коммуникатора выберите на экране кнопку **Back** (Назад). Выберите кнопку **MORE** (БОЛЬШЕ) для просмотра дополнительных элементов в меню настроек (Settings). **About (Сведения)**  Настройка About (Сведения) обеспечивает просмотр версий программного обеспечения полевого коммуникатора модели 475. В случае необходимости в обращении к представителям службы технической поддержки следует подготовить данные о версии программного обеспечения, версии коммуникационной и диагностической схем (CDC), а также версии операционной системы. При прикосновении к пункту меню **RE-IMAGE** (ПЕРЕУСТАНОВКА ОБРАЗА) производится переустановка операционной системы, системного программного обеспечения и приложений в полевом коммуникаторе модели 475. При выполнении операции RE-IMAGE блок питания/зарядное устройство должен быть подключен. На протяжении этой операции режим ожидания и автоматического выключения отключены. Данную операцию следует выполнять исключительно по указаниям представителей службы технической

<span id="page-28-2"></span><span id="page-28-1"></span>поддержки.

<span id="page-29-0"></span>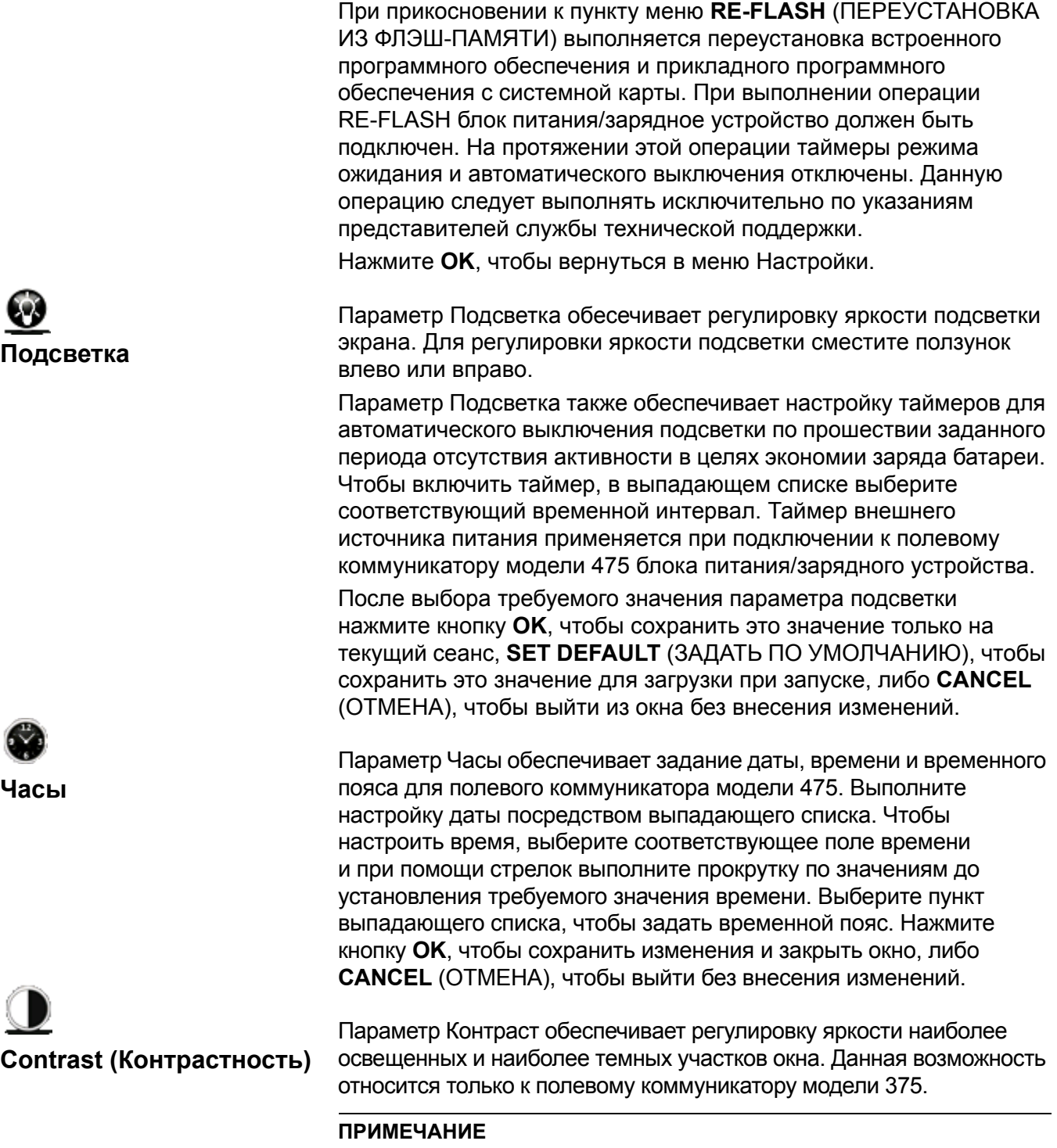

<span id="page-29-2"></span><span id="page-29-1"></span>Температура может оказывать влияние на контрастность.

<span id="page-30-0"></span>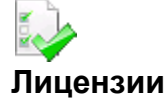

Параметр Лицензия обеспечивает просмотр подключенных и имеющихся лицензий для полевого коммуникатора модели 475. Наличие отметки означает, что лицензия активна. Отсутствие лицензии не позволяет использовать соответствующую операцию. Отображаются следующие лицензии и информация о них:

- HART обеспечивает возможность работы коммуникатора модели 475 с приложением HART для связи с HART-устройствами.
- Графика обеспечивает отображение полевым коммуникатором модели 475 информации устройств в форме изображений, диаграмм и графиков.
- *Easy Upgrade* обеспечивает обновление полевого коммуникатора модели 475 новейшим системным программным обеспечением и файлами DD на месте эксплуатации коммуникатора, без необходимости в его отправке в центр обслуживания.
- Срок действия отображает дату истечения срока действия лицензии *Easy Upgrade*. Дата приводится в формате «год-месяц-день». Если функция *Easy Upgrade* не лицензирована в коммуникаторе модели 475, в этом поле отображается текст «N/A».
- Bluetooth обеспечивает возможность связи полевого коммуникатора модели 475 с поддерживаемыми приложениями для ПК, такими как утилита *Easy Upgrade* Utility, посредством связи через Bluetooth.
- FOUNDATION fieldbus обеспечивает возможность работы полевого коммуникатора модели 475 с приложением Fieldbus для связи с устройствами, работающими на протоколе полевой шины Fieldbus.
- Device Config Management (Управление конфигурациями устройств) – обеспечивает возможность сохранения конфигураций устройств HART или пользовательских конфигураций на системную карту, а также их печати и сохранения при помощи утилиты *Easy Upgrade* Utility.

В окне Лицензия также отображаются параметры Имя устройства и Серийный номер системной карты полевого коммуникатора модели 475. Более подробная информация о задании параметра Имя устройства приведена в справке утилиты для обновления *Easy Upgrade* Utility. Нажмите **OK**, чтобы вернуться в меню Настройки.

# <span id="page-31-0"></span>**Состояние питания**

Параметр Состояние питания обеспечивает настройку параметров управления питанием при работе полевого коммуникатора модели 475 от батареи. Таймер режима ожидания переводит полевой коммуникатор модели 475 в данный режим, а таймер автоматического выключения выключает полевой коммуникатор модели 475 по истечении заданного срока при отсутствии активности. Для установки времени для перехода в режим ожидания или автоматического выключения выберите временные интервалы из выпадающих списков. При задании непродолжительных интервалов эти таймеры обеспечивают экономию заряда батареи. Функция Максимизация энергосбережения обеспечивает дополнительную экономию заряда, позволяя полевому коммуникатору модели 475 переходить в режим ожидания или выключаться в процессе связи с устройством. Чтобы подключить функцию Максимальная экономия питания, установите соответствующую отметку. Если эта функция отключена, полевой коммуникатор модели 475 не переходит в режим ожидания и не выключается в процессе связи с устройством. После выбора требуемого значения параметров управления

питанием нажмите на кнопку **OK**, чтобы применить значения настройки только к текущему сеансу, **SET DEFAULT** (ПО УМОЛЧ), чтобы сохранить эти значения для загрузки при запуске, либо **CANCEL** (ОТМЕНА), чтобы выйти из окна без внесения изменений.

Настройки кнопки запуска позволяет вам задать настройку по умолчанию для диалогового окна Выключение Питания. Диалоговое окно выключения питания появляется при нажатии кнопки запуска. Данная опция исключает автоматическое отключение или переход в режим ожидания полевого коммуникатора при нажатии кнопки питания. Затем нужно щелкнуть по кнопке **OK**.

На экране кнопки запуска выберите опцию **Stand by** (Режим ожидания) или **Shut down** (Выключение), затем щелкните по **OK** для подтверждения настроек только на данную сессию, нажмите кнопку **SET DEFAULT** (ИСПОЛЬЗОВАТЬ ПО УМОЛЧАНИЮ) для сохранения настроек после запуска, или нажмите кнопку **CANCEL** (ОТМЕНА) для выхода без сохранения изменений.

Параметр Перезарядка батарей обеспечивает полную разрядку батареи, после которой возможна ее зарядка до полной емкости. Данную операцию следует выполнять в случае выявления существенного уменьшения продолжительности работы от заряда или характеристик батареи.

#### **ВНИМАНИЕ**

При нормальных условиях эксплуатации необходимость в регулярном выполнении этой операции должна отсутствовать. Выполнение ее на регулярной основе может привести к повреждению литий-ионной батареи.

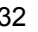

<span id="page-31-1"></span>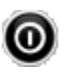

**Кнопка запуска**

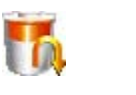

<span id="page-31-2"></span>**Перезарядка батареи**

При выполнении этой операции убедитесь в том, что блок питания/зарядное устройство не подключено. На протяжении операции для яркости подсветки задается максимальное значение для ускорения разрядки батареи. Таймеры режима ожидания и автоматического выключения отключены. В случае нажатия кнопки **CANCEL** (ОТМЕНА) разрядка батареи прерывается и производится повторное включение таймеров подсветки, режима ожидания и автоматического выключения. Значение яркости подсветки также восстанавливается.

После полной разрядки батареи обеспечьте ее полную зарядку перед эксплуатацией без подключения блока питания/зарядного устройства. В процессе перезарядки батареи допускается эксплуатация полевого коммуникатора модели 475.

Порядок переподготовки аккумуляторной батареи:

- 1.Отключите блок питания/зарядное устройство, если он подключен к полевому коммуникатору модели 475.
- 2.Дважды прикоснитесь к пункту **Retrain The Battery**  (Перезарядка батареи) в меню Settings (Параметры).
- 3.Дождитесь выключения полевого коммуникатора модели 475. Разрядка батареи может занять до нескольких часов, в зависимости от остаточного уровня заряда в момент начала работы.

Подключите блок питания/зарядное устройство к полевому коммуникатору модели 475 и полностью зарядите батарею.

Параметр Подстройка сенсорного экрана обеспечивает калибровку сенсорного экрана с дисплеем. Прикоснитесь точно к центру перекрестья в каждом из его положений в окне. Мишень продолжает перемещаться до завершения регулировки сенсорного экрана. Отрегулированное положение вызывается при запуске.

Параметр Event Capture (Регистрация событий) обеспечивает создание файла регистрации событий (.rec), представляющий собой журнал событий связи, ввода и вывода, которые происходят между полевым коммуникатором модели 475 и устройством (только устройствами HART). При возникновении сложноустранимой ошибки Техническая поддержка может попросить пользователя о создании данного файла, для нахождения причин возникновения и их устранения. После этого файл регистрации событий может быть передан на ПК пользователя при помощи утилиты полевого коммуникатора *Easy Upgrade* Utility и направлен персоналу службы технической поддержки для анализа.

Выберите соответствующий пункт, чтобы активировать функцию Регистрация событий. При выборе данная функция отображается черным цветом. Чтобы удалить существующие записи регистрации событий, нажмите кнопку **DELETE EVENT FILE**  (УДАЛИТЬ ФАЙЛ СОБЫТИЙ).

<span id="page-32-0"></span>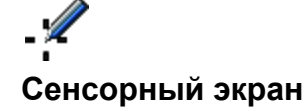

<span id="page-32-1"></span>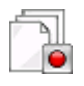

#### **Event Capture (Регистрация событий)**

#### **ПРИМЕЧАНИЕ**

При включенной функции Регистрация событий сообщения о статусе устройства и предупреждающие сообщения не отображаются.

Порядок создания и отправки файла регистрации событий:

- 1.Дважды нажмите на пункт меню **Settings** (Настройки) в главном меню полевого коммуникатора.
- 2.Коснитесь **MORE** (БОЛЬШЕ), затем **Event Capture** (Регистрация событий).
- 3.Прикоснитесь к кнопке **Turn on HART event capture** (Включить регистрацию событий HART) в окне Event Capture (Регистрация событий) и прикоснитесь к кнопке **OK**.
- 4.Дважды нажмите на пункт меню **HART** в главном меню полевого коммуникатора.
- 5.Введите название файла для файла регистрации событий и прикоснитесь к кнопке **OK**. Файл сохраняется по адресу, используемому по умолчанию.
- 6.Выполните запрашиваемые операции для регистрации сопутствующих им данных.
- 7.При помощи утилиты для обновления коммуникатора *Easy Upgrade* Utility перенесите файл с полевого коммуникатора модели 475 на ПК. Более подробная информация приведена в файле справки приложения для обновления *Easy Upgrade* Utility.

Настройка Память позволяет просмотреть объем свободного места на системной карте, на внутренней флэш-памяти или в ОЗУ. Для выбора значка (Память) нажмите кнопку **MORE** (БОЛЬШЕ) на экране настроек. Если объем свободного места составляет менее 10 процентов, значение выделяется желтым цветом.

Для подключения и установления связи с устройством используйте входящие в комплект коммуникатора соединительные провода и приложения HART или Foundation Fieldbus (если они лицензированы). Требуется также наличие соответствующего DD файла. В случае отсутствия в полевом коммуникаторе модели 475 DD файла соответсвующего HART-устройству возможно отображение устройства в режиме «совместимости». В таком режиме используется обобщенное описание устройства и не отображается полная функциональность устройства.

В верхней части полевого коммуникатора модели 475 находятся три клеммы для комплекта соединительных проводов. Каждая красная клемма является положительным соединением для своего цифрового протокола, тогда как черная клемма является общей для обоих протоколов. Шторка обеспечивает одновременный доступ только к одной паре клемм. Маркировка на корпусе указывает на принадлежность каждой пары клемм к определенному протоколу.

<span id="page-33-0"></span>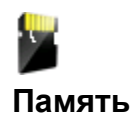

#### <span id="page-33-1"></span>**ПОДКЛЮЧЕНИЕ К УСТРОЙСТВУ**

<span id="page-34-2"></span><span id="page-34-1"></span><span id="page-34-0"></span>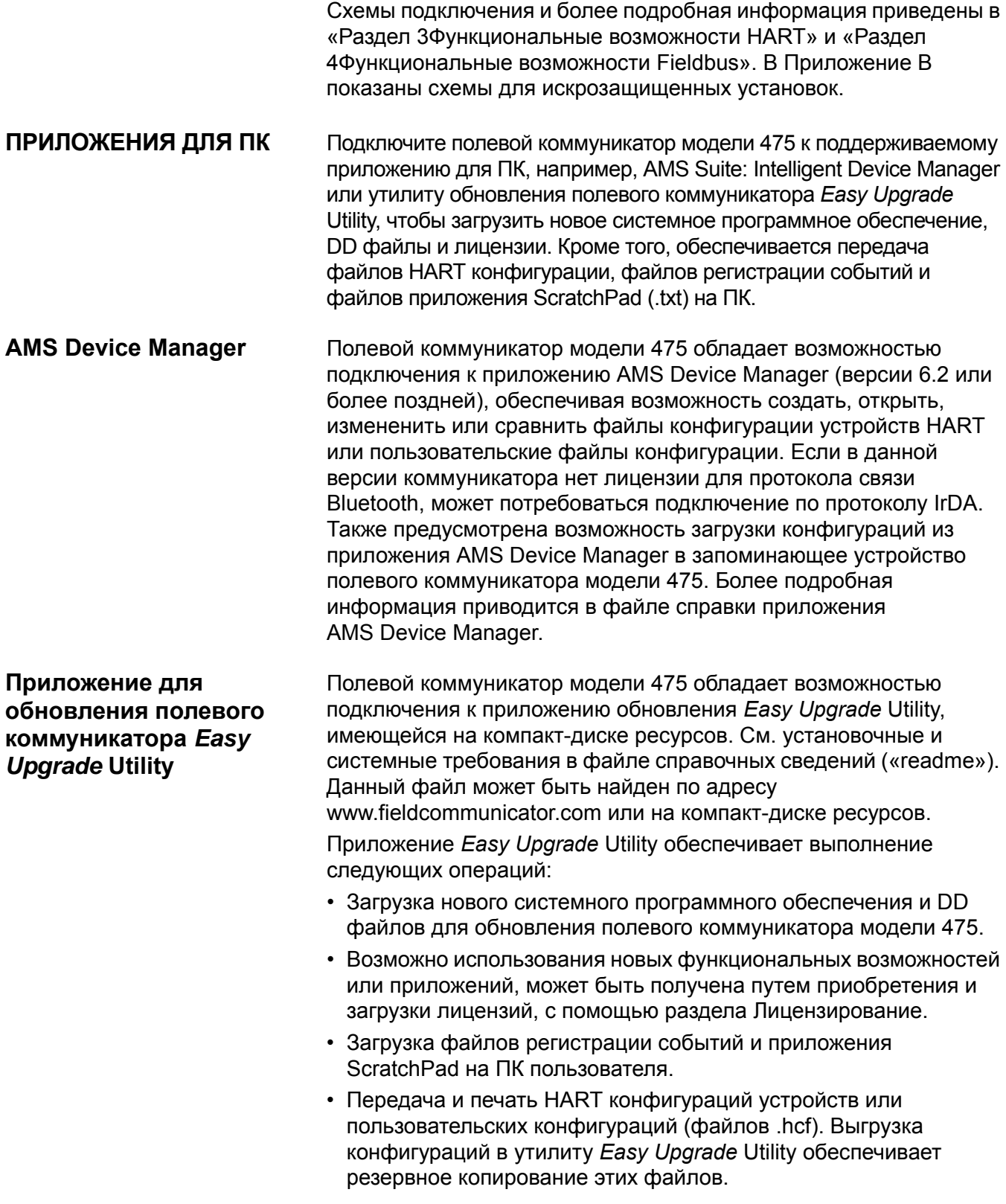

- Редактирование свободного места системной карты путем указания DD файлов, которые должны быть загружены на системную карту. При ограничении количества DD файлов освобождается свободное пространство на системной карте.
- Назначение параметра Unit Name (Название устройства) полевому коммуникатору модели 475 для его уникальной идентификации, которая имеет практическое значение при подключении к коммуникатору модели 475 через Bluetooth.

Более подробная информация об этих функциях приведена в справке по утилите для обновления *Easy Upgrade* Utility.

#### <span id="page-35-0"></span>**Подключение полевого коммутатора модели 475 или системной карты**

Для подключения полевого коммуникатора модели 475 к утилите *Easy Upgrade* Utility могут применяться три типа подключения: IrDA, Bluetooth (в случае наличия лицензии) или поддерживаемый Card Reader. При установлении связи при помощи средств IrDA или Bluetooth полевой коммуникатор модели 475 должен находиться в режиме Ожидание ПК. Информация о поддерживаемых видах подключения приводится в файле справки приложения AMS Device Manager.

Для передачи файлов и информации между утилитой для обновления полевого коммуникатора Field Communicator *Easy Upgrade* Utility и полевым коммуникатором модели 475 требуются определенные виды подключений. См. [Таблица](#page-35-1) 2-2.

<span id="page-35-1"></span>Таблица 2-2. Типы подключения, требуемые для передачи файлов с помощью приложения *Easy Upgrade* Utility

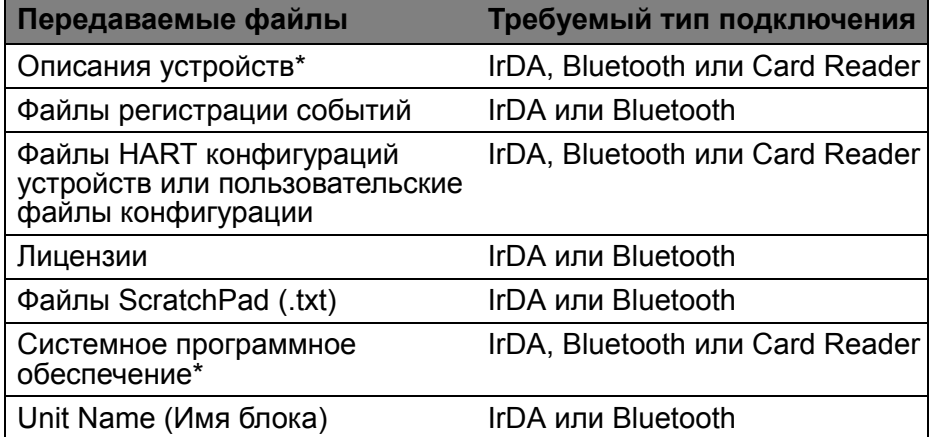

\*Для некоторых обновлений может требоваться наличие Card Reader.
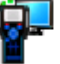

# **Ожидание ПК**

Режим Ожидание ПК обеспечивает возможность выбора в качестве типа соединения IrDA или Bluetooth. Чтобы перейти в режим Ожидание ПК, дважды прикоснитесь к **Listen For PC** в основном меню полевого коммуникатора. Сначала устанавливается IrDA как тип подключения по умолчанию и автоматически включается при активации режима ожидания ПК Listen For PC.

Вы можете в любой момент изменить тип подключения, прикоснувшись к кнопке **Change Connection Type** (Изменить тип подключения), и затем выбрав опцию**.** Нажмите на кнопку **OK**, чтобы использовать выбранный тип подключения только для текущего сеанса. Тип подключения по умолчанию используется в следующий раз при открывании Listen For PC. Прикоснитесь к **Save as Default** (Сохранить в качестве значения по умолчанию), чтобы всегда использовать выбранный тип подключения при открытом Listen For PC.

После выбора варианта подключения полевой коммуникатор модели 475 ожидает подключения от ПК. После подключения коммуникатора 475 отображается сообщение, и название ПК приводится в поле списка Подключенный ПК в окне Ожидание ПК.

#### **ПРИМЕЧАНИЕ**

В режиме Ожидание ПК клавиша питания, таймер режима ожидания и автоматического отключения отключены.

#### **Bluetooth**

Интерфейс Bluetooth (в случае наличия лицензии) обеспечивает возможность подключения полевого коммуникатора модели 475 к приложению обновления коммуникатора *Easy Upgrade* Utility версии 3.0 или более поздней для передачи описаний устройств, системного программного обеспечения, конфигураций, данных регистрации событий, лицензий на приложений и файлов ScratchPad (.txt). Чтобы проверить, поддерживается ли соединение по протоколу Bluetooth, см. документацию к приложению AMS Device Manager.

#### **ПРИМЕЧАНИЕ**

Полевой коммуникатор модели 475 не обеспечивает установление связи с устройствами HART или fieldbus, в которых применяется Bluetooth.

Для пользования интерфейсом Bluetooth требуется соблюдение следующих условий:

• Наличие коммуникатора модели 475 с лицензией Bluetooth. Чтобы проверить наличие лицензии на Bluetooth в коммуникаторе модели 475, дважды прикоснитесь к пункту **Settings** (Параметры) в главном меню полевого коммуникатора. Затем коснитесь **Licenses** (лицензии). Наличие отметки рядом с надписью «Bluetooth» означает, что данный интерфейс лицензирован.

• Утвержденный Bluetooth-адаптер, подключенный к ПК пользователя, который использует программное обеспечение и драйверы Bluetooth, имеющиеся в ОС Windows. Более подробная информация приведена в файле справки утилиты для обновления Easy Upgrade Utility и файле справочных сведений («readme»). Файл справочных данных может быть найден по адресу www.fieldcommunicator.com или на компакт-диске ресурсов, а также в меню Пуск ОС Windows для утилиты Easy Upgrade Utility (если приложение Easy Upgrade Utility установлено).

Если Bluetooth не установлен в качестве типа подключения по умолчанию, необходимо включить его в окне Listen For PC (Ожидание ПК). Чтобы включить интерфейс Bluetooth:

- 1. Щелкните по пункту Listen for PC (Ожидание ПК) в главном меню полевого коммуникатора.
- 2. Прикоснитесь к Change Connection Type (Изменить тип подключения).
- 3. Прикоснитесь к Bluetooth, а затем к ОК. Вы можете прикоснуться к Save as Default (Сохранить в качестве значения по умолчанию), чтобы всегда использовать Bluetooth как тип подключения.

Символ Bluetooth на клавиатуре подсвечивается синим цветом (\*), а после включения Bluetooth отображается сообщение «Waiting for connection» (Ожидание подключения). Расположение этого индикатора указано на Рис. 2-3.

Максимальное рекомендуемое расстояние между полевым коммуникатором модели 475 и ПК составляет 10 метров (30 футов). Чтобы проверить, поддерживается ли соединение через Bluetooth, см. справочную документацию к утилите Easy Upgrade или AMS Device Manager.

#### **IrDA**

В полевом коммуникаторе модели 475 предусмотрена возможность использования технологии инфракрасной связи (IrDA) для связи с утилитой Easy Upgrade Utility или диспетчером устройств AMS Device Manager. IrDA представляет собой интерфейс ПК, поддерживаемый в целях передачи DD файлов, обновлений программного обеспечения, конфигураций, файлов регистрации событий, лицензий на приложения и файлов ScratchPad. Местоположение интерфейса IrDA в полевом коммуникаторе модели 475 указано на Рис. 2-3 на стр. 19. Возможность использования IrDA предусмотрена во всех полевых коммуникаторах модели 475.

Интерфейс IrDA может быть либо встроен в ПК, например, в портативный компьютер, либо может подсоединяться через адаптер, такой как адаптер USB-IrDA. Указания по установке и эксплуатации приводятся в руководстве к устройству IrDA. Максимальное рекомендуемое расстояние между IrDA и ПК составляет 18 дюймов.

Если вы предварительно установили Bluetooth как тип подключения по умолчанию, вы должны подключить интерфейс IrDA.

Чтобы включить интерфейс IrDA:

- 1. Щелкните по пункту Listen for PC (Ожидание ПК) в главном меню полевого коммуникатора.
- 2. Прикоснитесь к Change Connection Type (Изменить тип подключения).
- 3. Прикоснитесь к IrDA, а затем к ОК. Вы можете прикоснуться к Save as Default (Сохранить в качестве значения по умолчанию), чтобы всегда использовать IrDA как тип подключения.

Когда IrDA подключен, появляется сообщение «Waiting for connection» («Ожидание подключения»). Указания по установлению подключения к приложениям через IrDA содержатся в файле справки приложения AMS Device Manager или в справке по приложению для обновления Easy Upgrade Utility.

### **Card Reader**

Кроме того, возможна связь между системной картой полевого коммуникатора модели 475 с утилитой Easy Upgrade Utility при помощью Card Reader стандарта Secure Digital поддерживаемого типа. Список поддерживаемых устройств приводится в файле справочных сведений («readme»). Файл справочных данных может быть найден по адресу www.fieldcommunicator.com или на компакт-диске ресурсов, а также в меню Пуск ОС Windows для утилиты Easy Upgrade Utility (если утилита Easy Upgrade Utility установлено).

#### **ВНИМАНИЕ**

При использовании Проводника ОС Windows с Card Reader для передачи или копирования файлов между системной картой и ПК вручную возможно повреждение системной карты. Данную операцию следует выполнять исключительно по указаниям представителей службы технической поддержки.

Несмотря на то, что устройство для чтения карт памяти обеспечивает более высокую скорость загрузки и выгрузки данных в сравнении с адаптером IrDA, оно не обеспечивает передачу лицензий на приложения, файлов регистрации событий и файлов ScratchPad.

Для доступа к системной карте необходимо извлечение батареи из полевого коммуникатора модели 475. Более подробная информация приведена в разделе «Извлечение аккумуляторной батареи и системной карты» на стр. 27.

Указания по установлению подключения к системной карте посредством устройства для чтения карт памяти приводятся в справке по утилите для обновления Easy Upgrade Utility.

## Обновление полевого коммуникатора модели 475

Утилита полевого коммуникатора Easy Upgrade Utility на компакт-диске ресурсов обеспечивает загрузку нового программного обеспечения и описаний устройств в целях обновления полевого коммуникатора модели 475 на месте его эксплуатации. Для загрузки нового системного программного обеспечения и файлов DD в полевом коммуникаторе 475 должна быть лицензия на Easy Upgrade.

Кроме того, имеется возможность обновления полевого коммуникатора путем его отправки в центр обслуживания. Для получения более подробной информации обратитесь к торговому представителю.

#### **ВНИМАНИЕ**

Загрузка и передача нового системного программного обеспечения и описаний устройств в полевой коммуникатор модели 475 должна производиться при помощи утилиты Easy Upgrade Utility. Копирование файлов на системную карту в ручном режиме с применением Проводника ОС Windows приведет к повреждению системной карты.

#### Загрузка нового системного программного обеспечения и описаний устройств

Загрузка наиболее актуальных версий системного программного обеспечения и описаний устройств по сети Интернет осуществляется посредством функции Update PC (Обновление ПК) утилиты Easy Upgrade Utility (версии 3.0 или более поздней). Для загрузки новых файлов требуется подключение к сети Интернет. В случае отсутствия возможности подключения к сети Интернет в месте эксплуатации коммуникатора, наиболее актуальные обновления могут быть получены с компакт-диска ресурсов.

#### Передача системного программного обеспечения и описаний устройств

Для передачи всех файлов к подключенному полевому коммуникатору модели 475 необходима утилита Easy Upgrade Utility. Для подключения к утилите Easy Upgrade Utility и передачи обновлений могут использоваться IrDA, Bluetooth или устройство для чтения карт памяти. Для установки обновлений, имеющих большой объем или критически важный характер, может требоваться наличие Card Reader. Информация о подключении и обновлении полевого коммуникатора модели 475 приводится в файле справки приложения для обновления Easy Upgrade Utility. Приложение Easy Upgrade Utility, помимо прочего, обеспечивает передачу определенных версий системного программного обеспечения или DD файлов. Для доступа к вкладкам Системное программное обеспечение и DDs выполните подключение полевого коммуникатора модели 475 или системной карты и нажмите кнопку Дополнительно.

# **Добавление функциональных возможностей путем подключения лицензий**

Приложение HART, функция Управление конфигурацией и функция Графика лицензированы во всех полевых коммуникаторах модели 475, но все прочие функции требуют лицензирования. Предусмотрена возможность продления или ввода новых лицензий в любой момент времени в месте эксплуатации коммуникатора с помощью опции Лицензирование утилиты для обновления коммуникатора *Easy Upgrade* Utility. Возобновления требует лишь лицензия на функцию *Easy Upgrade*.

#### **Просмотр действующих лицензий**

Чтобы просмотреть действующие лицензии и дату истечения срока действия лицензии на функцию *Easy Upgrade* в коммуникаторе модели 475, дважды нажмите на пункт **Settings** (Настройки) в главном меню полевого коммуникатора. Затем коснитесь **Licenses** (Лицензии).

Приложение *Easy Upgrade* Utility также обеспечивает отображение всей информации о лицензировании в окне Licensing & Registration (Лицензирование) или в окне Upgrade (Обновление). Для просмотра информации о лицензиях в окне Обновление требуется подключение полевого коммуникатора модели 475.

#### **Приобретение и загрузка новых лицензий**

Предусмотрена возможность выбора и подключения новых лицензий полевого коммуникатора модели 475. Для получения новых лицензий необходимо выполнить четыре основных шага:

- 1.Выполните регистрацию полевого коммуникатора модели 475, подключив его к утилите *Easy Upgrade* Utility и выполнив вход в окно Licensing & Registration (Лицензирование и регистрация).
- 2.Выберите лицензии для приобретения и обратите внимание на соответствующие номера по каталогу. Возможен выбор нескольких лицензий для нескольких полевых коммуникаторов.
- 3.Направьте заявку на приобретение торговому представителю. После обработки заявки и подготовки лицензий к загрузке покупатель получает уведомление.
- 4.Подключите полевой коммуникатор модели 475 к утилите *Easy Upgrade* Utility и при помощи окна Licensing & Registration (Лицензирование и регистрация) активируйте приобретенные лицензии.

Более подробная информация о выборе и подключении лицензий приведена в файле справки утилиты для обновления *Easy Upgrade* Utility.

При необходимости в выполнении загрузки лицензий для пользователя техническим специалистом, имеется возможность отправки полевого коммуникатора модели 475 в центр обслуживания. Более подробная информация может быть предоставлена торговым представителем.

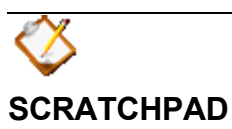

Приложение ScratchPad представляет собой текстовый редактор, который может использоваться для создания, открытия, изменения и сохранения простых текстовых документов (.txt). ScratchPad поддерживает лишь наиболее простые виды форматирования. В главном меню полевого коммуникатора дважды прикоснитесь к пункту приложения **ScratchPad**, чтобы запустить приложение. Приложение ScratchPad также может быть запущено из приложения HART или Fieldbus путем нажатия ScratchPad  $(\triangle)$  в верхнем правом углу окна.

Передача текстовых файлов между ПК и полевым коммуникатором модели 475 может быть осуществлена посредством утилиты *Easy Upgrade* Utility.

#### **ПРИМЕЧАНИЕ**

При открытом приложении ScratchPad клавиша Power (Питание), таймер режима ожидания и таймер автоматического выключения отключены.

**Создание нового документа** В главном окне приложения ScratchPad нажмите на кнопку **NEW**  (НОВЫЙ). Отображается пустое текстовое окно и клавиатура. См. Рис[. 2-8.](#page-41-0) После этого новый документ готов к вводу текста.

> Новый документ также может быть создан из приложения ScratchPad путем нажатия на значок New (Новый) ( $\Box$ ) в панели инструментов либо путем выбора пункта **File** (Файл) | **New**  (Новый).

<span id="page-41-0"></span>Рис. 2-8. ScratchPad с отображением клавиатуры панели функционального ввода SIP

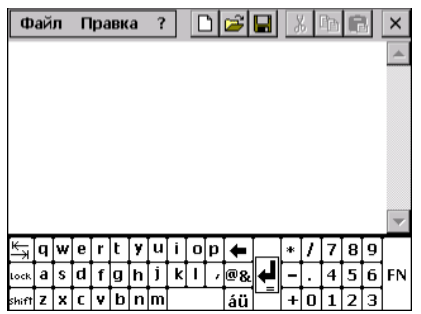

- **Открытие существующего документа**
- 1.В главном окне приложения ScratchPad выберите название требуемого файла, расположенной под заголовком Имя файла.
- 2.Прикоснитесь к кнопке **OPEN** (ОТКРЫТЬ). Отображается текстовое окно и клавиатура. Существующий документ готов к внесению изменений.

Кроме того, документ может быть открыт путем выбора пункта **File**  (Файл) | **Open** (Открыть) в панели меню или путем прикосновения к пиктограмме Open (Открыть) ( ) в панели инструментов.

#### **Ввод текста**

При помощи стилуса, нажимайте требуемые буквы на клавиатуре. В случае использования клавишной клавиатуры, быстро нажимайте требуемые клавиши, пока не будет отображена необходимая буква или цифра.

#### **Выделение текста**

Чтобы выделить требуемый текст, прикоснитесь к сенсорному экрану стилусом и протащите его над текстом, либо, чтобы выделить весь текст в документе, прикоснитесь к пункту меню **Edit** (Правка) | **Select All** (Выделить все).

#### **Вырезание текста**

1.Выделите текст, который требуется вырезать.

2.Прикоснитесь к пункту меню **Edit** (Правка) | **Cut** (Вырезать).

Кроме того, текст может быть вырезан путем выбора текста и нажатия на значок Вырезать ( \* ) в панели инструментов.

#### **Копирование текста**

1.Выделите текст, который требуется скопировать.

2.Прикоснитесь к пункту меню **Edit** (Правка) | **Copy** (Копировать).

Кроме того, текст может быть скопирован путем выбора текста и нажатия на значок Копировать ( ) в панели инструментов.

#### **Вставка текста**

- 1.Скопируйте текст, который требуется вставить.
- 2.Прикоснитесь к требуемой точке экрана. В эту точку будет помещен вставляемый текст.
- 3.Прикоснитесь к пункту меню **Edit** (Правка) | **Paste** (Вставить).

Кроме того, текст может быть вставлен путем копирования текста и нажатия на значок Вставить (**圖)** в панели инструментов.

#### **Сохранение документа**

- 1.Прикоснитесь к пункту меню **File** (Файл) | **Save** (Сохранить) в документе.
- 2.Введите название файла в диалоговом окне, если документ является новым.
- 3.Нажмите кнопку **OK**.

Документ также может быть сохранен путем нажатия на значок Сохранить ( $\Box$ ) в панели инструментов.

#### **Сохранение копии**

Порядок сохранения копии текущего документа под другим названием:

- 1.При открытом документе выберите пункт меню **File** (Файл) | **Save as** (Сохранить как.)
- 2.Введите название копии файла в диалоговом окне.
- 3.Нажмите кнопку **OK**.

#### **Удаление документа**

Предусмотрены три варианта удаления документа приложения ScratchPad:

Вариант 1:

- 1.Из главного окна приложения ScratchPad выберите файл, подлежащий удалению.
- 2.Прикоснитесь к кнопке **DELETE** (УДАЛИТЬ).
- 3.Отображается сообщение, предупреждающее о том, что выбранный файл будет удален без возможности восстановления. Если вы уверены в необходимости удаления этого файла, нажмите кнопку **Yes** (Да).

Вариант 2:

- 1.При открытом документе прикоснитесь к пункту меню **File**  (Файл) | **Delete** (Удалить).
- 2.В окне Удалить страницу файла выберите файл, который требуется удалить.
- 3.Нажмите кнопку **OK**.
- 4.Отображается сообщение, предупреждающее о том, что выбранный файл будет удален без возможности восстановления. Если вы уверены в необходимости удаления этого файла, нажмите кнопку **Yes** (Да).
- 5.По завершении удаления файлов нажмите кнопку **EXIT**  (ВЫХОД).

Вариант 3:

Удаление .txt-файла при помощи утилиты *Easy Upgrade* Utility. Более подробная информация об удалении пользовательских файлов данных приводится в справке по утилите *Easy Upgrade* Utility.

#### **Выход**

- 1.При открытом документе прикоснитесь к пункту меню **File**  (Файл) | **Exit** (Выход).
- 2.Нажмите **EXIT** (ВЫХОД) в главном окне.

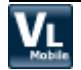

# **ПРИЛОЖЕНИЕ VALVELINK MOBILE**

Приложение ValveLink Mobile дает возможность настраивать. калибровать и устранять неполадки в цифровых клапанных контроллерах Fisher благодаря простому в пользовании графическому интерфейсу. Чтобы открыть приложение ValveLink Mobile, нажмите значок ValveLink Mobile в главном меню полевого коммуникатора. Для открытия приложения ValveLink Mobile требуется наличие в полевом коммуникаторе системной карты с объемом памяти не менее 1 ГБ и действующей лицензии Easy Upgrade.

Используйте комплект соединительных проводов для подключения к DVC и выполнения требуемых операций и процедур диагностики. Для получения дальнейшей информации о функциональности обратитесь к документации для приложения ValveLink Mobile, которая опубликована на сайте www.fieldcommunicator.com.

Обновления для приложения ValveLink Mobile включены в обновления программного обеспечения полевого коммуникатора. Используйте программу Easy Upgrade Utility для загрузки обновлений из сети Интернет на ваш ПК и их последующей установки в полевой коммуникатор. Может потребоваться наличие устройства для чтения карт памяти.

#### **ПРИМЕЧАНИЕ**

Если приложение ValveLink Mobile открыто, таймер режима ожидания и таймер автоматического выключения отключены.

# **ТЕХНИЧЕСКОЕ ОБСЛУЖИВАНИЕ**

Любое техническое обслуживание, ремонт или операции по замене комплектующих, не указанные ниже, должны выполняться специально обученным персоналом в авторизированных сервисных центрах. К выполнению пользователем допускаются обычные операции технического обслуживания полевого коммуникатора модели 475 согласно приведенному ниже перечню:

- Очистка наружной поверхности. Используйте только сухую салфетку без волокон или салфетку, увлажненную в слабом растворе воды и мыла.
- Зарядка, снятие и замена аккумуляторной батареи.
- Извлечение и замена системной карты.
- Снятие и замена подставки.
- Обеспечение надлежащей затяжки всех наружных винтов.
- Обеспечение чистоты коммуникационных клемм (не требующее разборки).

Запуск автоматической Проведение самостоятельной диагностики в ручном режиме для полевого коммуникатора модели 475 не является необходимым и самодиагностики является невозможным. Диагностические функции выполняются автоматически. В случае выявления ненадлежащего состояния при такой диагностике отображается предупреждающее сообщение.

**Калибровка** Необходимость и возможность в калибровке полевого коммуникатора модели 475 отсутствуют. Полевой коммуникатор модели 475 представляет собой коммуникационный интерфейс, поддерживающий цифровую связь с устройствами протоколов HART и FOUNDATION fieldbus.

> Результаты измерения напряжений полевым коммуникатором модели 475 предназначены для определения наличия напряжения или помех в сети, и предоставляются лишь в информационных целях. Стандарты NIST неприменимы к полевому коммуникатору модели 475.

**СООБЩЕНИЯ ПО ТЕХНИКЕ БЕЗОПАСНОСТИ**

# **РАЗДЕЛ 3 ФУНКЦИОНАЛЬНЫЕ ВОЗМОЖНОСТИ HART**

**ОБЗОР** В данном разделе приводятся указания по ключевым функциям и эксплуатационным особенностям функциональности HART полевого коммуникатора модели 475. Они построены на основе принципов функционирования приложения HART версии 6.1.

> При выполнении указаний и процедур, приведенных в данном разделе, могут требоваться особые меры предосторожности, направленные на обеспечение безопасности персонала, который выполняет работы. Информация, относящаяся к возникновению потенциальных проблем в области техники безопасности, отмечена предупреждающим знаком ( $\wedge$ ). Перед выполнением каких-либо действий, которым предшествует данное обозначение, изучите сообщения по технике безопасности. Остальные предупреждающие сообщения приводятся в разделе «[Поиск](#page-92-0) и устранение [неисправностей](#page-92-0)» настоящего руководства.

# **ПРЕДУПРЕЖДЕНИЕ**

В случае выбора варианта игнорирования всех сообщений о состоянии полевого устройства игнорироваться будут все сообщения, вне зависимости от степени их серьезности, до достижения заданного количества сообщений. Более подробная информация приведена в разделе «[Игнорирование](#page-63-0) [сообщений](#page-63-0) о состоянии» на стр. 64.

# **ПРЕДУПРЕЖДЕНИЕ**

Результаты измерения напряжения приводятся исключительно в информационных целях. Запрещается принимать решения по управлению технологическими процессами на основании этих результатов измерения.

# КЛЮЧЕВЫЕ ФУНКЦИИ И ЭКСПЛУАТАЦИОННЫЕ **ОСОБЕННОСТИ**

Функциональные **ВОЗМОЖНОСТИ** приложения HART

**Использование** сочетаний клавиш для быстрого вызова функций

### ЗАПУСК ПРИЛОЖЕНИЯ **HART**

Приложение HART обеспечивает установление связи и конфигурирование устройств HART, подключенных к полевому коммуникатору модели 475. Кроме того, обеспечивается создание и редактирование конфигураций, а также проведение диагностики.

Сочетание клавиш для быстрого вызова представляет собой последовательность нажатий цифровых клавиш, соответствующих пунктам меню, которые приводят к выполнению определенных задач. Сочетания клавиш для быстрого вызова приводятся в документации к конкретному устройству.

Порядок запуска приложения HART:

- 1. Для включения полевого коммуникатора нажмите и удерживайте клавишу Power до включения индикатора зеленого цвета на этой клавише.
- 2. Дважды нажмите на пункт **АДАТ** в главном меню полевого коммуникатора. Если к полевому коммуникатору модели 475 подключено включенное HART-устройство, автоматически отображается меню В сети приложения HART. Если устройство не подключено, через несколько секунд отображается главное меню приложения HART. См. Рис. 3-1.

Для возврата к главному меню полевого коммуникатора нажмите клавишу со стрелкой «влево» либо нажмите кнопку со стрелкой «назад» в окне. Выберите Yes (Да), когда всплывет вопрос о выходе из приложения HART.

В главном меню приложения HART могут быть выбраны функции Автономный, В сети, Утилита или Диагностика HART. В дальнейшей части данного раздела приводятся сведения о меню и функциях приложения HART.

<span id="page-47-0"></span>Рис. 3-1. Главное меню приложения HART

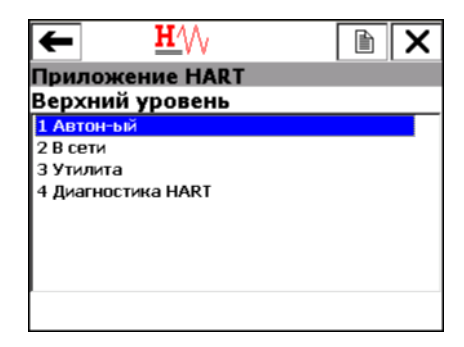

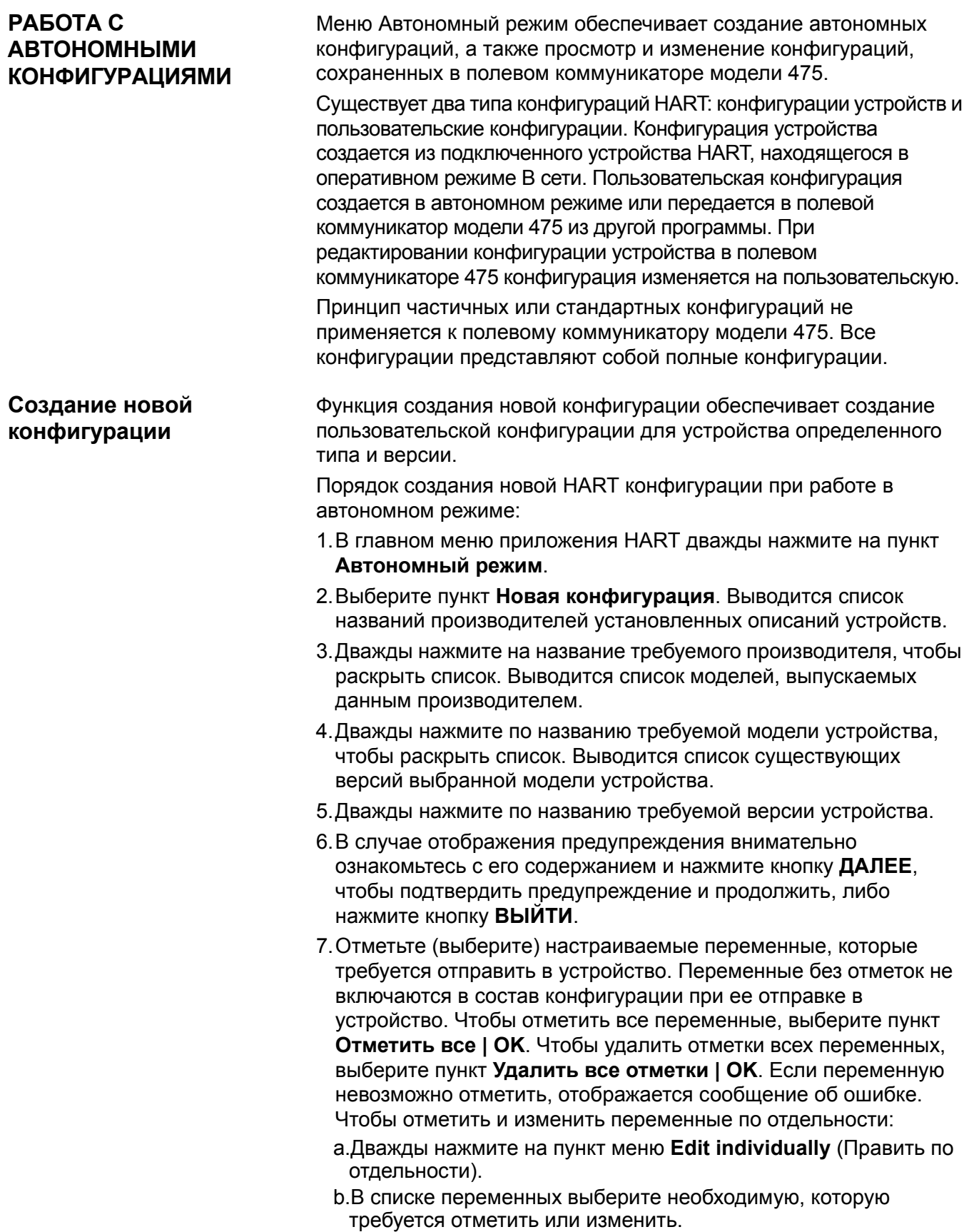

<span id="page-49-0"></span>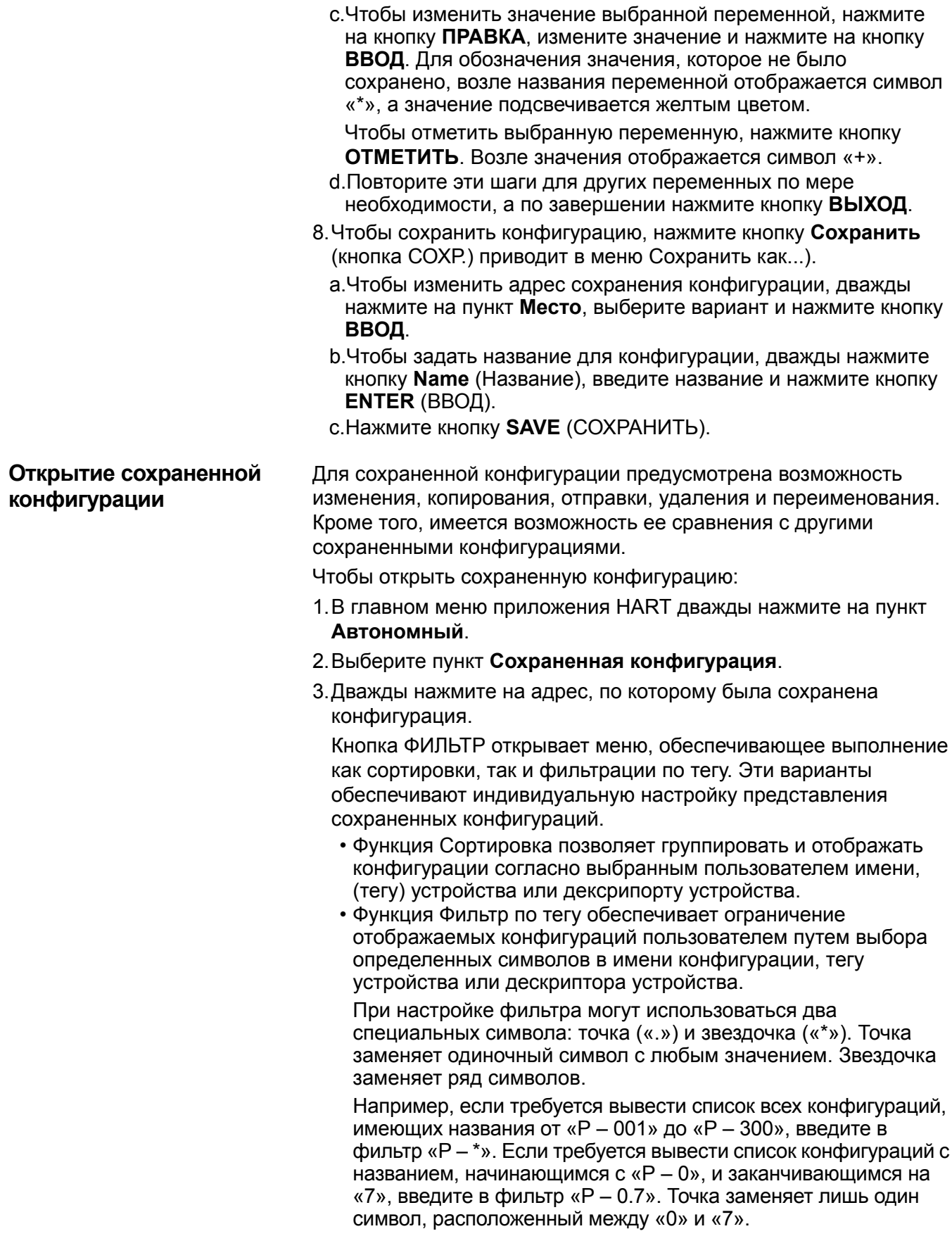

Кнопка РАСКРЫТЬ обеспечивает просмотр названия конфигурации, тега устройства, производителя, типа устройства, дескриптора и типа конфигурации. Нажмите кнопку **ВЫЙТИ**, чтобы вернуться к предыдущему окну.

4.Дважды нажмите на имя требуемой конфигурации, чтобы открыть меню Сохраненная конфигурация.

#### **Изменение сохраненной конфигурации**

Функция Правка позволяет вносить изменения в сохраненную конфигурацию при работе в автономном режиме.

Чтобы заменить сохраненную конфигурацию:

- 1.Откройте сохраненную конфигурацию. См. «[Открытие](#page-49-0) сохраненной [конфигурации](#page-49-0)».
- 2.Дважды нажмите на пункт **Правка** в меню Сохраненная конфигурация.
- 3.В случае отображения предупреждения внимательно ознакомьтесь с его содержанием и нажмите кнопку **ДАЛЕЕ**, чтобы подтвердить предупреждение и продолжить, либо нажмите кнопку **ВЫХОД**, чтобы завершить данную операцию.
- 4.Отметьте настраиваемые переменные, которые требуется отправить в устройство. Переменные без отметок не включаются в состав конфигурации при ее отправке в устройство. Чтобы отметить все переменные, дважды нажмите на пункт **Отметить все | OK**. Чтобы удалить отметки всех переменных, дважды нажмите на пункт меню **Снять все отметки | OK**.
	- Чтобы отметить и изменить переменные по отдельности:
	- a.Дважды нажмите на пункт меню **Edit individually** (Править по отдельности).
	- b.Выберите переменную, которую требуется отметить или изменить. Чтобы изменить значение выбранной переменной, нажмите кнопку **ПРАВКА**, измените значение и нажмите кнопку **ВВОД**. Для обозначения значения, которое не было сохранено, возле названия переменной отображается символ «\*», а значение подсвечивается желтым цветом. Чтобы отметить выбранную переменную, нажмите кнопку **ОТМЕТИТЬ**. Возле значения отображается символ «+».
	- c.Повторите эти шаги для других переменных по мере необходимости.
	- d.Нажмите кнопку **Выход**.

5.Нажмите кнопку **SAVE** (СОХРАНИТЬ).

#### <span id="page-50-0"></span>**Копирование сохраненной конфигурации**

Функция Копировать в обеспечивает копирование сохраненной конфигурации по новому адресу в полевом коммуникаторе модели 475.

Чтобы скопировать сохраненную конфигурацию:

- 1.Откройте сохраненную конфигурацию. См. «[Открытие](#page-49-0) сохраненной [конфигурации](#page-49-0)» на стр. 50.
- 2.Дважды нажмите на кнопку **Копировать в** в меню Сохраненная конфигурация.
- 3.Нажмите кнопку **Место** и выберите новый адрес в запоминающем устройстве, по которому требуется сохранить конфигурацию, после чего нажмите кнопку **ВВОД**.
- 4.Дважды нажмите на кнопку **Имя**, введите название для копии данной конфигурации, после чего нажмите кнопку **ВВОД**.
- 5.Нажмите кнопку **СОХР.**, чтобы скопировать конфигурацию по новому адресу.

### **Отправка сохраненной конфигурации в подключенное устройство**

Функция Отправка обеспечивает возможность отправки открытой конфигурации в подключенное устройство. В меню Сохраненная конфигурация дважды нажмите на пункт **Отправка**. Полевой коммуникатор модели 475 отправляет конфигурацию в подключенное устройство, совместимое с конфигурацией.

#### **Удаление сохраненной конфигурации**

Функция Удаление обеспечивает возможность удаления сохраненных конфигураций по одной.

Порядок удаления конфигурации из полевого коммуникатора модели 475:

- 1.Откройте сохраненную конфигурацию. См. «[Открытие](#page-49-0) сохраненной [конфигурации](#page-49-0)» на стр. 50.
- 2.Дважды нажмите на пункт **Удалить** в меню Сохраненная конфигурация.
- 3.Нажмите кнопку **Да**, чтобы подтвердить удаление. Нажмите кнопку **Нет**, чтобы отменить операцию.

#### **Переименование сохраненной конфигурации**

Функция Переименовать обеспечивает возможность изменения названия сохраненной конфигурации.

Чтобы переименовать сохраненную конфигурацию:

- 1.Откройте сохраненную конфигурацию. См. «[Открытие](#page-49-0) сохраненной [конфигурации](#page-49-0)» на стр. 50.
- 2.Дважды нажмите на пункт **Переименовать** в меню Сохраненная конфигурация.
- 3.Дважды нажмите на файл, который требуется переименовать.
- 4.Введите новое название файла и нажмите кнопку **ВВОД**.
- 5.Нажмите кнопку **SAVE** (СОХРАНИТЬ).

#### Сравнение двух сохраненных конфигураций

Предусмотрена возможность сравнения любых двух конфигураций. В результате отображается сообщение, указывающее на наличие различий, однако конкретные различия не отображаются.

Порядок сравнения двух сохраненных конфигураций:

- 1. Откройте сохраненную конфигурацию. См. «Открытие сохраненной конфигурации» на стр. 50.
- 2. Дважды нажмите на пункт Сравнить в меню Сохраненная конфигурация.
- 3. Дважды нажмите на кнопку Место и выберите адрес в запоминающем устройстве, по которому содержится вторая конфигурация, которая будет использоваться для сравнения, и нажмите на кнопку ВВОД.
- 4. Дважды нажмите кнопку Имя, чтобы выбрать требуемый файл для сравнения.
- 5. Нажмите кнопку ВЫЧИСЛ., чтобы сравнить конфигурации.
- 6. Нажмите кнопку ОК по завершении.

Конфигурации (файлы .hcf) могут быть переданы из полевого в приложение на ПК коммуникатора модели 475 в приложение AMS Device Manager или в приложение Field Communicator Easy Upgrade Utility. После передачи конфигурации возможно выполнение других операций, в зависимости от применяемого приложения.

### **AMS Device Manager**

Приложение AMS Device Manager служит для открытия, изменения, сравнения и передачи сохраненных конфигураций. Интерфейсный комплект портативного или полевого коммуникатора для AMS Device Manager (версии 6.2 или более поздней) обеспечивает совместное использование полевого коммуникатора модели 475 с приложением AMS Device Manager.

Если системная карта не отображается в качестве адреса запоминающего устройства в приложении AMS Device Manager, скопируйте конфигурации с системной карты во внутреннюю флэш-память полевого коммуникатора модели 475 перед подключением к приложению AMS Device Manager. См. указания в разделе «Копирование сохраненной конфигурации» на стр. 51. После этого для открытия, изменения и сохранения конфигураций в приложении AMS Device Manager перейдите к адресу внутренней флэш-памяти. Более подробная информация о подключении и передаче конфигураций приводится в файле справки приложения AMS Device Manager.

#### Приложение для обновления полевого коммуникатора **Easy Upgrade Utility**

Утилита Easy Upgrade Utility служит для резервного копирования, передачи и печати конфигураций, сохраненных в полевом коммуникаторе модели 475. Более подробная информация о подключении и передаче конфигураций приведена в справке по утилите для обновления Easy Upgrade Utility.

# Передача конфигураций

# **РАБОТА С УСТРОЙСТВАМИ HART В ИНТЕРАКТИВНОМ РЕЖИМЕ**

# **Подключение к устройству HART**

Полевой коммуникатор модели 475 обеспечивает связь с устройством из диспетчерского пункта, на стенде или из какой-либо оконечной точки цепи проводного подключения. Подключите полевой коммуникатор модели 475 при помощи соответствующих контактов параллельно устройству или сопротивлению нагрузки. Контакты HART нечувствительны к полярности.

Для надлежащего функционирования полевого коммуникатора в цепи HART должно присутствовать сопротивление не менее 250 Ом. Информация об искробезопасных соединениях приведена в [Приложение](#page-114-0) B.

### **Коммуникационные клеммы HART**

В верхней части полевого коммуникатора модели 475 находятся три клеммы для комплекта соединительных проводов. Красные клеммы представляют собой положительные контакты для соответствующих протоколов. Черная клемма является общим контактом, используемым обоими протоколами совместно. Шторка обеспечивает одновременный доступ только к одной паре клемм, см. [Рис](#page-53-0).3-2. Маркировка на корпусе указывает на принадлежность каждой пары клемм к определенному протоколу.

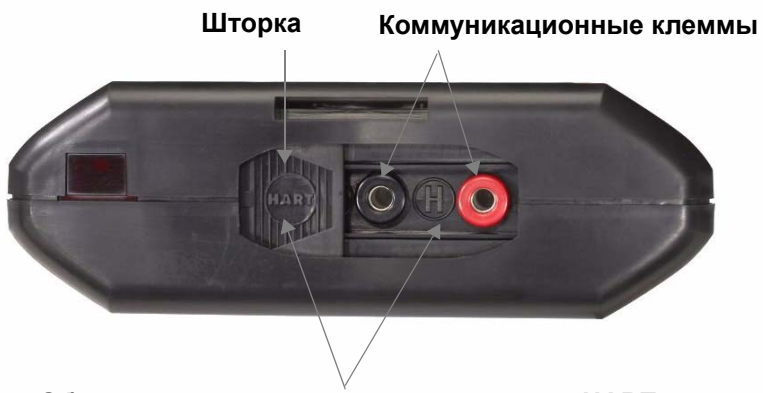

<span id="page-53-0"></span>Рис. 3-2. Коммуникационные клеммы HART и шторка

**Обозначения коммуникационных клемм HART**

### **ПРИМЕЧАНИЕ**

При подключении проводного или беспроводного устройства обязательно использование комплекта соединительных проводов. Полевой коммуникатор модели 475 не обеспечивает беспроводной связи с устройствами.

#### **Схемы проводки**

Рис[.3-3](#page-54-0) показан способ подключения полевого коммуникатора модели 475 к цепи HART.

<span id="page-54-0"></span>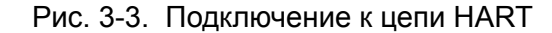

#### **Устройство HART**

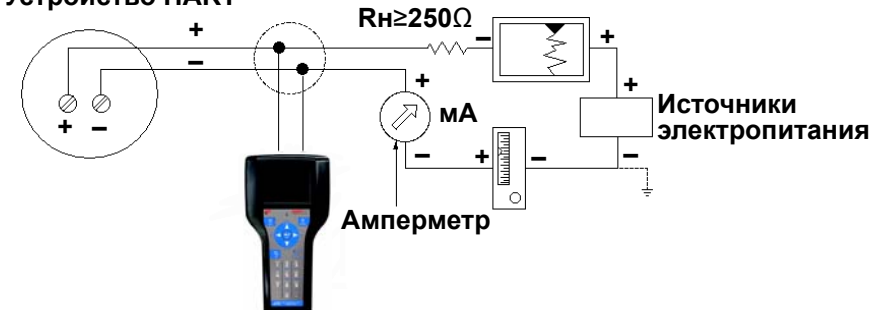

На Рис[.3-4](#page-54-1) показан способ подключения полевого коммуникатора модели 475 непосредственно к клеммам устройства HART.

<span id="page-54-1"></span>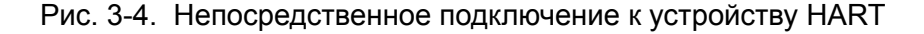

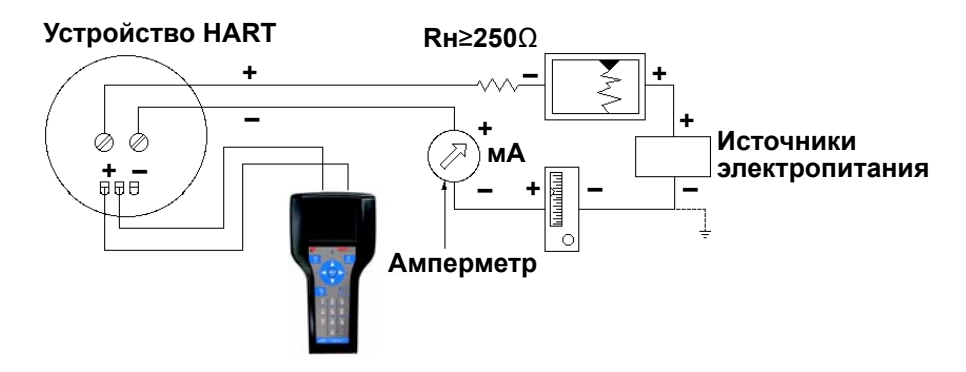

На Рис[. 3-5](#page-55-0) показан способ подключения дополнительного резистора сопротивлением 250 Ом. Подключение резистора требуется в случае наличия в цепи HART сопротивления менее 250 Ом.

<span id="page-55-0"></span>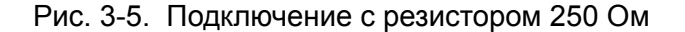

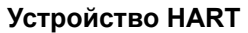

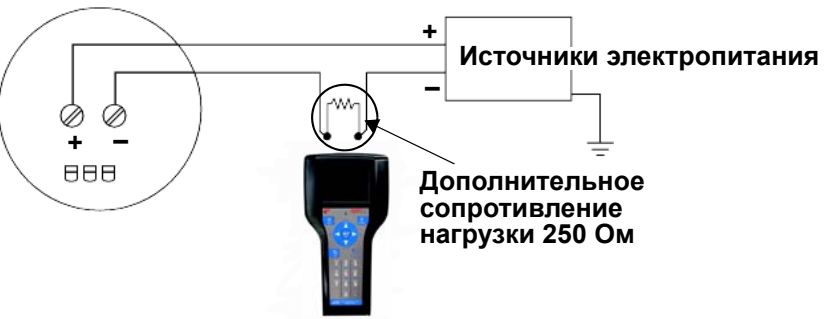

Порядок временной установки дополнительного сопротивления нагрузки 250 Ом:

- 1.Вставьте резистор нагрузки в разъемы комплекта соединительных проводов.
- 2.Разомкните цепь, чтобы обеспечить последовательное включение резистора в цепь.
- 3.Замкните цепь при помощи контактов комплекта соединительных проводов.

На Рис[. 3-6](#page-55-1) показан способ подключения полевого коммуникатора модели 475 непосредственно к коммуникационным клеммам беспроводного устройства.

<span id="page-55-1"></span>Рис. 3-6. Подключение к беспроводному устройству

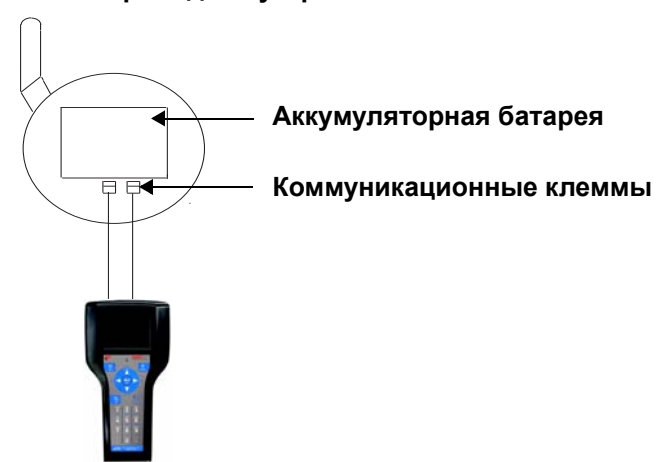

#### **Беспроводное устройство**

# **Отображение подключенных устройств HART**

**HART** После подключения устройства дважды нажмите на пункт в главном меню полевого коммуникатора. Приложение HART автоматически выполняет поиск подключенных устройств с применением выбранных параметров опроса. Информация об изменении этих параметров приведена в разделе «[Изменение](#page-62-0) [параметров](#page-62-0) опроса HART» на стр. 63.

#### **ПРИМЕЧАНИЕ**

При опросе более 15 адресов в цепи, в которой присутствуют устройства протокола HART версии 5 или более ранней и устройства протокола HART версии 6 или более поздней, возможно возникновение ошибок связи, таких как отображение устройства по нескольким адресам.

В случае многих устройств, первым меню, отображаемым при подключении к устройству HART, а также корневым меню для данного устройства, является меню В сети, аналогичное показанному на Рис[. 3-7.](#page-56-0) В данном меню отображается наиболее важная и актуальная информация о процессе, которая обновляется непрерывно, включая данные настройки устройства, первичной переменной (primary variable, PV), аналогового выхода (analog output, AO), значение нижнего предела диапазона PV (lower range value, LRV) и значение верхнего предела диапазона PV (upper range value, URV).

В зависимости от описания устройства (DD), первым экраном, появляющимся при подключении, может быть стандартное меню HART или меню панели управления устройства. Меню панели управления отображает те же параметры, но они собраны по функциональным задачам. Возможно отображение таких пунктов как Overview (Обзор), Configure (Настройка), Service Tools (Сервисная настройка) и Advanced (Дополнительно). Более подробная информация о данных пунктах меню приводится в документации к устройству.

#### **ПРИМЕЧАНИЕ**

Значения динамических переменных, отображаемые в оперативном режиме, представляют собой цифровые данные, отправляемые устройством.

<span id="page-56-0"></span>Рис. 3-7. Интерактивное меню HART и интерактивное меню панели управления устройства

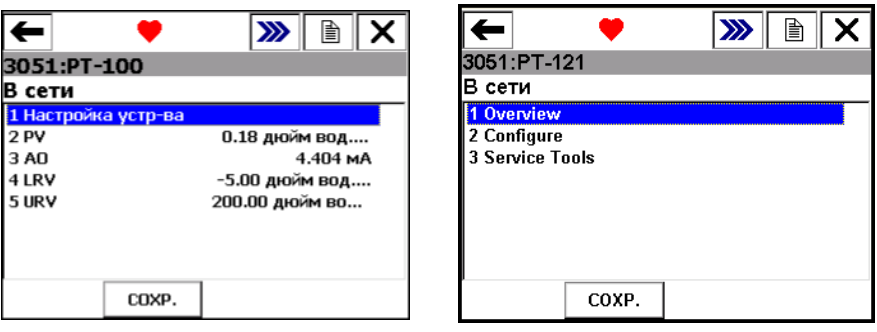

В связи с тем, что в меню В сети отображается важная информация, в некоторых подменю отображается кнопка К НАЧ. для возврата к меню В сети приложения HART.

**Иконка HART** При связи полевого коммуникатора модели 475 с устройством в верхней части окна отображается пульсирующий значок HART. В приведенной ниже таблице показаны представления пиктограммы и их значения.

Таблица 3-1. Иконки HART

|     | Иконка Смысловое значение                                                                                                    |
|-----|----------------------------------------------------------------------------------------------------|
|     | Установлена связь между полевым коммуникатором и<br>HART устройством в режиме В сети.                                                                                   |
|     | Полевой коммуникатор модели 475 соединен с<br>устройством, с активным пакетным режимом передачи<br>данных.                                                              |
| ₩   | Полевой коммуникатор модели 475 работает в режиме<br>повышенной амплитуды сигнала, обеспечивающем связь<br>с устройством в цепи с высоким уровнем помех.                |
| ₩   | Полевой коммуникатор модели 475 работает в режиме<br>повышенной амплитуды сигнала и осуществляет связь с<br>цепью HART, с активным пакетным режимом передачи<br>данных. |
| H∕∖ | Связь не поддерживается. Чаще всего отображается при<br>наличии в перечне лишь параметров, не относящихся к<br>динамическим.                                            |

При сохранении конфигурации из подключенного устройства она сохраняется в виде «конфигурации устройства». Можно сохранить только 25 конфигураций на внутреннюю флеш-память.

Порядок сохранения конфигурации в подключенном устройстве:

- 1.Обеспечьте подключение полевого коммуникатора модели 475 к цепи HART, либо непосредственно к устройству, после чего включите полевой коммуникатор модели 475.
- 2. Коснитесь пункта  $\sqrt{2\pi}$  в главном меню полевого коммуникатора. Отображается меню Online (интерактивный режим) приложения HART.

HART

- 3.Нажмите кнопку **СОХР**. Кнопка СОХР. не будет отображаться, если за время подключения к устройству конфигурация уже была сохранена. Для повторного сохранения может потребоваться внесение изменения в конфигурацию, либо отсоединение с последующим повторным подключением к устройству.
	- a.Чтобы задать адрес сохранения конфигурации, дважды нажмите кнопку **Место**, выберите вариант и нажмите кнопку **ВВОД**.
	- b.Чтобы задать название для конфигурации, дважды нажмите кнопку **Name** (Название), введите название и нажмите кнопку **ENTER** (ВВОД).
- 4.Нажмите кнопку **СОХР**. Если конфигурация уже существует, отображается соответствующее сообщение. Нажмите кнопку **ДА**, чтобы перезаписать более раннюю версию новой, либо к кнопке **НЕТ**, чтобы вернуться к окну Сохранить как.

# **Сохранение конфигурации устройства**

# **Отображение параметров настройки устройства**

Пункт Настройка Устройства в интерактивном меню приложения HART обеспечивает доступ ко всем конфигурируемым параметрам подключенного устройства. Для некоторых устройств меню Настройка устройства может не отображаться. Более подробная информация приводится в документации к устройству. Дважды нажмите на пункт **Device setup** (Настройка устройства), чтобы просмотреть меню технологических параметров, диагностики и обслуживания, основной настройки, расширенной настройки и обзора.

## **Process Variables (Технологические параметры)**

В меню Process Variables (Технологические параметры) приводится перечень всех переменных процесса и их значений. В течение отображения данного окна переменные процесса обновляются непрерывно.

#### **Diagnostics and Service (Диагностика и обслуживание)**

В меню Diagnostics and Service (Диагностика и обслуживание) приводятся тесты для устройства и цепи, а также параметры калибровки. Набор предусмотренных операций диагностики и обслуживания существенно различается для различных устройств и определяется описанием устройства.

В меню *Test device (Тестирование устройства)* отображается статус, а также самодиагностика и главное диагностика. Команда Test device (Тест устройства) инициирует процедуру диагностики в устройстве, и в ее результате может быть отображено сообщение о сбое электронного оборудования, а также других нарушениях функционирования, которые могут повлиять на эксплуатационные качества.

*Loop test (Тест цепи)* обеспечивает задание на выходе указанного аналогового значения и может применяться в целях проверки целостности цепи и функционирования индикаторов, приборов регистрации или аналогичного оборудования в цепи.

*Calibration (Калибровка)* обеспечивает выполнение таких операций как настройка датчика, настройка ЦАП и регулировка масштаба ЦАП.

#### **Основная настройка**

В меню Основная настройка обеспечивается быстрый доступ к многим конфигурируемым параметрам, включая тег, единицы измерения, значения диапазона и демпфирования.

Параметры, приводимые в меню Основная настройка, представляют собой наиболее основополагающие задачи, которые могут быть выполнены с устройством. Эти задачи представляют собой выборку параметров, приводимых в меню Detailed setup (Расширенная настройка).

Параметр Tag (mee) обеспечивает идентификацию определенного устройства. При изменении параметра Unit (Единицы измерения) изменяются отображаемые единицы измерения. При изменении параметров Range values (Значения диапазона) изменяется масштаб аналогового выхода. При изменении параметра Damping (Демпфирование) изменяется время отклика преобразователя. Данный параметр часто используется для сглаживания выходного сигнала в случае наличия быстрых изменений на входе.

Значение измененного параметра подсвечивается желтым цветом, а отметка звездочкой указывает на то, что измененное значение не было отправлено в устройство. Нажмите кнопку Отправка, чтобы обновить значение в устройстве.

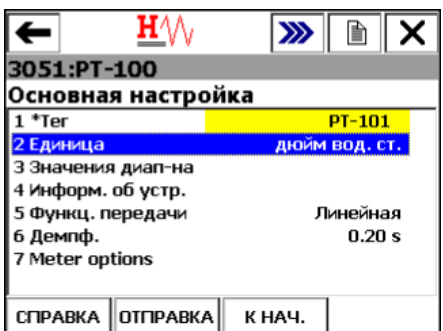

Рис. 3-8. Пример измененного параметра

#### Расширенная настройка

В меню Detailed setup (Расширенная настройка) обеспечивается доступ ко всем настраиваемым параметрам устройства и всем функциям устройства. Состав меню Detailed setup (Расширенная настройка) существенно изменяется от одного устройства HART к другому. В состав функций, приводимых в данном меню, могут входить такие задачи как характеризация, конфигурирование и регулировка датчиков и выходов.

#### Review (Oбзор)

В меню Review (Обзор) приводятся все статические параметры, считанные из подключенного устройства, включая информацию об устройстве и ограничениях и настройке датчика. В его состав также может входить такая информация о подключенном устройстве как тег, материалы конструкции и версия программного обеспечения устройства.

В приложении HART предусмотрена возможность графического представления данных устройства посредством расширенных возможностей технологии языка описания электронных устройств (Electronic Device Description Language, EDDL). Данные устройств могут быть представлены в форме изображений, диаграмм или графиков. Эти варианты отображаются в виде пунктов меню В сети приложения HART и его подменю. Расположение элементов графического представления в меню различно для различных устройств и определяется производителем устройства.

Отображение графического представления

Для просмотра графического представления данных требуется наличие устройства, в котором используется расширенное описание. Возможности графического представления данных доступны только для устройств, в которых используется описание устройства с применением расширенных возможностей языка EDDL. Более подробная информация о функции графического представления данных приведена в [Приложение](#page-128-0) C.

# **НАСТРОЙКА ПРИЛОЖЕНИЯ HART**

### **Использование клавиш быстрого вызова**

#### **Настройка пунктов меню сочетаний быстрого вызова**

Меню Горячие клавиши представляет собой определяемое пользователем меню, в котором могут храниться не более 20 наиболее часто выполняемых пользователем задач. Например, в случае частого изменения тегов и параметров демпфирования возможен ввод пунктов для этих функций в меню Горячие клавиши для быстрого доступа к ним. Сочетание быстрого вызова автоматически отображается в панели инструментов при работе в оперативном режиме. Сочетания быстрого вызова, создаваемые из обобщенных описаний устройства, не сохраняются.

Порядок ввода пользовательского пункта в меню Горячие клавиши:

- 1.Выполните подключение к устройству HART.
- 2. Дважды нажмите на пункт накт в главном меню полевого коммуникатора. ₩
- 3.В меню В сети приложения HART или какого-либо другого подменю выберите пункт, который требуется добавить в меню Горячие клавиши.
- 4.Прикоснитесь и удерживайте стилус на меню Сочетания быстрого вызова (X)). В окне Настройка горячих клавиш отображается новый вводимый пункт.
- 5.Нажмите кнопку **ДОБАВИТЬ**.
- 6.Нажмите кнопку **ДЛЯ ВСЕХ**, чтобы ввести новый пункт сочетания быстрого вызова для всех типов устройств, либо кнопке **ОДИН**, чтобы ввести новый пункт сочетания быстрого вызова только для устройств того же типа, что и устройство, к которому коммуникатор подключен в данный момент.
- 7.В случае отображения сообщения «Mark as read only variable on hotkey menu» («Отметить как переменную только для чтения в меню горячих клавиш?») выберите один из следующих вариантов:
	- **ДА**: Переменная для данного пункта относится к переменным только для чтения. Возможен просмотр значения без его изменения.
	- **НЕТ**: Возможны просмотр и изменение значения для данной переменной.
- 8.На запрос «Отображать значение переменной в меню горячих клавиш?», выберите один из следующих вариантов:
	- **ДА**: Значение данной переменной отображается в Меню горячих клавиш.
	- **НЕТ**: В Меню горячих клавиш отображается название переменной без ее значения.
- 9.Нажмите кнопку **ВЫЙТИ** в окне Настройка горячих клавиш, чтобы вернуться к исходному меню. Новый пункт введен в Меню горячих клавиш.

#### **Пользование пунктом Меню сочетаний быстрого вызова**

Доступ к Меню горячих клавиш обеспечивается из любого окна режима В сети.

Порядок пользования пунктом Меню горячих клавиш:

- 1.Подключите полевой коммуникатор модели 475 к цепи или устройству HART.
- 2.Дважды нажмите на пункт  $\sqrt[4]{v}$  в главном меню полевого коммуникатора.

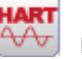

- 3. Нажмите на пункт сочетания быстрого вызова (X) из меню В сети.
- 4.Дважды нажмите на необходимый пункт в меню горячих клавиш.

#### **Удаление пункта Меню сочетаний быстрого вызова**

Порядок удаления отдельных пунктов Меню горячих клавиш:

- 1.Прикоснитесь и удерживайте стилус на меню Горячие клавиши ( ). Отображается окно Горячие клавиши.
- 2.Нажмите на пункт меню, который требуется удалить.

#### **ПРИМЕЧАНИЕ**

Некоторые пункты являются предварительно заданными и не могут быть удалены. Набор таких пунктов изменяется в зависимости от типа устройства.

#### 3.Нажмите кнопку **УДАЛИТЬ**.

4.По завершении нажмите кнопку **ВЫЙТИ**, чтобы закрыть окно Настройка сочетания быстрого вызова.

#### **Удаление всех пунктов Меню сочетаний быстрого вызова**

Порядок удаления всех пунктов Меню горячих клавиш:

- 1.В главном меню приложения HART дважды нажмите на пункт **Утилита**.
- 2.Дважды нажмите на кнопку **Configure HART Application**  (Настроить приложение HART).
- 3.Дважды нажмите на пункт **Очистка памяти**.
- 4.Дважды нажмите на пункт **Меню горячих клавиш**.
- 5.Нажмите кнопку **ДА**, если требуется удалить все пункты из меню Горячие клавиши. Нажмите кнопку **NO**, чтобы вернуться в меню Очистка памяти.

# <span id="page-62-0"></span>Изменение параметров опроса HART

Меню Параметры опроса HART служит для настройки автоматического поиска полевым коммуникатором модели 475 всех или определенных подключенных устройств. Большинство установок с устройствами HART содержат одно устройство на цепь, и устройство имеет нулевой адрес. Более подробная информация об изменении адреса опроса устройства приводится в руководстве к устройству.

Для добавления в цепь более одного устройства следует подключить устройства параллельно и перевести их в режим Многоточечный. Данный режим включается путем изменения адреса с нуля на любой адрес в диапазоне 1-63. После включения этого режима аналоговый выход каждого из устройств фиксируется и более не отражает значения какой-либо переменной.

#### **ПРИМЕЧАНИЕ**

При опросе более 15 адресов в цепи, в которой присутствуют устройства протокола HART версии 5 или более ранней и устройства протокола HART версии 6 или более поздней, возможно возникновение ошибок связи, таких как отображение устройства по нескольким адресам.

Порядок изменения параметров опроса:

- 1. В главном меню приложения HART дважды нажмите на пункт Утилита.
- 2. Дважды нажмите на кнопку Configure HART Application (Настроить приложение HART).
- 3. Дважды нажмите пункт Параметры опроса. Выберите один из следующих вариантов опроса:
	- Опрос по адресу обеспечивается опрос устройств по заданным адресам. Нажмите на кнопку ВВОД и дважды нажмите на пункт Адреса опроса в окне Настроить приложение HART, чтобы выбрать адреса для опроса (данный пункт отображается только при выбранном варианте Опрос по адресу. Выберите один из следующих пунктов в меню Адреса опроса:

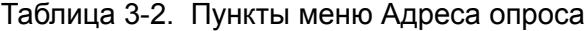

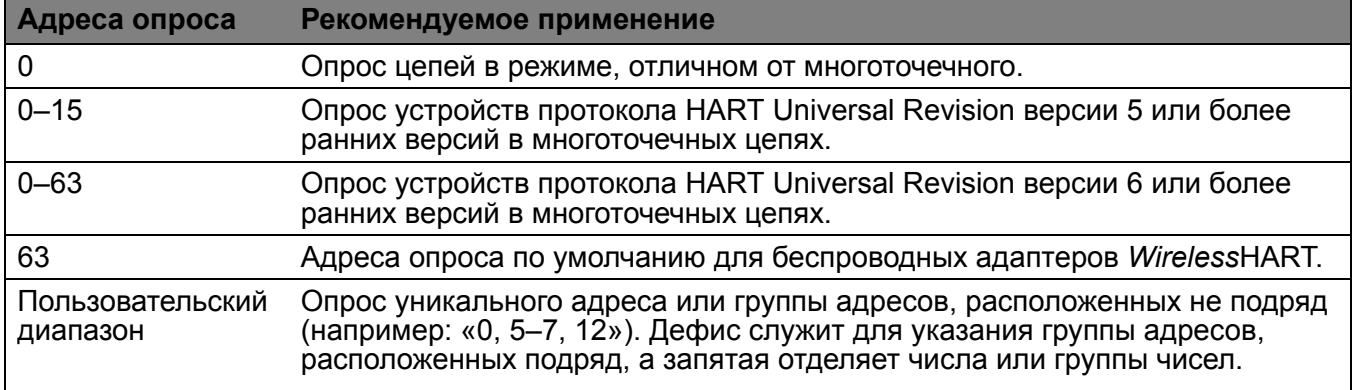

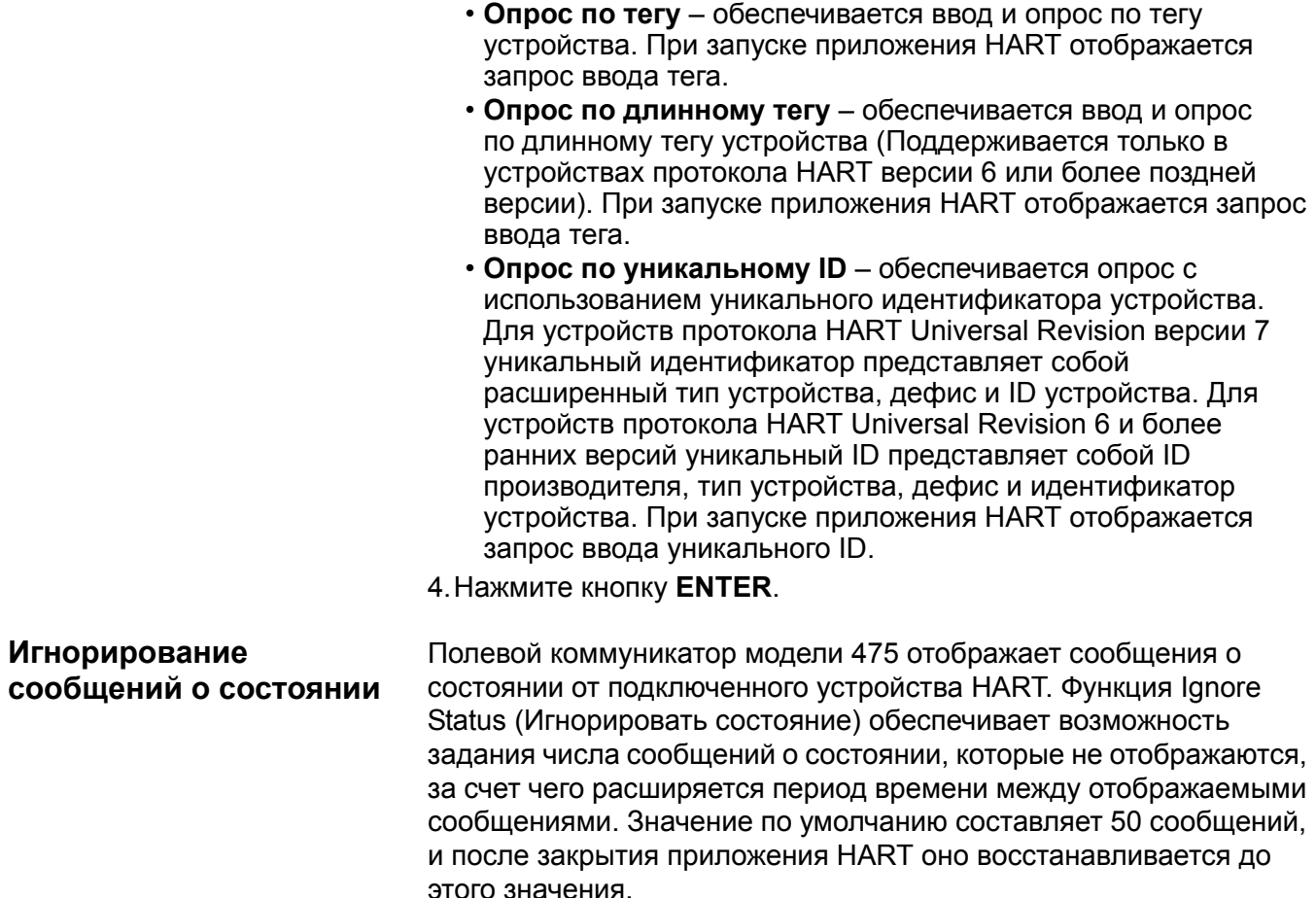

# <span id="page-63-0"></span>**ПРИМЕЧАНИЕ**

В случае выбора варианта игнорирования всех сообщений о состоянии устройства игнорироваться будут все сообщения, вне зависимости от степени их серьезности, до достижения заданного количества сообщений.

Порядок изменения числа игнорируемых сообщений о состоянии:

- 1.В главном меню приложения HART дважды нажмите на пункт **Utility** (Утилита).
- 2.Дважды нажмите на кнопку **Configure HART Application**  (Настроить приложение HART).
- 3.Дважды нажмите на пункт **Игнорировать статус**.
- 4.Введите число сообщений о состоянии, которое требуется игнорировать до отображения следующего сообщения. Возможно задание числа от 50 до 500.
- 5.Нажмите на пункт **ВВОД**. До достижения заданного числа все сообщения о состоянии устройства игнорируются.

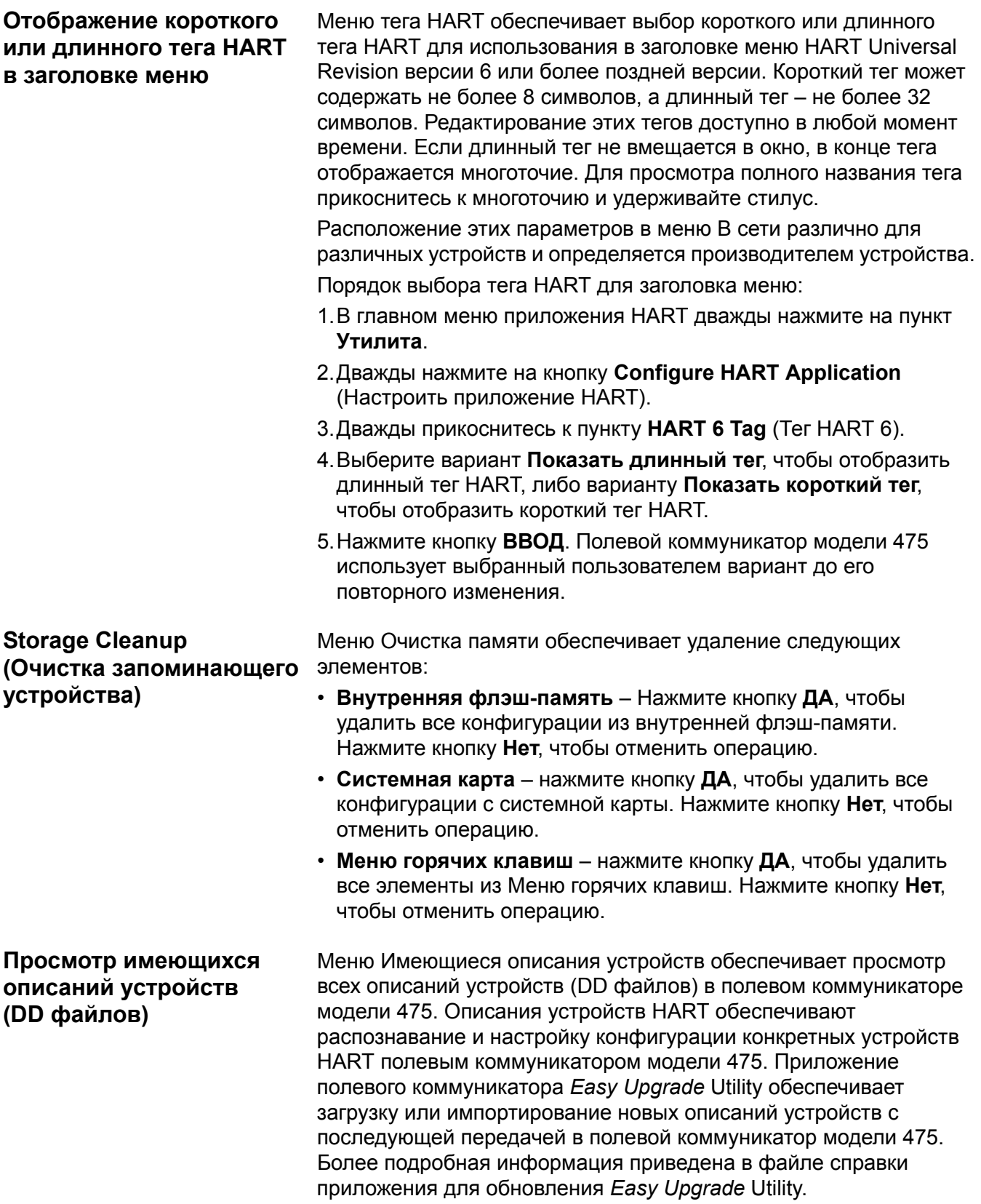

Порядок просмотра установленных в данный момент описаний устройств HART:

- 1.В главном меню приложения HART дважды нажмите на пункт **Утилита**.
- 2.Дважды нажмите на пункт **Доступные описания устройств**. Выводится список названий производителей установленных файлов DD.
- 3.Дважды нажмите на название требуемого производителя устройства, чтобы раскрыть список. Выводится список моделей, выпускаемых данным производителем.
- 4.Дважды нажмите на название требуемой модели устройства. Выводится список существующих версий выбранной модели устройства. Возле каждого описания устройства для обозначения его состояния отображается один из приведенных ниже значков.

Таблица 3-3. Иконки DD файлов

|   | Иконка Смысловое значение                                                                                                    |
|---|----------------------------------------------------------------------------------------------------|
| 圁 | Описание устройства прошло тестирование на<br>совместимость с версией системного программного<br>обеспечения, установленной в полевом коммуникаторе<br>модели 475.                                                                                                    |
| O | Описание устройства не подвергалось официальному<br>тестированию на совместную работу с версией<br>системного программного обеспечения, установленной<br>в полевом коммуникаторе модели 475. Использование<br>описания устройства допускается, однако возможно<br>возникновение непредвиденных результатов. |
| × | Описание устройства несовместимо с версией<br>системного программного обеспечения, установленной<br>в полевом коммуникаторе модели 475, и его<br>использование с ней невозможно. Требуется передача<br>другой версии данного описания устройства в полевой<br>коммуникатор модели 475.                      |

# **Моделирование интерактивного подключения к устройству HART**

Полевой коммуникатор модели 475 снабжен режимом имитации, обеспечивающим имитацию подключения к устройству HART без фактического подключения к устройству. Режим имитации является обучающим средством, позволяющим пользователю изучить устройства перед их конфигурированием в критических условиях. Сохранение имитационной конфигурации невозможно. Не все описания устройств были оптимизированы под работу в режиме имитации. В случае невозможности имитации устройства приложение HART закрывается с переходом в главное меню полевого коммуникатора.

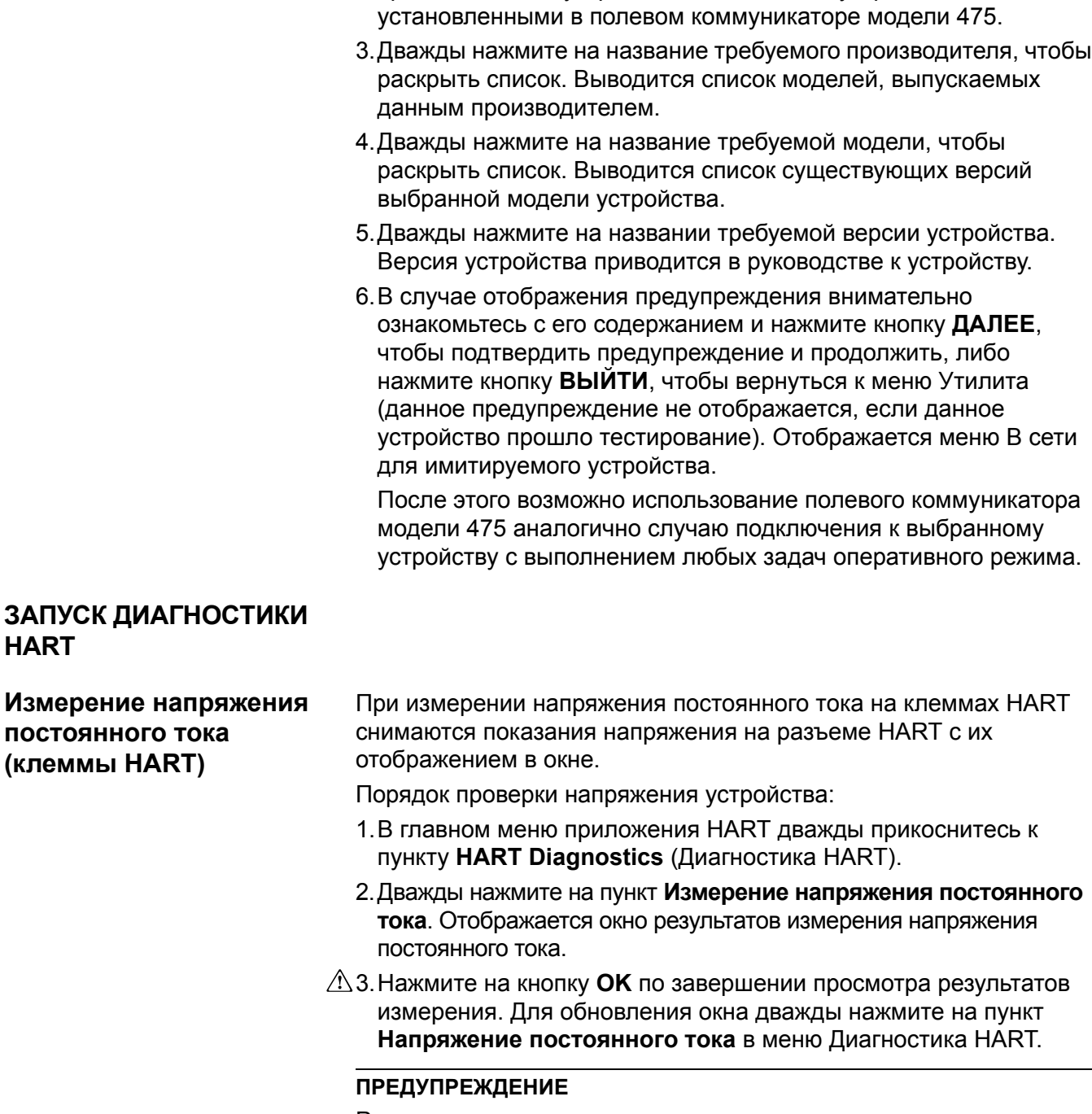

Порядок имитации подключения к устройству HART:

**Утилиты**.

1.В главном меню приложения HART дважды нажмите на пункт

2.Дважды нажмите на пункт **Имитация**. Выводится список производителей устройств с описаниями устройств,

Результаты измерения напряжения приводятся исключительно в информационных целях. Запрещается принимать решения по управлению технологическими процессами на основании этих результатов измерения.

# ОТКЛЮЧЕНИЕ ОТ **УСТРОЙСТВА НАRT**

Перед отключением полевого коммуникатора модели 475 от устройства HART проверьте соблюдение следующих условий:

- Определите, требуется ли сохранение конфигурации.
- Проверьте завершение выполнения таких методов как калибровка или проверка цепи.
- Произведите необходимые операции с данными, не отправленными в устройство.

**СООБЩЕНИЯ ПО ТЕХНИКЕ БЕЗОПАСНОСТИ**

# **РАЗДЕЛ 4 ФУНКЦИОНАЛЬНЫЕ ВОЗМОЖНОСТИ FIELDBUS**

**ОБЗОР** В данном разделе приводятся указания по ключевым функциям и эксплуатационным особенностям функциональности fieldbus полевого коммуникатора модели 475. Они построены на основе принципов функционирования приложения Fieldbus версии 6.1.

> При выполнении указаний и процедур, приведенных в данном разделе, могут требоваться особые меры предосторожности, направленные на обеспечение безопасности персонала, который выполняет работы. Информация, относящаяся к возникновению потенциальных проблем в области техники безопасности, отмечена предупреждающим знаком  $(\wedge)$ . Перед выполнением каких-либо действий, которым предшествует данное обозначение, изучите сообщения по технике безопасности. Остальные предупреждающие сообщения приводятся в разделе «Поиск и устранение неисправностей» настоящего руководства.

# **А ПРЕДУПРЕЖДЕНИЕ**

Если сегмент подключен к host-системе, запись изменений, производимых с применением полевого коммуникатора модели 475, может быть не выполнена. Убедитесь в том, что изменения внесены в базу данных. В противном случае возможно возникновение непредсказуемых результатов и, в зависимости от эксплуатационных условий, прерыванию технологического процесса, которое приводит к нанесению ущерба имуществу, серьезным травмам или смерти. Обеспечьте выполнение всех мер предосторожности и рабочих процедур.

# **А ПРЕДУПРЕЖДЕНИЕ**

Изменение параметров устройств может оказать отрицательное влияние на управляемость технологического процесса. Перед применением изменений переведите цепь управления в режим ручного управления/технического перерыва. Проверьте правильность выходного сигнала перед повторным переводом цепи управления в автоматический режим. Невыполнение этих мер может привести к нанесению ущерба имуществу, серьезным травмам или смерти. Обеспечьте выполнение всех мер предосторожности и рабочих процедур.

# **А ПРЕДУПРЕЖДЕНИЕ**

Полевой коммуникатор модели 475 отбирает из сегмента промышленной сети приблизительно 12 мА. Убедитесь в том, что блок питания или барьер на сегменте промышленной сети обеспечивает соответствующую силу тока для обеспечения такого дополнительного тока. Если сегмент промышленной сети с высокой нагрузкой потребляет ток, близкий к силе тока блока питания сегмента, подключение полевого коммуникатора модели 475 может привести к потере связи.

# **КЛЮЧЕВЫЕ ФУНКЦИИ И ЭКСПЛУАТАЦИОННЫЕ ОСОБЕННОСТИ**

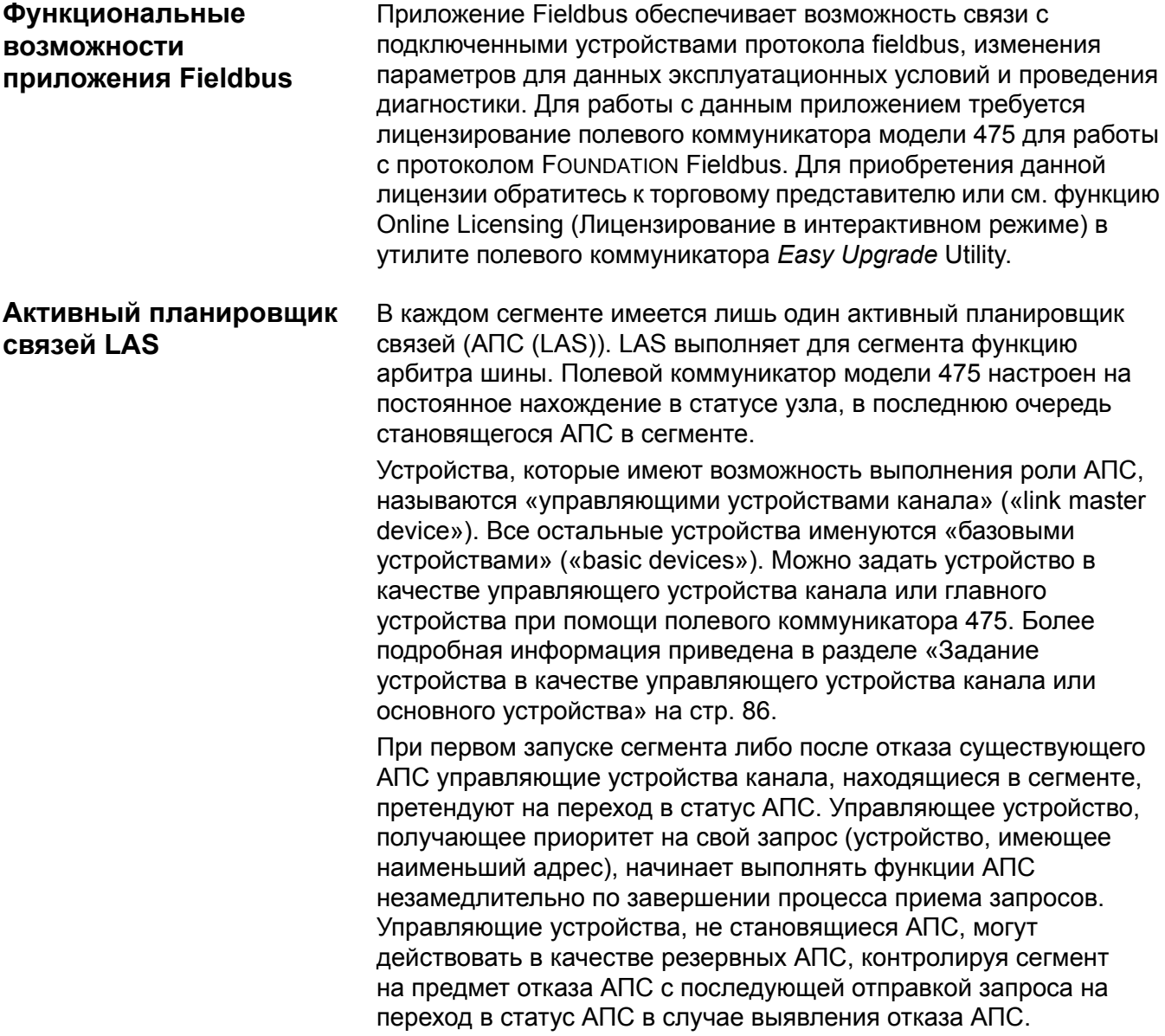

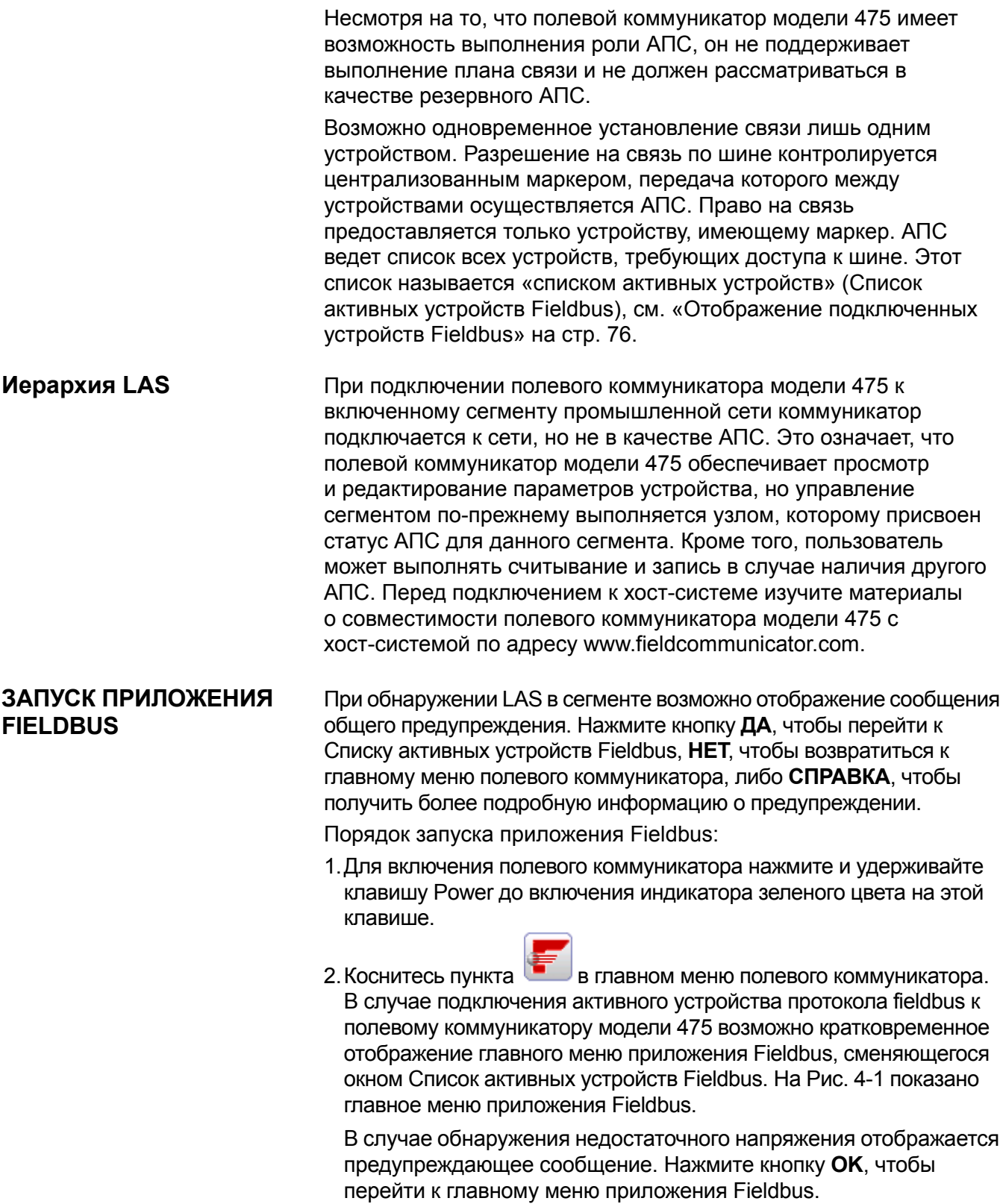

<span id="page-71-0"></span>Рис. 4-1. Главное меню приложения Fieldbus

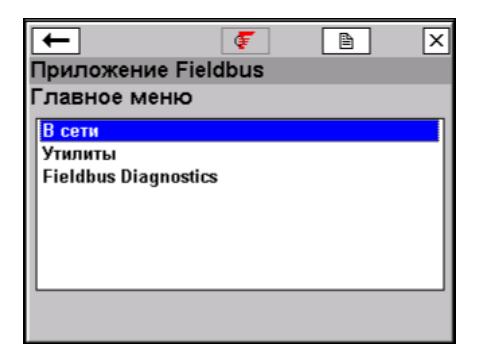

Если связь не обнаружена, возможно отображение предупреждающего сообщения о подключении. Оно означает, что полевым коммуникатором модели 475 не распознан LAS. Обычно такая ситуация возникает при подключении к одиночному устройству.

Для возврата к главному меню полевого коммуникатора нажмите на кнопку со стрелкой «назад» в окне либо нажмите клавишу со стрелкой «влево».

В главном меню приложения Fieldbus могут быть выбраны функции В сети, Приложение или Диагностика Fieldbus. В дальнейшей части данного раздела приводятся сведения о меню и функциях приложения Fieldbus.

В меню интерактивного режима отображаются данные для устройства, к которому выполнено подключение, а также наиболее важная и актуальная информация о процессе, включая список включенных устройств сегмента, списки блоков, меню панелей управления устройств и информация о параметрах.

#### **ПРИМЕЧАНИЕ**

Увеличение продолжительности процессов с увеличением объемов запланированной связи является нормальным явлением. На нее оказывают влияние количество устройств и применяемые методы управления.

Подключите полевой коммуникатор модели 475 при помощи комплекта соединительных проводов и соответствующих контактов параллельно устройству. В связи с наличием схемы измерений контакты полевого коммуникатора модели 475 на коммуникационных клеммах чувствительны к изменению полярности. В случае неверного подключения комплекта соединительных проводов отображается сообщение об ошибке. Информация об искробезопасных соединениях приведена в Приложение В.

PAGOTA C **УСТРОЙСТВАМИ FIELDBUS B ИНТЕРАКТИВНОМ РЕЖИМЕ** 

# Подключение к устройству Fieldbus
#### **ПРИМЕЧАНИЕ**

Значения динамических переменных, отображаемые в оперативном режиме, представляют собой цифровые данные, отправляемые устройством.

Цифровая связь чувствительна к электрическим помехам. Соблюдайте указания по надлежащей организации проводных подключений.

#### **Клеммы для приема и передачи сигналов по протоколу Fieldbus**

В верхней части полевого коммуникатора модели 475 находятся три клеммы для комплекта соединительных проводов. Красные клеммы представляют собой положительные контакты для соответствующих протоколов. Черная клемма является общим контактом, используемым обоими протоколами совместно. Шторка обеспечивает одновременный доступ только к одной паре клемм, см. [Рис](#page-72-0).4-2. Маркировка на корпусе указывает на принадлежность каждой пары клемм к определенному протоколу.

<span id="page-72-0"></span>Рис. 4-2. Клеммы для приема и передачи сигналов по протоколу Fieldbus и шторка

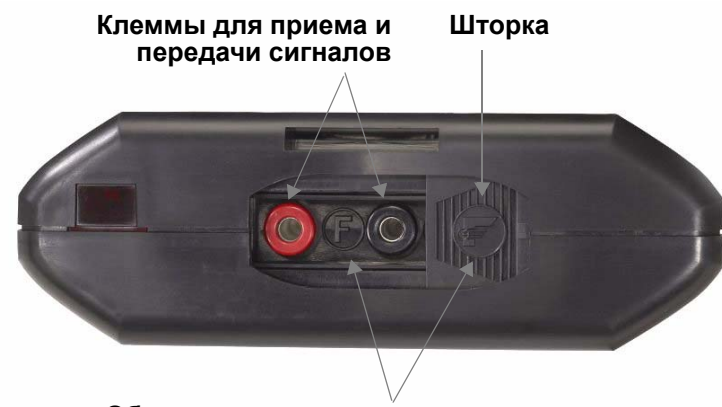

**Обозначения клемм для приема и передачи сигналов по протоколу Fieldbus**

## **Стендовое подключение**

На Рис[.4-3](#page-73-0) показан один из способов подключения полевого коммуникатора модели 475 на стенде.

Для сегментов, имеющих ограниченные размеры, устройство стабилизации напряжения питания и элементы оконечной нагрузки могут содержаться в едином блоке схемы проводного подключения.

<span id="page-73-0"></span>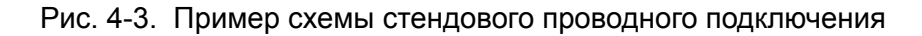

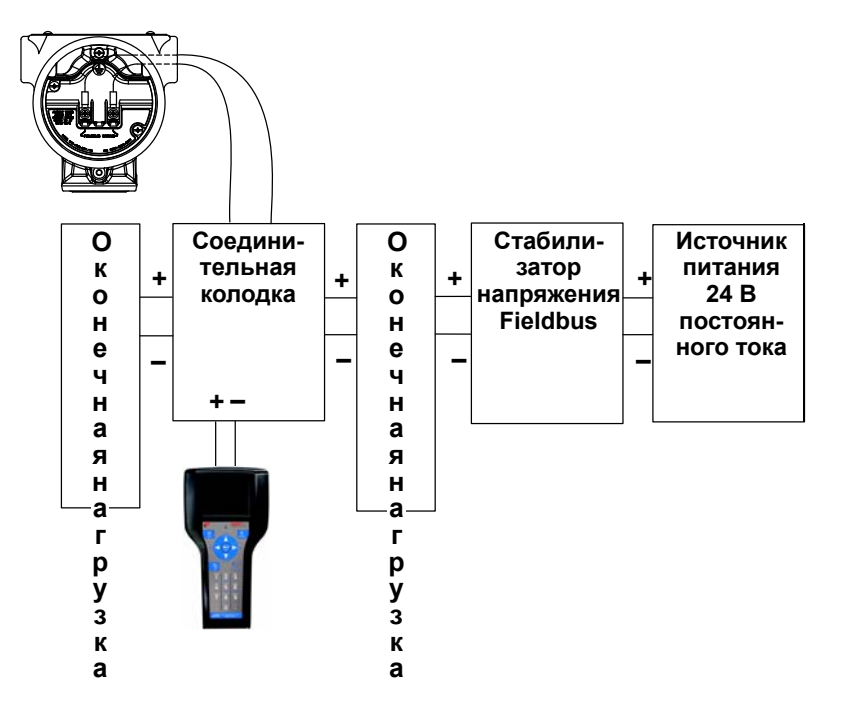

#### **Полевое подключение**

На Рис[.4-4](#page-74-0) показан один из способов подключения полевого коммуникатора модели 475 к сегменту промышленной сети fieldbus. Полевой коммуникатор модели 475 может быть подключен в любой удобной точке в пределах шины (сегмента). В полевых условиях подключение обычно выполняется у устройства либо у распределительной коробки промышленной сети.

<span id="page-74-0"></span>Рис. 4-4. Пример схемы проводного подключения на рабочем объекте

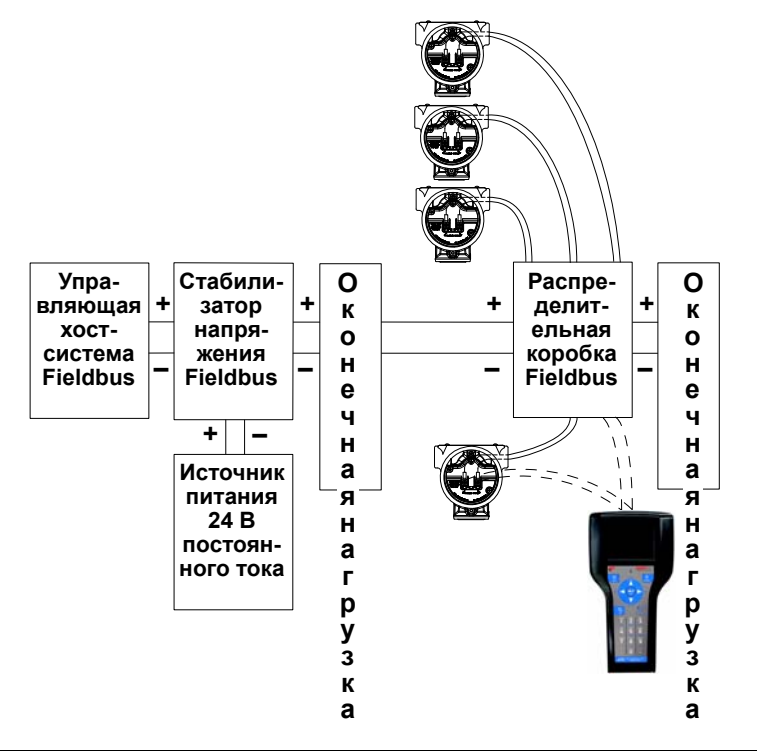

### **ПРЕДУПРЕЖДЕНИЕ**

Полевой коммуникатор модели 475 отбирает из сегмента промышленной сети приблизительно 12 мА. Убедитесь в том, что блок питания или барьер на сегменте полевой шины имеет соответствующую емкость для обеспечения этого дополнительного тока. Если сегмент промышленной сети с высокой нагрузкой потребляет ток, близкий к силе тока блока питания сегмента, подключение полевого коммуникатора модели 475 может привести к потере связи.

# **Отображение подключенных устройств Fieldbus**

Порядок отображения устройств, подключенных к сегменту промышленной сети (окно Список активных устройств Fieldbus):

- 1.Подключите промышленный коммуникатор модели 475 к сегменту промышленной сети.
- 2.Включите полевой коммуникатор модели 475.
- 3. Нажмите на пункт **в тлавном меню полевого** коммуникатора.
- 4.В главном меню приложения Fieldbus дважды нажмите на пункт **Online** (в сети). Отображается окно Список активных устройств Fieldbus с указанием устройства или хост-системы, действующих в качестве LAS. В верхней части окна надпись *LAS* отображается только в случае, если в качестве LAS действует полевой коммуникатор модели 475. См. [Рис](#page-75-0).4-5.

В случае подключения включенного устройства Fieldbus к хост-системе, действующей в качестве АПС, отображается предупреждающее сообщение. Затем отображается окно Список активных устройств Fieldbus с названием тега и адреса подключенного устройства.

Если существующая управляющая хост-система или устройство, способное выполнять роль LAS, не подключены, полевой коммуникатор модели 475 действует в качестве временного LAS в сегменте и подает предупреждающее сообщение. После прочтения и выполнения указаний, приводимых в сообщении, нажмите кнопку **OK** для вывода окна Список активных устройств Fieldbus.

Из окна Список активных устройств Fieldbus отображается окно Список блоков или меню панели управления устройства, в зависимости от описания устройства.

Для возврата в главное меню приложения Fieldbus нажмите клавишу со стрелкой «влево», либо прикоснитесь к кнопке со стрелкой «назад» в окне. Выберите OK, если появится диалоговое окно с предложением отключиться от сети.

<span id="page-75-0"></span>Рис. 4-5. Пример окна Список активных устройств

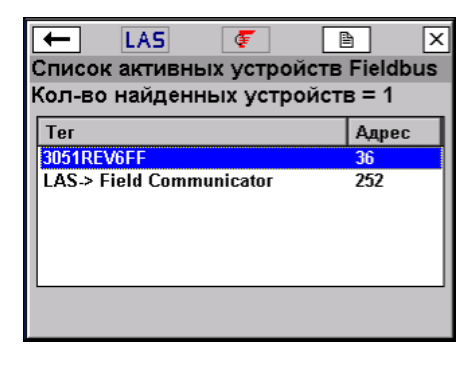

# **Отображение интерактивного устройства**

В зависимости от описания устройства первым экраном, появляющимся при подключении, может быть список блоков или меню панели управления устройства. В окне Список блоков отображаются тег блока, тип блока и текущий режим блоков устройства в подключенном устройстве. Кроме того, в нем приводится меню Дополнительно, содержащее дополнительные пункты меню. Для получения более подробной информации о блоках и их функциях см. руководство к устройству либо обратитесь к организации Fieldbus Foundation. Древовидные структуры меню устройства FOUNDATION fieldbus доступны по адресу www.fieldcommunicator.com по мере их выпуска.

В меню панели управления устройства отображаются те же параметры, что и в списке блоков, но они организованы по функциональному признаку, а не по блокам. Возможно отображение таких пунктов как Overview (Обзор), Configure (Настройка), Service Tools (Сервисная настройка) и Advanced (Дополнительно). Окно Список блоков по-прежнему доступно из пункта Advanced (Дополнительно) меню устройства.

Отображаемые пункты меню различаются, поскольку они зависят от описания устройства. Структуры меню приведены в руководстве к устройству или по адресу www.fieldcommunicator.com.

Чтобы просмотреть список блоков или панель управления устройства:

- 1.В главном меню приложения Fieldbus дважды нажмите на пункт **В сети**.
- 2.Дважды нажмите на название устройства.
- 3.Отображается меню списка блоков или панель управления устройства.

#### **ПРИМЕЧАНИЕ**

Если устройство уже принято в эксплуатацию, будут недоступны следующие операции: изменение тега физического устройства, изменение адреса узла, программирование блока ввода/вывода, реализация или удаление блоков, настройка управляющего устройства, изменение тега блока.

<span id="page-76-0"></span>Рис. 4-6. Пример списка блока и панели управления устройства.

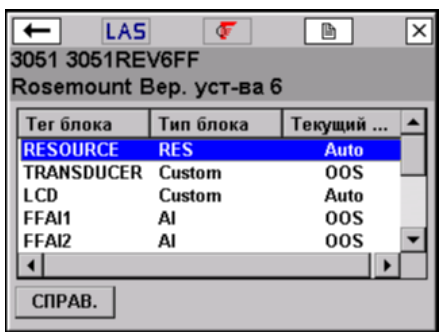

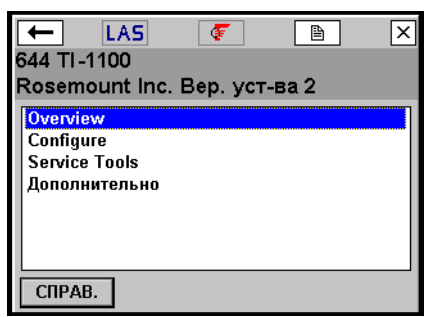

**Режимы блока** Блоки ресурса, преобразователя и все функциональные блоки в устройстве имеют собственные режимы работы. Этими режимами определяется функционирование блока. Каждый блок поддерживает как автоматический режим (AUTO), так и режим технического перерыва (OOS). Среди других типов режимов, которые также могут поддерживаться, имеются Cas, RCas, ROut, IMan и LO.

#### **Виды режимов**

Для процедур, описание которых приводится в настоящем руководстве, практическое значение имеют следующие режимы:

#### **AUTO**

Происходит выполнение функций блоком. Если блок имеет какие-либо выходы, значение на них будет продолжать обновляться. Данный режим обычно является нормальным режимом работы.

#### **MAN**

В этом режиме обеспечивается перезапись выхода блока в ручном режиме в целях тестирования.

#### **Режим технического перерыва (OOS)**

Исполнение функций, выполняемых блоком, не происходит. Если блок имеет какие-либо выходы, обычно их обновление не происходит, а все значения, передаваемые другим блокам, имеют статус «BAD» («НЕПРАВИЛЬНО»). Перед внесением изменений в конфигурацию блока измените режим блока на «OOS». По завершении внесения изменений вновь измените режим на «AUTO».

#### **Параметры режима**

Параметры режима применяются для изменения состояния режима блока. Существуют четыре вида параметров режима: Target (Целевой), Actual (Фактический), Permitted (Разрешенный) и Normal (Нормальный).

Режим Target (Целевой) представляет собой режим, назначаемый блоку и используемый для перевода блока в требуемый режим.

Режим Actual (Фактический) представляет собой текущий режим блока.

В параметре Permitted (Разрешенный) приводится список режимов, разрешенных для данного блока. Задание списка разрешенных режимов позволяет предотвратить несанкционированные изменения режима функционирования блока. Для этого следует выполнить настройку параметра Block:Mode Permitted на разрешение только требуемых режимов работы. Рекомендуется всегда указывать «OOS» в составе разрешенных режимов.

Режим Normal (Нормальный) представляет собой режим, в который блок должен быть переведен при нормальных рабочих условиях.

#### **Нахождение параметров режима**

В блоках ресурса и преобразователя параметры режима обычно располагаются в меню Process (Процесс). Во всех остальных функциональных блоках они находятся в меню Common Config (Общие параметры). Параметры режима также приводятся в списке All parameter (Все параметры). См. раздел «[Блоки](#page-79-0) [устройства](#page-79-0)» на стр. 80.

Для просмотра и изменения параметров режима Target (Целевой) нажмите кнопку **РЕЖИМ** в меню.

#### <span id="page-78-1"></span>**Изменение режимов**

При необходимости в изменении параметров или свойств блока необходимо изменить его режим. Если в список изменений параметров, подлежащий отправке в устройство, входит режим какого-либо блока, возможно отображение предупреждающего сообщения.

Порядок изменения режима блока:

- 1.Коснитесь кнопки **MODE** в меню блока или в нижней части экрана. См. Рис[. 4-7.](#page-78-0)
- 2.В случае отображения запроса выберите блок из списка и нажмите кнопку **OK**.
- 3.Удалите отметку возле текущего режима, прикоснувшись к ней. Для указания изменений в значении параметра режима Target (Целевой), не отправленных в устройство, возле параметра Block Mode Target (Целевой режим блока) отображается символ звездочки («\*»), а отметки подсвечиваются желтым цветом. Недоступность отметок у режимов для изменения может означать, что блок был настроен на работу лишь в одном режиме.
- 4.Прикоснитесь к полю рядом с режимом, чтобы установить отметку и выбрать его в качестве нового целевого режима.
- 5.Нажмите кнопку **OK**.
- 6.При отображении сообщения нажмите кнопку **ДА**, чтобы принять и отправить изменение в устройство, либо кнопку **НЕТ** для отмены. До изменения текущего режима отображается окно Mode Change (Изменение режима), в котором показаны режим Target (Целевой) и Actual (Фактический). Если это окно не отображается, изменение фактического режима невозможно в связи с текущим состоянием устройства. Нажмите кнопку **ЗАКРЫТЬ**, чтобы закрыть окно Mode Change (Изменение режима).

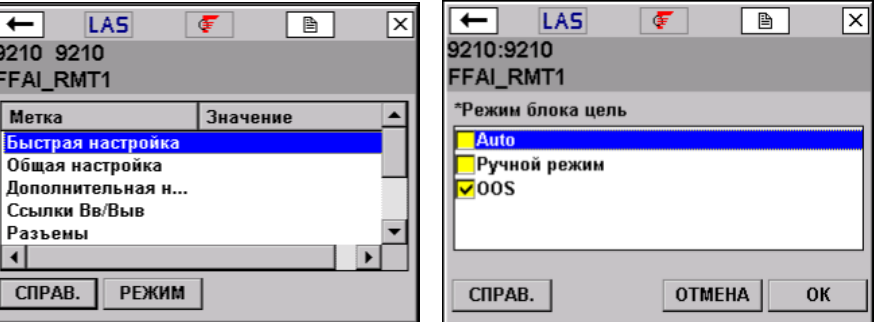

<span id="page-78-0"></span>Рис. 4-7. Меню Блок устройства и окно Режим

<span id="page-79-0"></span>**Блоки устройства** Меню Блок является подменю окна Список блоков и обеспечивает отображение информации о блоках для устройства fieldbus, к которому подключен коммуникатор. Меню Блок также доступно из пункта Advanced (Дополнительно) меню панели управления устройства.

> Устройства, описание которых не поддерживает меню блока преобразователя, имеют следующие разделы: All (Все), Process (Процесс), Status (Состояние), Other (Прочее).

Если методы находятся в составе блока преобразователя, возможно их отображение в качестве Diagnostic Methods (Методы диагностики) или Calibration Methods (Методы калибровки).

Для отображения всех параметров требуемого блока нажмите на пункт **All** (Все). Отображение параметров может занять несколько минут. Данный вариант рекомендуется использовать только в тех случаях, когда требуемый параметр невозможно найти в каких-либо других меню.

#### **Отображение меню Блок**

Если описанием устройства поддерживаются меню, возможно отображение меню блока путем выполнения следующих шагов:

- 1.В списке Список активных устройств Fieldbus дважды прикоснитесь к устройству для отображения списка Список блоков. См. стр[. 77](#page-76-0). В меню панели управления устройства список блоков доступен из меню Дополнительно.
- 2.Дважды прикоснитесь к требуемому тегу блока.
- 3.В меню блока дважды коснитесь требуемой группы параметров.

#### **ПРИМЕЧАНИЕ**

Режим блока должен иметь соответствующее состояние для приема изменений параметров. Обычно в качестве режима используется «MAN» или «OOS».

#### **Отображение параметров**

Порядок отображения параметров для устройств промышленной сети:

- 1.Откройте окно Список активных устройств, см. в стр[. 76.](#page-75-0)
- 2.Дважды нажмите на название устройства.
- 3.Дважды прикоснитесь к требуемому блоку в окне Список блоков или соответствующему пункту меню панели управления устройства.
- 4.Дважды прикоснитесь к требуемой группе параметров. Отображаются параметры и их текущие значения.

#### **Изменение и отправка данных параметров**

Затененные области в меню указывают значения, изменение которых невозможно. Пользователь может редактировать только блоки ресурса, преобразователя и ввода/вывода. Пользователь может открывать и просматривать все остальные блоки, но не может вносить в них изменения.

При изменении параметра значение подсвечивается желтым цветом, а отметка звездочкой указывает на то, что измененное значение не было отправлено в устройство.

### **ВНИМАНИЕ**

Изменение параметров устройств может оказать отрицательное влияние на управляемость технологического процесса. Перед применением изменений переведите цепь управления в режим ручного управления/технического перерыва. Проверьте правильность выходного сигнала перед повторным переводом цепи управления в автоматический режим. Невыполнение этих мер может привести к материальному ущербу, серьезным травмам или летальному исходу. Обеспечьте выполнение всех мер предосторожности и рабочих процедур.

Порядок изменения значения параметров:

- 1.Выведите на экран параметры устройства.
- 2.Дважды прикоснитесь к требуемому параметру.
- 3.Выполните изменение значения параметра (нажмите кнопку **СПРАВКА**, чтобы просмотреть описание параметра).
- 4.Нажмите кнопку **OK**. Повторите эти шаги для других параметров по мере необходимости.
- 5.Нажмите кнопку **ОТПРАВКА**, чтобы отправить изменения в подключенное устройство. После нажатия кнопки SEND (ОТПРАВИТЬ) желтая подсветка измененных значений удаляется.

#### **Отображение состояния блока**

В меню различных устройств имеются различные сопоставленные с ними пункты. Более подробная информация о поддерживаемых пунктах меню приводится в документации к устройству.

Порядок просмотра состояния устройства:

- 1.Откройте окно Список активных устройств, см. в стр[. 76.](#page-75-0)
- 2.Дважды нажмите на название устройства.
- 3.Дважды прикоснитесь к требуемому блоку.
- 4.Дважды нажмите на кнопку **Status** (Состояние). Отображаются параметры состояния.

#### Выполнение методов

С различными устройствами сопоставлены различные методы, и их выбор изменяется соответствующим образом. Более подробная информация о поддерживаемых пунктах меню приводится в документации к устройству.

Порядок выполнения методов:

- 1. Откройте окно Список активных устройств, см. в стр. 76.
- 2. Дважды нажмите на название устройства.
- 3. Дважды прикоснитесь к требуемому блоку (обычно методы выполняются в блоке преобразователя).
- 4. Дважды прикоснитесь к меню, содержащему методы. Набор пунктов меню индивидуален для каждого устройства.
- 5. Дважды прикоснитесь к типу метода, который требуется запустить, например, калибровка или диагностика. Для выполнения метода следуйте отображаемым в окнах запросам.

#### Отображение информации об устройстве

#### **ПРИМЕЧАНИЕ**

Тег физического устройства и адрес устройства доступны только для чтения, когда устройство принимается в эксплуатацию, или при обнаружении в сегменте как минимум одного из следующих хост- или канальных устройств: Rosemount 3420, DeltaV, Ovation, Allen-Bradley FFLD и FFLDC, Honeywell Experion PKS, Yokogawa Stardom или CENTUM, Softing FG-100/HSE, или SMAR DF62. Для изменения тега или адреса устройства используйте хост-систему либо отключите устройство от сегмента и подключите непосредственно к полевому коммуникатору модели 475.

Порядок отображения параметров Physical Device Tag (Ter физического устройства), Device Address (Адрес устройства), Device ID (Идентификатор устройства) и Device Revision (Версия устройства):

- 1. Откройте окно Список активных устройств, см. в стр. 76.
- 2. Дважды нажмите на название устройства.
- 3. Дважды нажмите на пункт Дополнительно.
- 4. Дважды нажмите на кнопку Сведения.
- 5. Дважды прикоснитесь к одному из следующих вариантов:
- Физический тег устройства определяет идентификацию устройства в системе.
- Адрес адрес узла канального уровня устройства. Управляющая хост-система может обеспечивать назначение адреса устройству при его подключении к сегменту. При назначении адресов следуйте приведенным ниже указаниям:
	- К действительным адресам для устройств fieldbus относятся адреса с 20 по 247 за исключением адресов от V(FUN) до V(FUN) + V(NUN)-1 согласно определению для модели 475 (см. «Изменение адресов опроса Fieldbus» на стр. 87). Эти параметры доступны в меню Polling (Опрос).
- Адреса от 16 по 19 обычно зарезервированы для хост-систем. Адреса из этого диапазона **не** должны назначаться устройствам.
- Адреса менее 16 недоступны.
- Адреса с 248 по 251 являются временными адресами. По этим адресам отображаются присутствующие в сегменте устройства без тегов или адресов.
- Адреса в диапазоне от 252 до 255 зарезервированы для «гостевых» устройств, таких как полевой коммуникатор модели 475.
- **ID устройства** представляет собой уникальный числовой идентификатор для каждого из устройств. Он задается производителем устройства и не может быть изменен.
- **Версия устройства** представляет собой присваиваемый производителем номер версии. Он используется устройством сопряжения для определения положения описания устройства и не может быть изменен.
- 6.Выберите **Да** или **Нет**, если на экране возникнет вопрос о принятии устройства в эксплуатацию. Когда устройство принимается в эксплуатацию, тег или адрес физического устройства изменить нельзя.
- 7.Введите новую информацию с клавиатуры панели функционального ввода. При изменении параметра значение подсвечивается желтым цветом, а отметка звездочкой («\*») указывает на то, что измененное значение не было отправлено в устройство.
- 8.Нажмите кнопку **OK**.
- 9.Нажмите кнопку **ОТПРАВКА**, чтобы отправить изменения в устройство. Окно отображается до завершения изменений.
- 10.В случае вывода запроса нажмите кнопку **ДА**.

#### **Отображение параметров сети**

Порядок отображения сетевых параметров устройства или сегмента:

- 1.Откройте окно Список активных устройств, см. в стр[. 76.](#page-75-0)
- 2.Дважды нажмите на название устройства.
- 3.Дважды нажмите на пункт **Дополнительно**.
- 4.Дважды нажмите на пункт **Управление сетью**.
- 5.Дважды прикоснитесь к требуемому заголовку, чтобы раскрыть значения.

Нажмите кнопку **SAVE** (СОХР.), чтобы сохранить значения в виде текстового файла. Подключите полевой коммуникатор модели 475 к приложению *Easy Upgrade* Utility, чтобы передать этот файл в ПК. Этот файл отображается на вкладке User Data (Пользовательские данные).

#### Изменение расписания блока ввода-вывода

Изменение расписания блока ввода-вывода обычно осуществляется на стенде (без подключения к системе управления) при необходимости в выполнении блока ввода-вывода в целях подтверждения правильности расчета выходных параметров блока.

#### **ПРИМЕЧАНИЕ**

Внесение блоков ввода/вывода в расписание невозможно, когда устройство принимается в эксплуатацию, или при обнаружении в сегменте, как минимум, одного из следующих хост- или канальных устройств: Rosemount 3420, DeltaV, Ovation, Allen-Bradley FFLD и FFLDC, Honeywell Experion PKS, Yokogawa Stardom или CENTUM, Softing FG-100/HSE, или SMAR DF62. Для изменения расписания блока ввода-вывода используйте хост-систему либо отключите устройство от сегмента и подключите непосредственно к полевому коммуникатору модели 475.

Порядок изменения расписания:

- 1. Откройте окно Список активных устройств, см. в стр. 76.
- 2. Дважды нажмите на название устройства.
- 3. Дважды нажмите на пункт Дополнительно.
- 4. Дважды нажмите кнопку Расписание.
- 5. Выберите Да или Нет, если на экране возникнет вопрос о принятии устройства в эксплуатацию. Внесение блоков в расписание невозможно, когда устройство принимается в эксплуатацию.
- 6. Выберите соответствующий макро-цикл из выпадающего списка.
- 7. Прикоснитесь к соответствующим полям, чтобы установить отметки возле блоков ввода-вывода.
- 8. Нажмите кнопку ОК. При этом выполняется составление расписания блоков и блоки переводятся в режим «Auto».
- 9. Ознакомившись с информационным сообщением, нажмите кнопку ОК, чтобы подтвердить факт успешного внесения блоков ввода-вывода в расписание.

#### Создание блоков

Меню Instantiate Block (Создать блок) обеспечивает возможность создания блоков преобразования и функциональных блоков в подключенном устройстве. Данный пункт меню отображается только в случае наличия в устройстве протокола fieldbus типов блоков, поддерживающих создание. По завершении создания блока в окне отображается новый блок. Параметру режима Actual (Текущий) нового созданного блока присваивается значение «OOS».

#### **ПРИМЕЧАНИЕ**

Создание или удаление блоков невозможно при обнаружении в сегменте как минимум одного из следующих хост- или канальных устройств: Rosemount 3420, DeltaV, Ovation, Allen-Bradley FFLD и FFLDC, Honeywell Experion PKS, Yokogawa Stardom или CENTUM, Softing FG-100/HSE, или SMAR DF62. Для создания или удаления блока используйте хост-систему либо отключите устройство от сегмента и подключите непосредственно к полевому коммуникатору модели 475.

Порядок создания блока:

- 1.Откройте окно Список активных устройств, см. в стр[. 76.](#page-75-0)
- 2.Дважды нажмите на название устройства.
- 3.Дважды нажмите на пункт **Advanced** (Дополнительно).
- 4.Дважды нажмите на пункт **Создать блок**.
- 5.Выберите **Да** или **Нет**, если на экране возникнет вопрос о принятии устройства в эксплуатацию. Создание блоков невозможно, если устройство принимается в эксплуатацию.
- 6.Прикоснитесь к типу блока, который требуется добавить в устройство.
- 7.Нажмите кнопку **OK**, чтобы добавить блок в устройство. Нажмите кнопку **ОТМЕНА**, чтобы выйти из окна без создания блока.
- 8.При отображении предупреждающего сообщения нажмите кнопку **YES** (ДА), чтобы создать блок, либо нажмите на кнопку **NO** (НЕТ), чтобы отменить операцию.

#### **Удаление созданных блоков**

Меню Delete Block (Удаление блока) обеспечивает удаление созданных блоков из устройства промышленной шины. Удаление постоянных блоков невозможно. Созданные блоки удаляются только по отдельности, при этом параметр режима устройства Actual (Фактический) должен иметь значение «OOS». Если выбран пункт меню Delete Block (Удаление блока), а в устройстве отсутствуют созданные блоки, отображается сообщение об ошибке. После удаления блока окно обновляется, и в нем не отображается удаленный блок.

Порядок удаления созданного блока:

- 1.Откройте окно Список активных устройств, см. в стр[. 76.](#page-75-0)
- 2.Дважды нажмите на название устройства.
- 3.Дважды нажмите на пункт **Дополнительно**.
- 4.Дважды нажмите на кнопку **Удалить блок**.
- 5.Выберите **Да** или **Нет**, если на экране возникнет вопрос о принятии устройства в эксплуатацию. Удаление блоков невозможно, если устройство принимается в эксплуатацию
- 6.Прикоснитесь к блоку, который требуется удалить из устройства.
- 7.Нажмите кнопку **OK**.
- 8.При отображении предупреждающего сообщения нажмите кнопку **ДА**, чтобы удалить блок, либо нажмите кнопку **НЕТ**, чтобы отменить операцию.

#### **ПРИМЕЧАНИЕ**

В некоторых устройствах после создания или удаления блока производится перезагрузка, приводящая к потере связи между полевым коммуникатором модели 475 и устройством. После возобновления связи между полевым коммуникатором модели 475 и устройством отображается окно Список активных устройств Fieldbus.

#### **Задание устройства в качестве управляющего устройства канала или основного устройства**

Если устройство может работать в качестве Активного планировщика связей (LAS), в меню Дополнительно отображается дополнительное меню конфигурации управляющего устройства канала. На экране в ниспадающем меню отображается текущий активный класс, там же можно выбрать новый активный класс. Выберите управляющее устройство канала, если хотите попробовать задать устройство в качестве LAS, или выберите Основное, если необходимо исключить задание устройства в качестве LAS.

Задание устройства в качестве управляющего устройства канала не означает задание устройства в качестве LAS. Чтобы быть заданным в качестве LAS, управляющее устройство канала должно выполнять процесс по протоколу fieldbus, если в сегменте присуствуют другие управляющие устройства канала.

После задания данной опции устройство сбрасывается, и полевой коммуникатор временно теряет связь с устройством.

#### **ПРИМЕЧАНИЕ**

Устройство невозможно задать в качестве управляющего устройства канала или основного устройства, при обнаружении в сегменте как минимум одного из следующих хост- или канальных устройств: Rosemount 3420, DeltaV, Ovation, Allen-Bradley FFLD и FFLDC, Honeywell Experion PKS, Yokogawa Stardom или CENTUM, Softing FG-100/HSE, или SMAR DF62. Для задания устройства в качестве управляющего устройства канала или основного устройства, используйте хост-систему либо отключите устройство от сегмента и подключите непосредственно к полевому коммуникатору модели 475.

Для задания устройства в качестве управляющего устройства канала или основного устройства: 1. Откройте окно Список активных устройств, см. в стр. 76. 2. Дважды нажмите на название устройства. 3. Дважды нажмите на пункт Дополнительно. 4. Выберите пункт Конфигурация управляющего устройства канала. 5. Выберите Да или Нет, если на экране возникнет вопрос о принятии устройства в эксплуатацию. Невозможно изменить активный класс, если устройство принимается в эксплуатацию. 6. Выберите опцию Basic (Основное) или Link Master (управляющее устройство канала) из ниспадающего меню. 7. Нажмите кнопку ОК. 8. Нажмите ОК, при сообщении о перезагрузке устройства. Появится список активных устройств. 9. Подождите, пока устройство снова не появится на экране. Отображение В приложении Fieldbus предусмотрена возможность графического представления данных устройства посредством расширенных графического возможностей технологии языка описания электронных устройств представления (Electronic Device Description Language, EDDL). Данные устройств могут быть представлены в форме изображений, диаграмм или графиков. Эти варианты отображаются в виде пунктов меню В сети и его подменю. Расположение элементов графического представления в меню различно для различных устройств и определяется производителем устройства. Для просмотра графического представления данных требуется наличие устройства, в котором используется расширенное описание. Возможности графического представления данных доступны только для устройств, в которых используется описание устройства с применением расширенных возможностей языка EDDL. Более подробная информация о функции графического представления данных приведена в Приложение С.

# **НАСТРОЙКА** ПРИЛОЖЕНИЯ FIELDBUS

<span id="page-86-0"></span>Изменение адресов Опрос представляет собой способ определения присутствующих **опроса Fieldbus** устройств в сети. V(FUN) является первым неопрашиваемым адресом узла. V(NUN) - это количество неопрашиваемых адресов узлов. Адреса в диапазоне от V(FUN) до V(FUN)+V(NUN)-1 не опрашиваются. По умолчанию V(FUN) имеет значение 200, а V(NUN) - ноль. При сужении диапазона опрашиваемых устройств достигается сокращение периодичности обновления окна Список активных устройств Fieldbus.

Параметр DeltaV System Polling (Опрос системы DeltaV) выдает полевому коммуникатору команду на использование той же схемы опроса, что и DeltaV. Параметры V(FUN) и V(NUN) при выборе этого параметра доступны только для чтения.

Порядок изменения адресов опроса:

- 1.В главном меню приложения Fieldbus дважды нажмите на пункт **Utility**.
- 2.Дважды нажмите на функцию **Опрос**.
- 3.Введите значения в поля **V(FUN)** и **V(NUN)** и нажмите **OK**.

<span id="page-87-0"></span>**Изменение временного интервала** Для обеспечения отображения устройств в окне Live Список активных устройств Fieldbus полевого коммуникатора модели 475 выберите значение параметра по умолчанию, равное 8. В главном меню приложения Fieldbus Application Utility дважды нажмите на пункт **Утилиты**, после чего дважды нажмите на пункт **Link Settings** (Параметры канала), чтобы открыть меню Интервал времени. Для обеспечения отображения устройств в окне Список активных устройств Fieldbus полевого коммуникатора модели 475 может потребоваться задание значения параметра Интервал ответа, равного 16.

# **Просмотр имеющихся описаний устройств (DD файлов)**

Меню Список доступных описаний устройств обеспечивает просмотр всех описаний устройств в полевом коммуникаторе модели 475. Описания устройств Fieldbus обеспечивают распознавание и настройку конфигурации конкретных устройств Fieldbus полевым коммуникатором модели 475. Приложение полевого коммуникатора *Easy Upgrade* Utility обеспечивает загрузку или импортирование новых описаний устройств с последующей передачей в полевой коммуникатор модели 475. Более подробная информация приведена в файле справки приложения для обновления *Easy Upgrade* Utility.

Порядок просмотра описаний устройств Fieldbus, установленных в полевом коммуникаторе модели 475:

- 1.В главном меню приложения Fieldbus дважды нажмите на пункт **Utility**.
- 2.Дважды нажмите на пункт **Список доступных описаний устройств**. Выводится список названий производителей установленных файлов DD.
- 3.Дважды нажмите по названию требуемого производителя устройства, чтобы раскрыть список. Выводится список моделей, выпускаемых данным производителем.
- 4.Дважды нажмите по названию требуемой модели устройства. Выводится список существующих версий выбранной модели устройства. Возле каждого описания устройства для обозначения его состояния отображается одна из приведенных ниже пиктограмм.

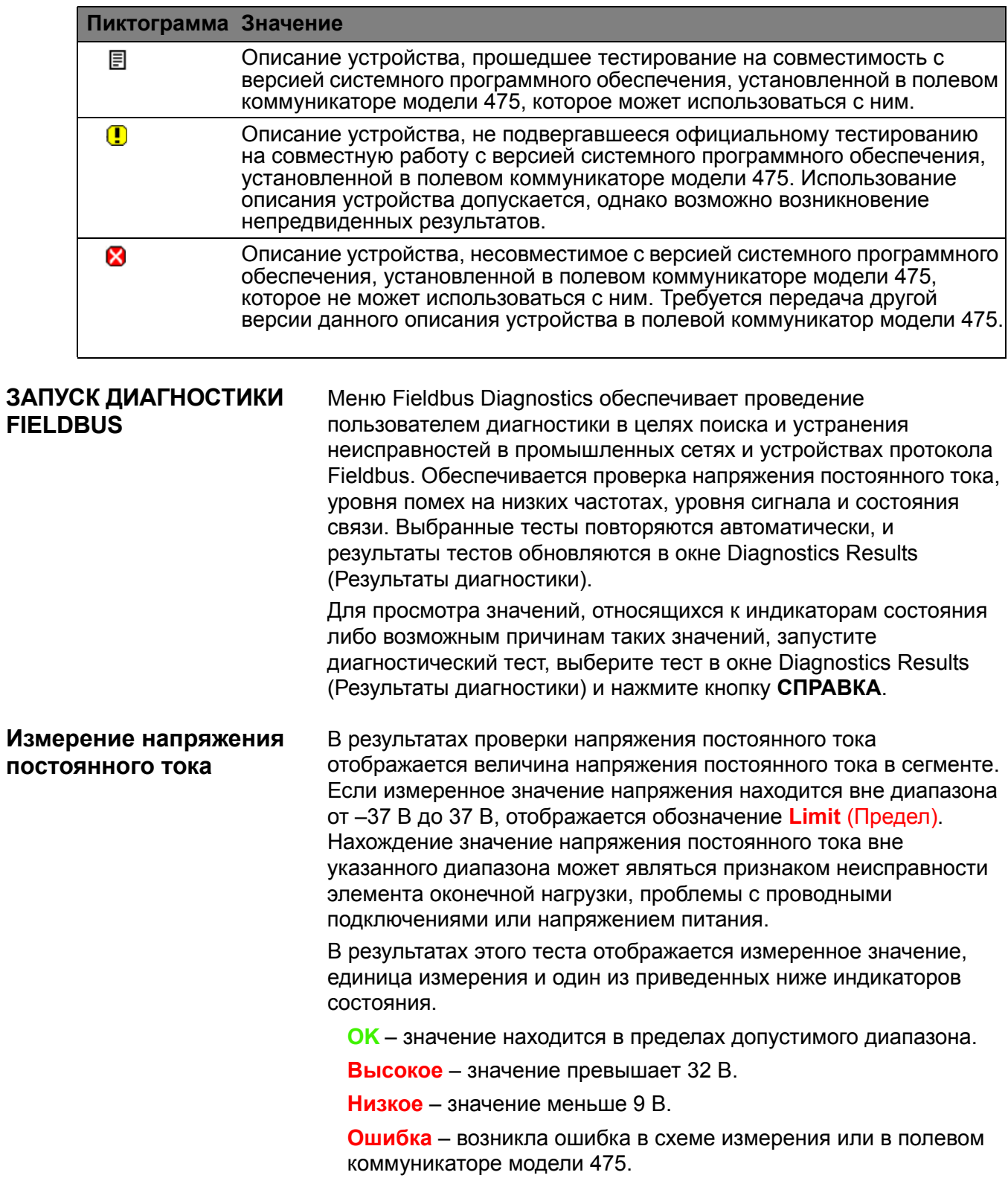

# Таблица 4-1. Иконки DD файлов

Приложение Fieldbus

Измерение

Напряжение по...

напряжение по:<br>Низкочаст, шум

Сигнал на 21

Сигнал на 252

 $CIPAB.$ 

Результаты диагностики

3нач... | Ус... | Сост...

 $\overline{\text{OK}}$ 

 $\frac{1}{2}$ 

выход

 $19.1 \quad B$ 

19 мВ

757 мВ

766 мВ

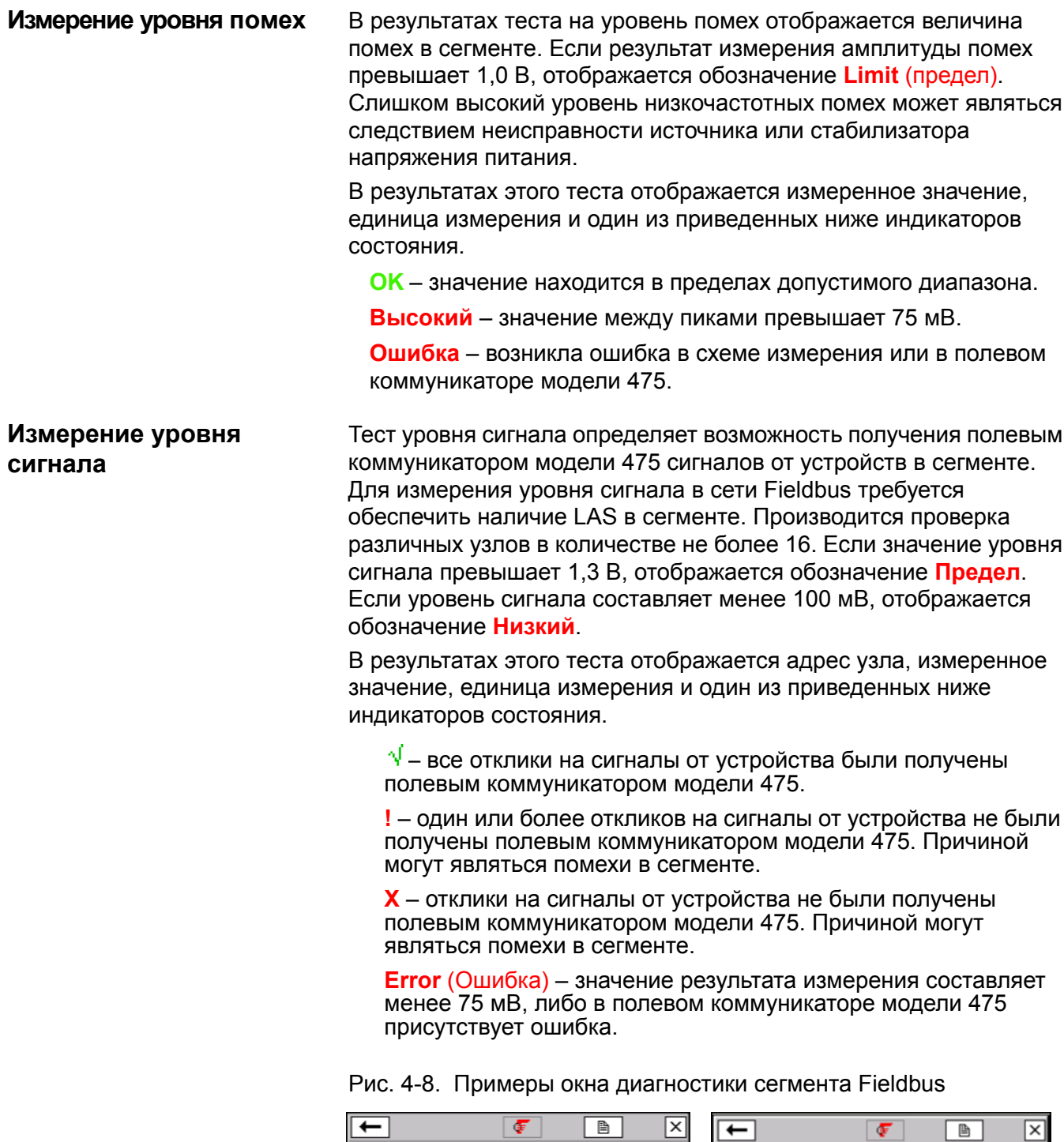

Приложение Fieldbus

√ Измерение Шума

▽ Измерение Напр. Пост. Тока Fieldbus

ПУСК

выход

 $\nabla$  Диагностика Сигнала Fieldbus

Диагностика

СПРАВКА

# **ОТКЛЮЧЕНИЕ ОТ УСТРОЙСТВА FIELDBUS**

Перед отключением или выключением полевого коммуникатора модели 475 убедитесь в выполнении следующих условий:

- Убедитесь, что все методы завершены.
- Решите вопрос со всеми данными, не отправленными в устройство.

# **РАЗДЕЛ 5 ПОИСК И УСТРАНЕНИЕ НЕИСПРАВНОСТЕЙ**

**ОБЗОР** В данном разделе приводятся основные методики поиска и устранения неисправностей для полевого коммуникатора модели 475.

> Ниже приведены способы поиска и устранения неисправностей в сетях, в которых наблюдаются проблемы со связью между устройством и полевым коммуникатором модели 475.

**Рекомендации по поиску и устранению неисправностей** Перед обращением к представителям службы технической поддержки подготовьте ответы на приведенные ниже вопросы и воспользуйтесь приведенной в данном разделе таблицей.

- Имеется ли у системы управления возможность связи по протоколам HART или fieldbus?
- Система настроена на связь по протоколу HART или протоколу fieldbus?
- Выводятся ли системой сообщения о проблемах со связью? Если нет, прекратите установление связи со стороны системы управления и повторно проверьте связь с полевым коммуникатором модели 475.
- Установлено ли барьерное устройство?
- Обеспечивается ли барьером передача сигнала?

## **Общие сведения по поиску и устранению неисправностей системного программного обеспечения**

Если экран полевого коммуникатора модели 475 не реагирует на выполнение операций или выглядит заблокированным, могут потребоваться выключение и перезапуск коммуникатора путем выполнения следующих действий.

- 1.Одновременно нажмите клавишу Fn и клавишу подсветки, чтобы выключить полевой коммуникатор. Зеленый индикатор на клавише Power (Питание) должен выключиться.
- 2.Включите полевой коммуникатор, нажав и удерживая клавишу питания.

#### **Цепи HART**

Проверьте наличие тока и напряжения цепи HART в устройстве. Практически всем устройствам для надлежащего функционирования требуются 4 мА и 12 В постоянного тока.

В случае устройств в количестве более одного в многоточечной цепи переведите полевой коммуникатор модели 475 в режим Опрос по адресу. Более подробная информация об изменении параметров опроса приведена в разделе «Изменение [параметров](#page-62-0) опроса [HART»](#page-62-0) на стр. 63.

Зачастую выявить проблемы позволяет осмотр проводных соединений цепи. Оплетка обычно заземляется лишь с одной стороны, которая обычно располагается у системы управления.

Убедитесь в том, что сопротивление цепи составляет не менее 250 Ом. При отсутствии внешнего резистора в общем случае полное сопротивление представляет собой сопротивление устройства индикации процесса, контролирующего цепь. Проверьте руководства к устройству индикации процесса для определения сопротивления его цепи. Если сопротивление устройства индикации процесса неизвестно, оно может быть определено по известной силе тока в цепи и напряжению на устройстве индикации.

Сопротивление может быть рассчитано по формуле Сопротивление = Напряжение / Ток. Для измерения напряжения может быть использован полевой коммуникатор модели 475 (см. раздел «Измерение напряжения [постоянного](#page-66-0) тока (клеммы [HART\)»](#page-66-0) на стр. 67).

#### **Примеры значений**

Сила тока в цепи Минимальное напряжение при сопротивлении 250 Ом.

4 мА 1 В 8 мА 2 В 12 мА 3 В 16 мА 4 В 20 мА 5 В

Если напряжение на устройстве индикации процесса превышает значение, приведенное для данной силы тока, внутреннее сопротивление устройства составляет не менее 250 Ом. Если напряжение на устройстве составляет меньше значения, приведенного в таблице для заданной силы тока, требуется введение в цепь дополнительного сопротивления.

В случае наличия осциллоскопа используйте его для контроля помех в цепи. Используйте прибор с возможностью включения дифференциального режима или прибор с питанием от батареи или развязкой во избежание заземления одной из сторон цепи. Особый интерес представляют помехи с частотой 500–10 000 Гц, поскольку они располагаются на частотах, близких к частотам HART 1200 и 2200 Гц.

Таблица 5-1. Таблица по поиску и устранению неисправностей для протокола HART

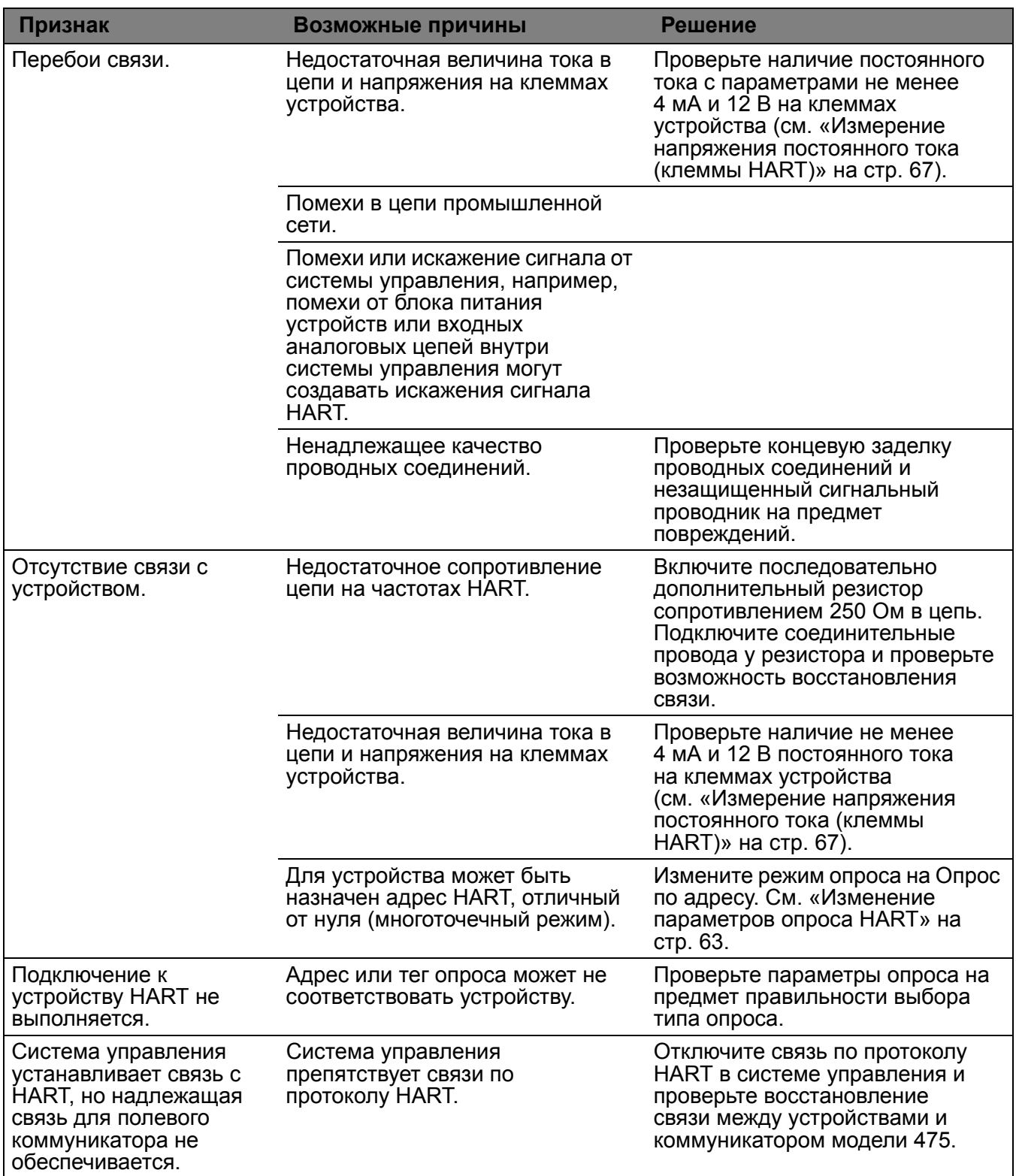

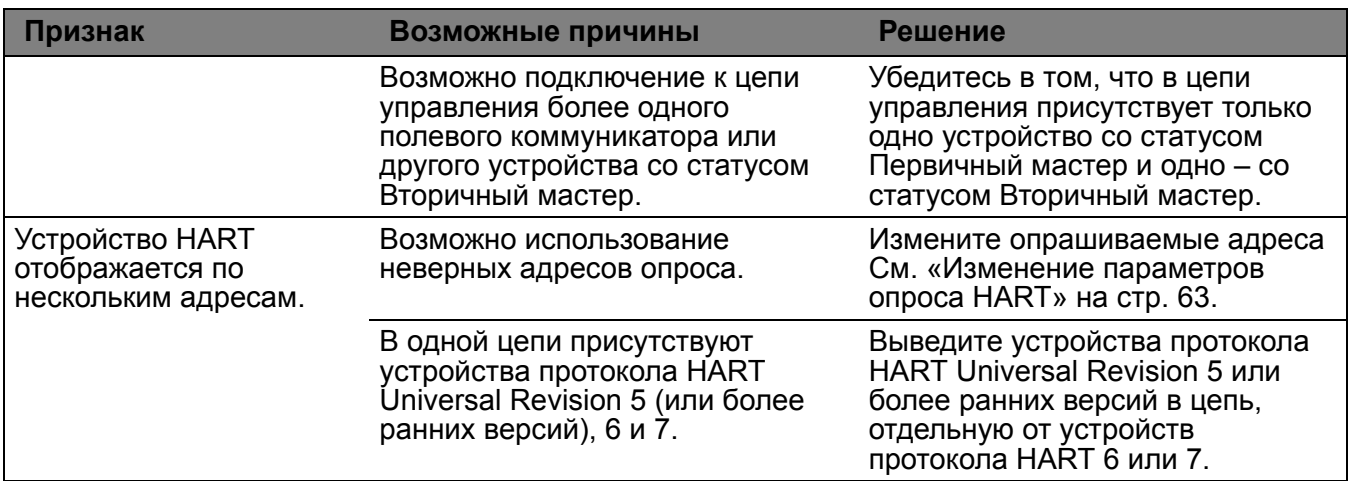

Таблица 5-2. Таблица по поиску и устранению неисправностей для протокола Fieldbus

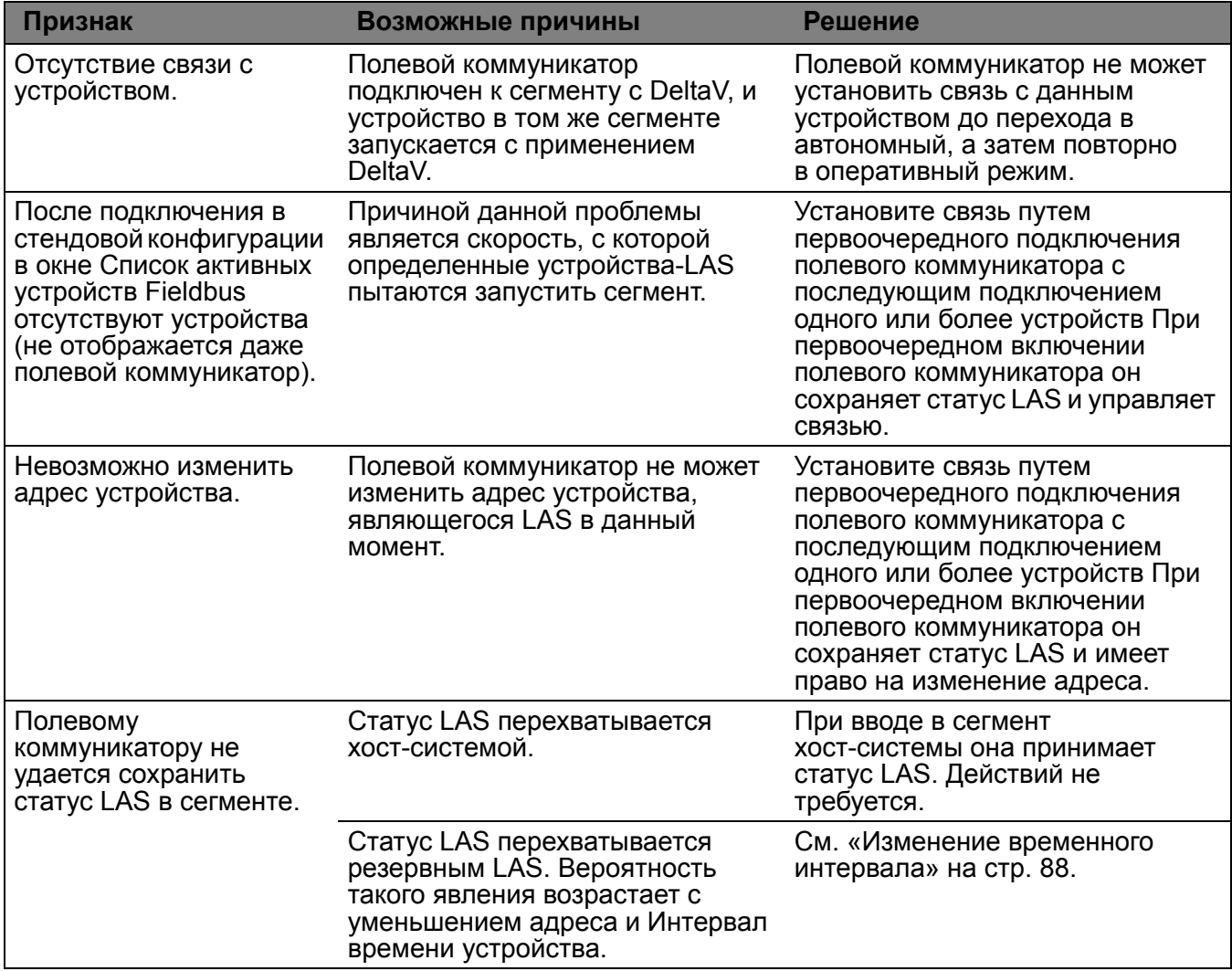

# **СООБЩЕНИЯ ОБ ОШИБКАХ И СОСТОЯНИИ**

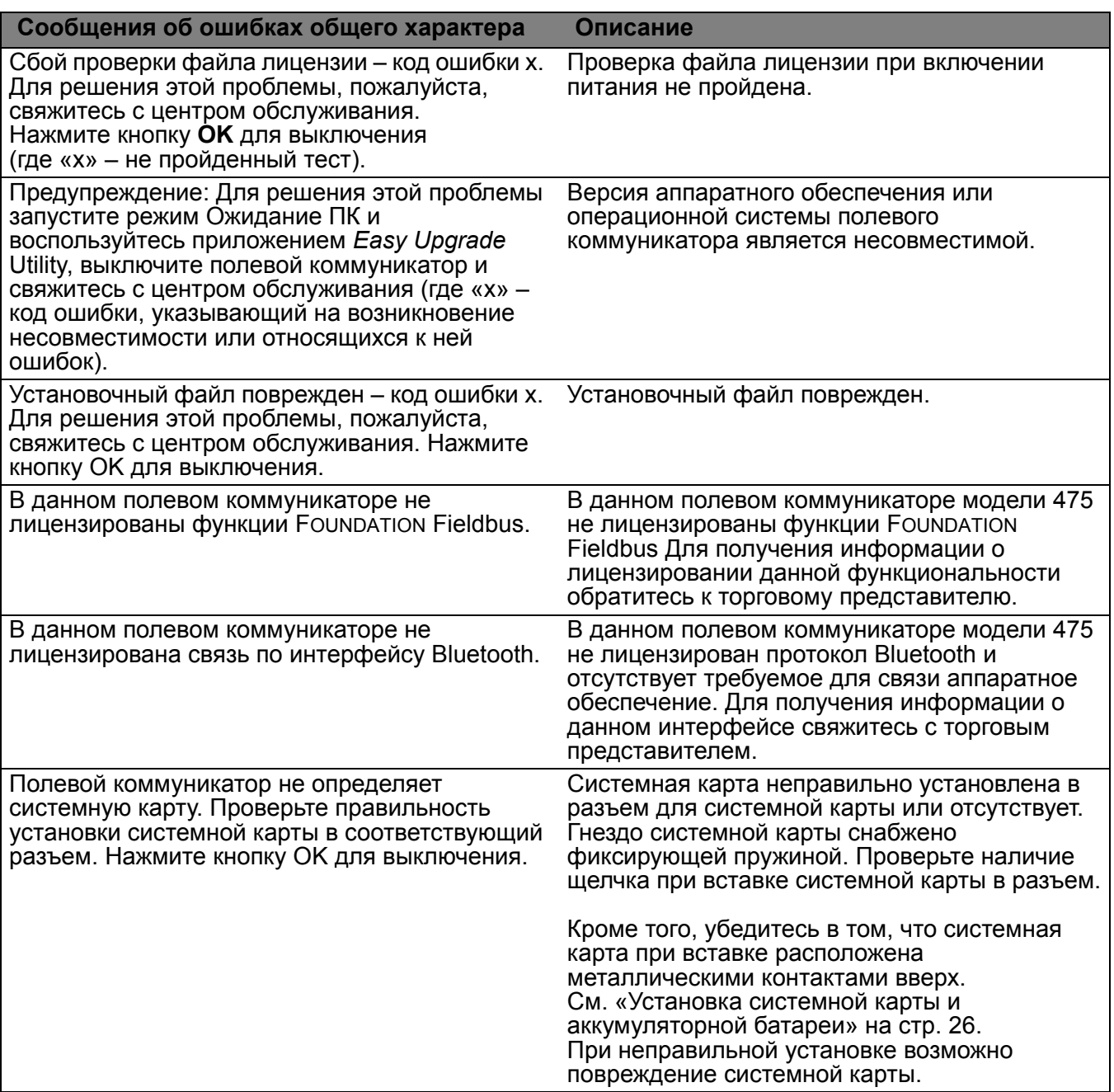

Таблица 5-3. Сообщения об ошибках полевого коммуникатора

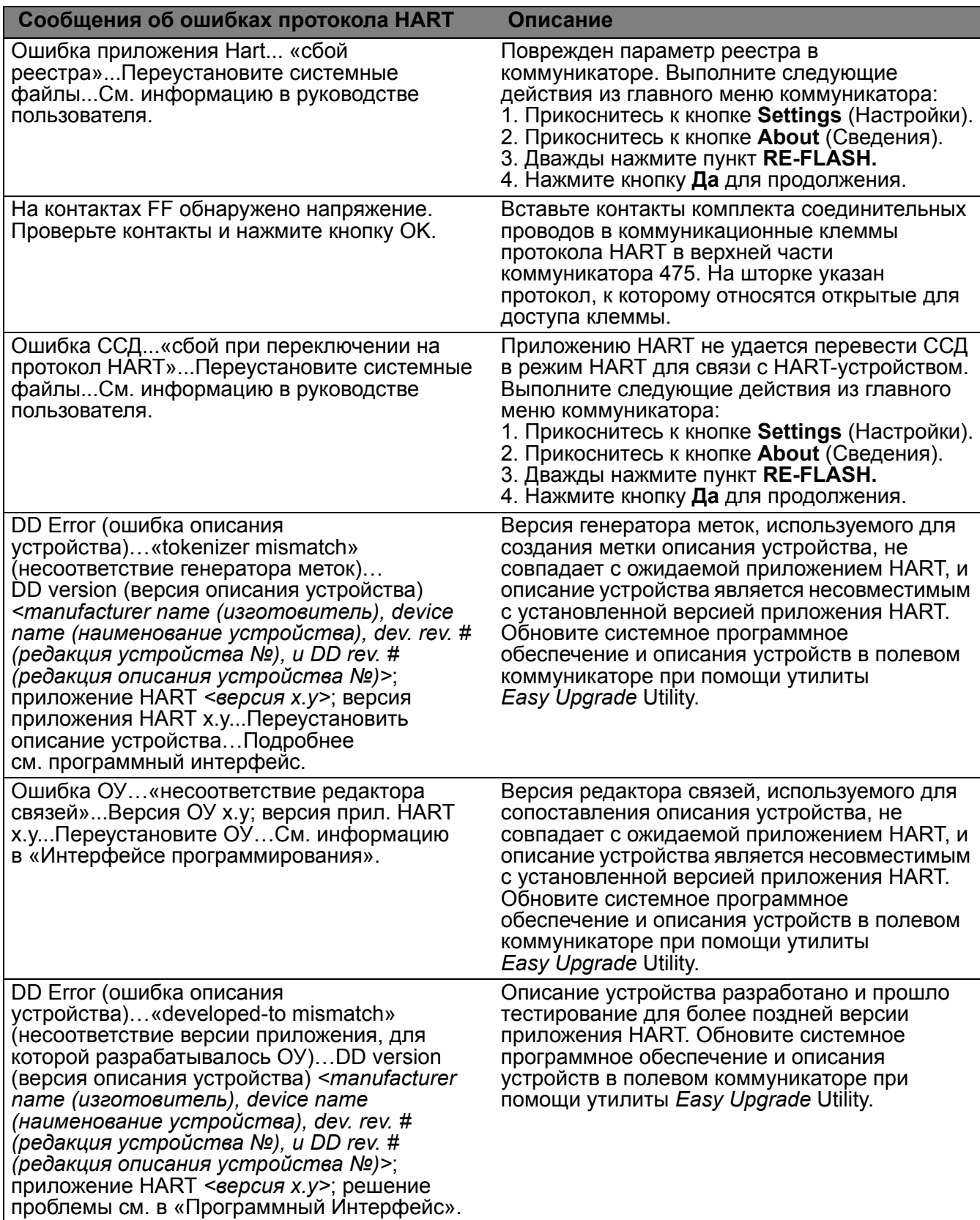

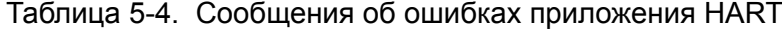

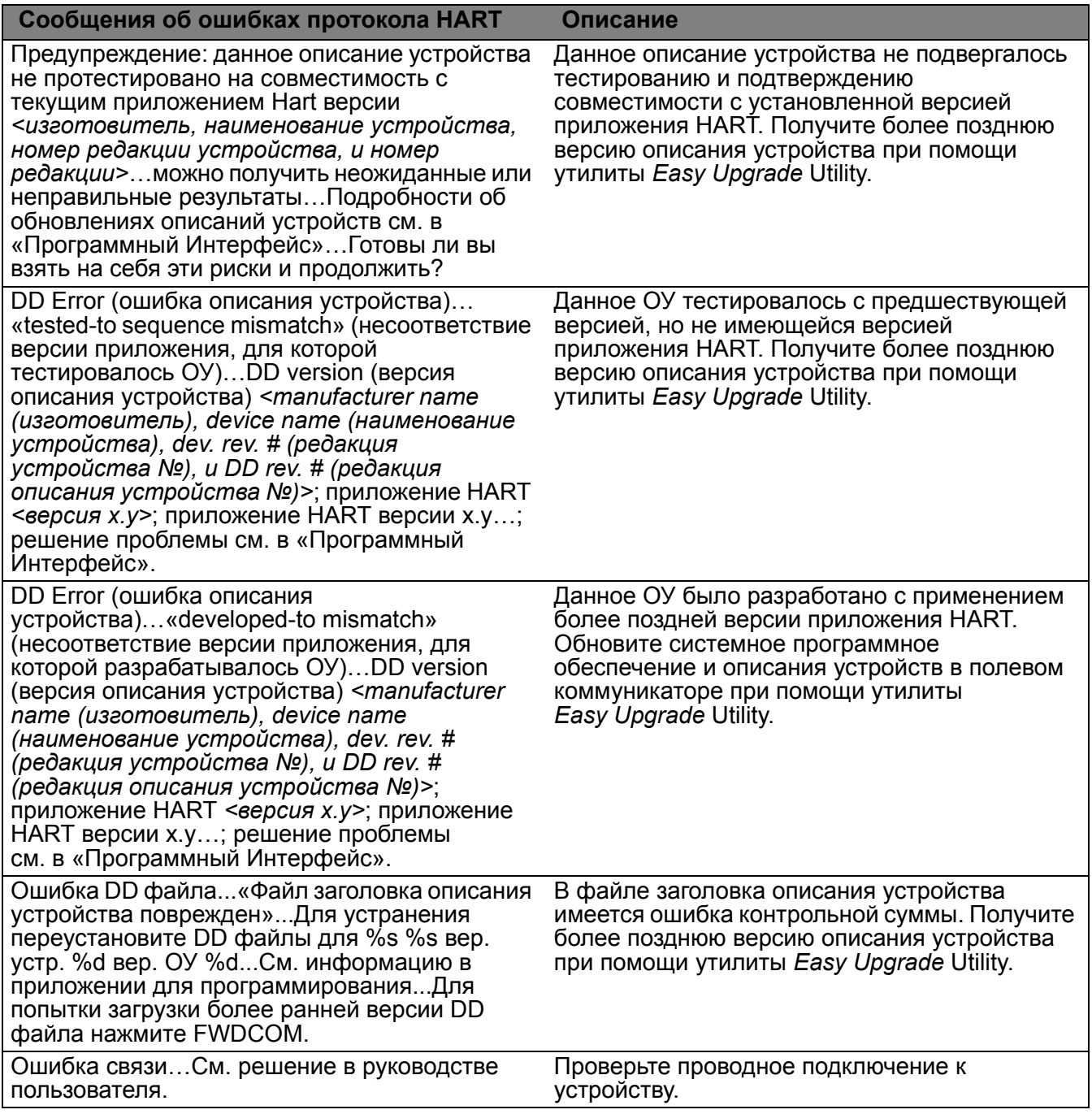

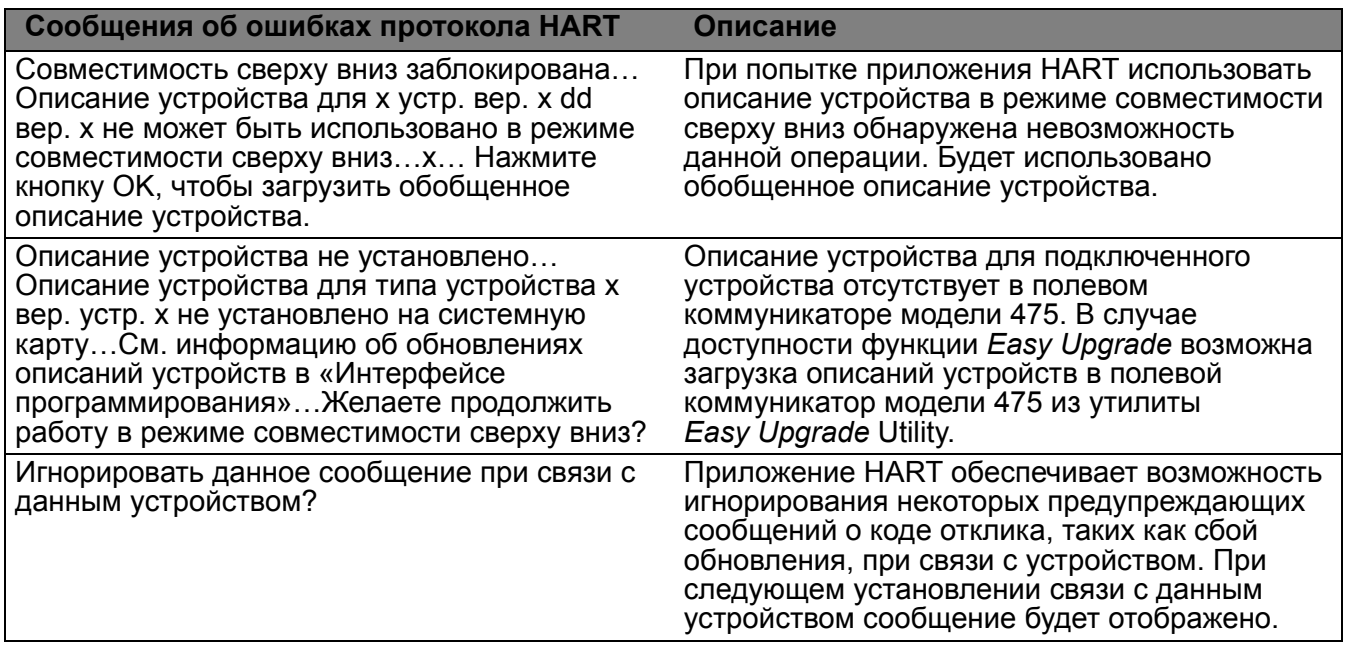

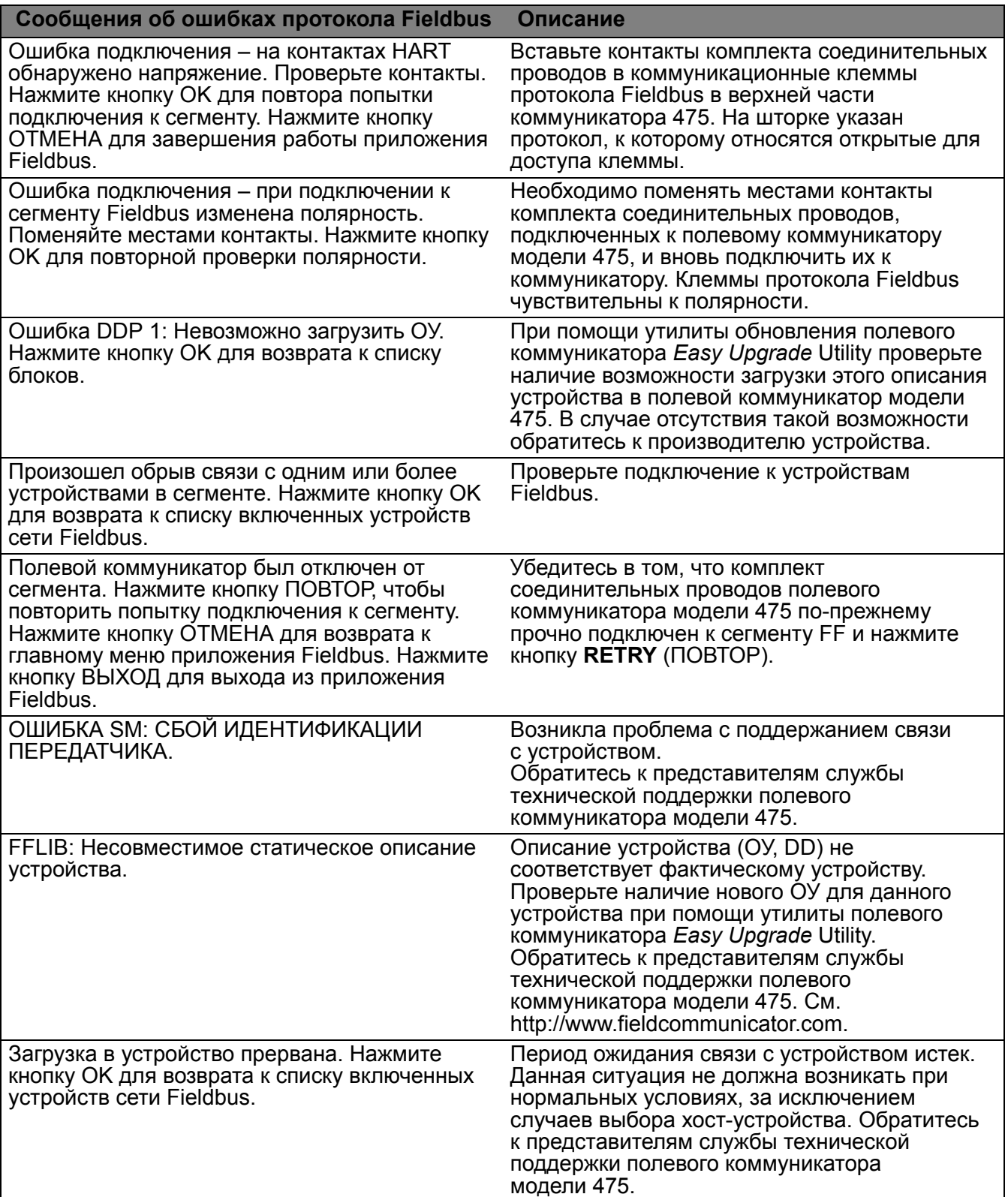

Таблица 5-5. Сообщения об ошибках приложения Fieldbus

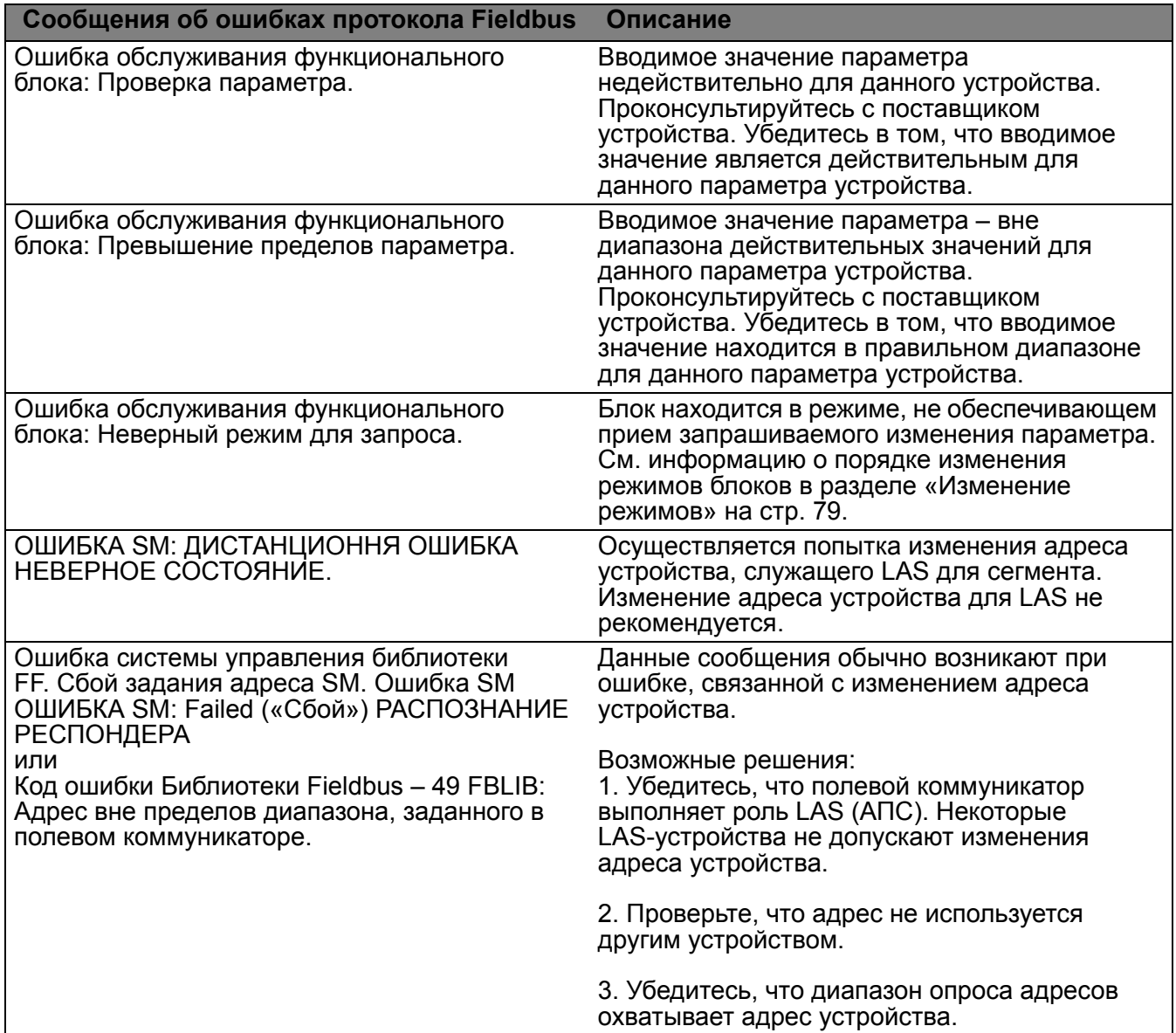

# ИНФОРМАЦИЯ ДЛЯ СЛУЖБЫ ТЕХНИЧЕСКОЙ **ПОДДЕРЖКИ**

Перед обращением в службу технической поддержки подготовьте подробное описание проблемы, включая приведенную ниже информацию (в зависимости от ее применимости). Обеспечьте наличие руководства пользователя к устройству.

- Версия программного обеспечения плевого коммуникатора модели 475.
- Каков серийный номер полевого коммуникатора модели 475, испытывающего проблемы со связью? Он указан на ярлыке на задней стороне полевого коммуникатора. На батарее также есть серийный номер, но он не имеет отношения к модели полевого коммуникатора.
- Производитель и модель системы управления.
- Предусмотрена ли в системы управления возможность связи по протоколу HART или fieldbus?
- Название (или идентификатор) производителя устройства и версия модели устройства (согласно данным, отображаемым полевым коммуникатором модели 475; просьба привести по возможности точное написание).
- Какая задача выполняется при возникновении проблемы со связью?
- Возможен ли обмен данными между устройством и AMS Device Manager или другим полевым коммуникатором?
- Возникают ли проблемы со связью с несколькими устройствами?
- Отображаются ли какие-либо сообщения об ошибках при попытке связи с каким-либо устройством (например, «устройство не найдено»)?
- Работает ли связь при отключении определенных устройств или процессов?
- Какова общая длина кабеля, проложенного от панели подключения кабелей до устройства?
- Каково значение полного сопротивления в цепи устройства HART? (значение сопротивления)
- В случае использования мультиплексора HART приведите его производителя и модель.
- Находится ли устройство в режиме пакетного обмена?
- Для адреса устройства задано значение «0»?
- В цепи находится более одного устройства?
- Имеется ли в цепи другое первичное или вторичное устройство? (например, система управления, мультиплексор и т.п.)

#### Связь с представителями службы технической поддержки

Для получения контактной информации службы технической поддержки обратитесь к поставщику либо посетите сайт http://www.fieldcommunicator.com.

# **ПРИЛОЖЕНИЕ A СПРАВОЧНЫЕ ДАННЫЕ**

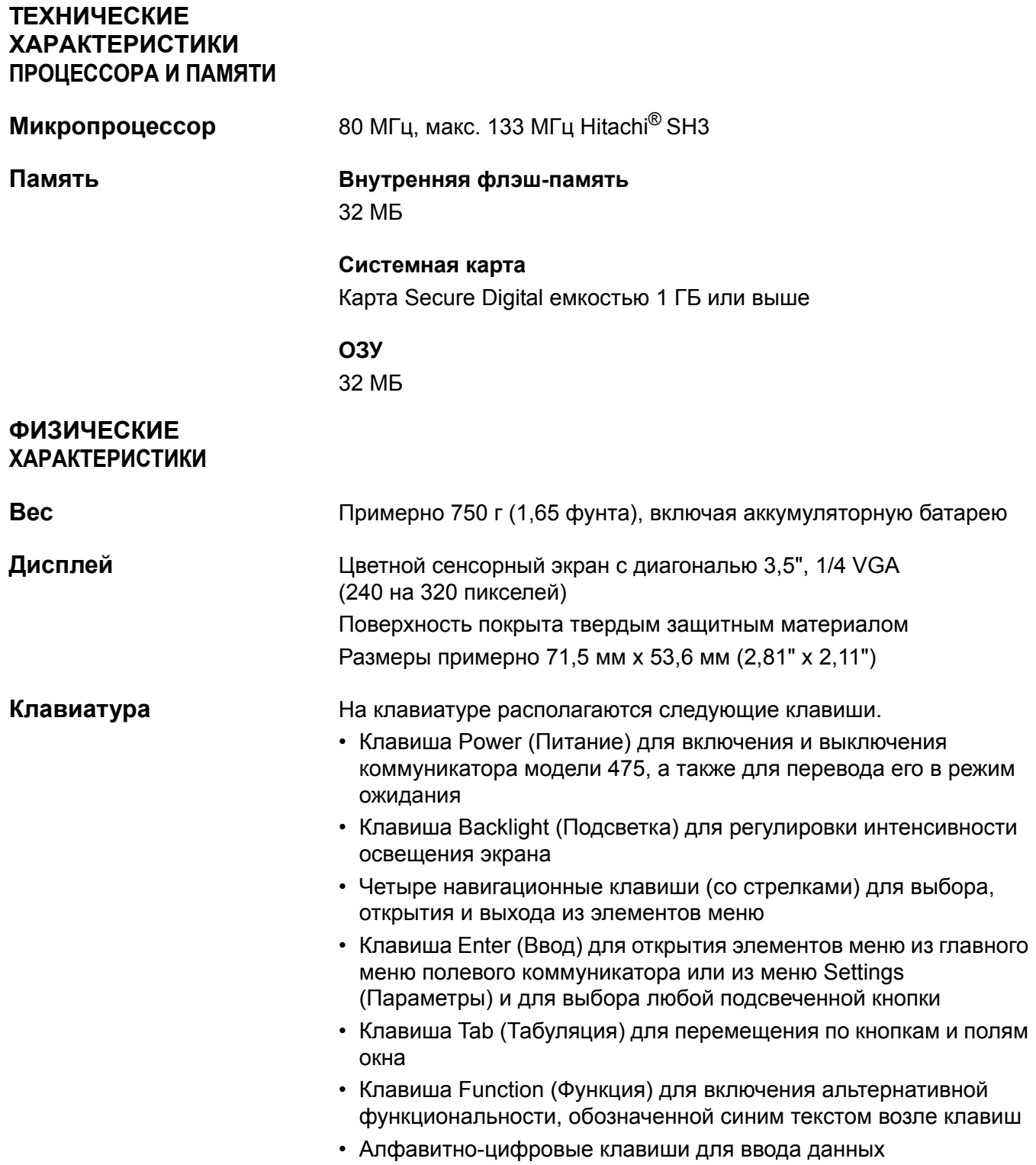

# **ЭКСПЛУАТАЦИОННЫЕ ХАРАКТЕРИСТИКИ**

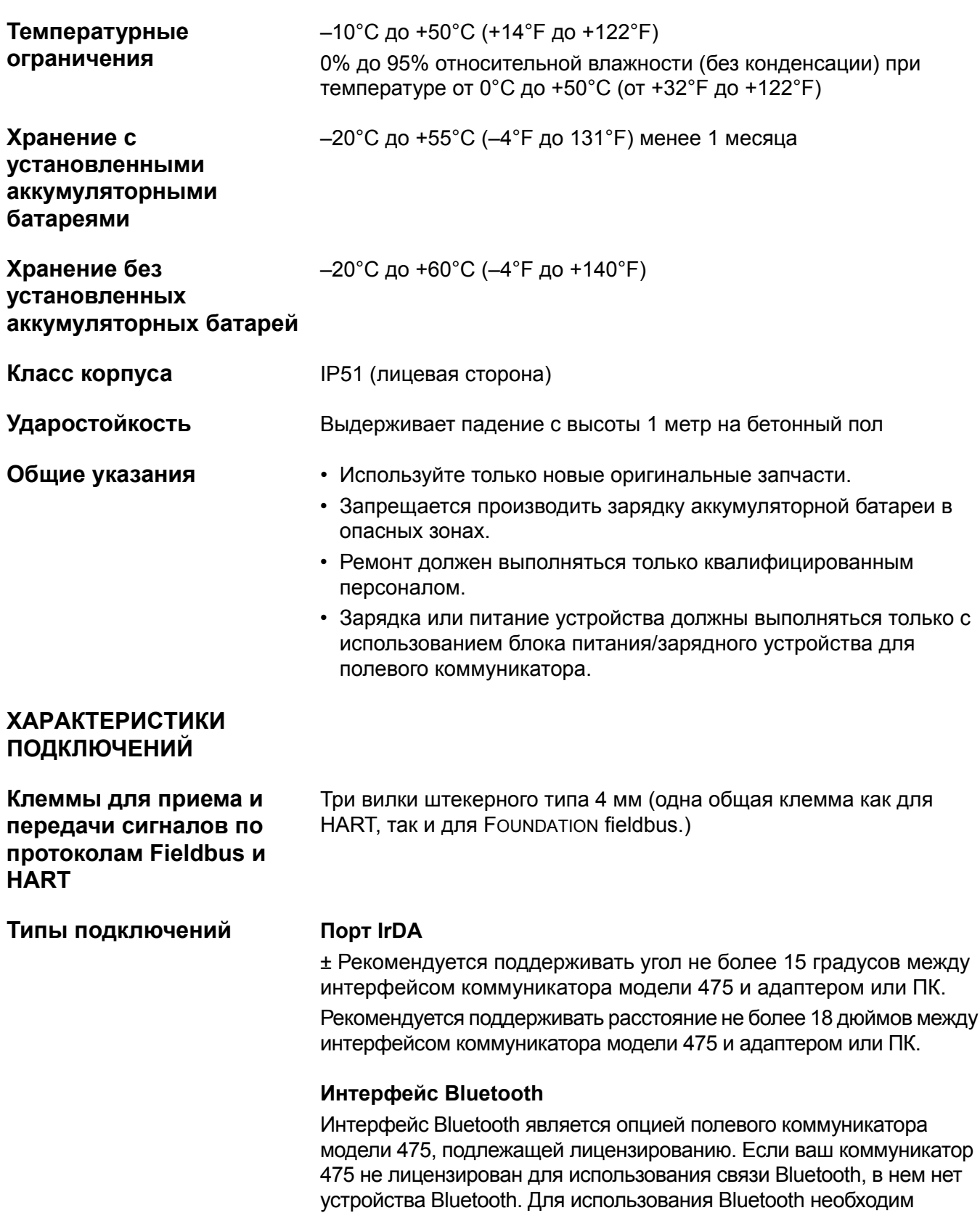

соответствующий адаптер, использующий ПО Windows Bluetooth и драйверы (комплект), поставляемые вместе с Windows XP Professional Service Pack 2 или 3, Windows Vista Business Service Pack 1, или Windows 7 Professional. Адаптер должен автоматически конфигурироваться при отсутствии другого ПО или драйверов Bluetooth, установленных на вашем ПК. Утилита *Easy Upgrade* Utility не может поддерживать обмен данными с адаптером, использующим сторонние драйверы. Для получения дальнейшей информации посетите сайт www.fieldcommunicator.com или прочтите файл справочных сведений («readme»).

Рекомендуется поддерживать расстояние не более 10 метров (30 футов) между коммуникатором модели 475 и адаптером Bluetooth, подключенным к ПК.

#### **Устройства чтения карт памяти**

Для работы с системной картой должны использоваться только поддерживаемые устройства чтения карт памяти. Использование неподдерживаемых типов устройств чтения карт памяти может привести к повреждению файлов. Список поддерживаемых устройств чтения карт памяти приведен в файле справочных сведений («readme»), который имеется на компакт-диске ресурсов, либо на сайте www.fieldcommunicator.com.

Устройство для чтения карт памяти используется только совместно с приложением *Easy Upgrade* Utility.

## **ХАРАКТЕРИСТИКИ АККУМУЛЯТОРНЫХ БАТАРЕЙ**

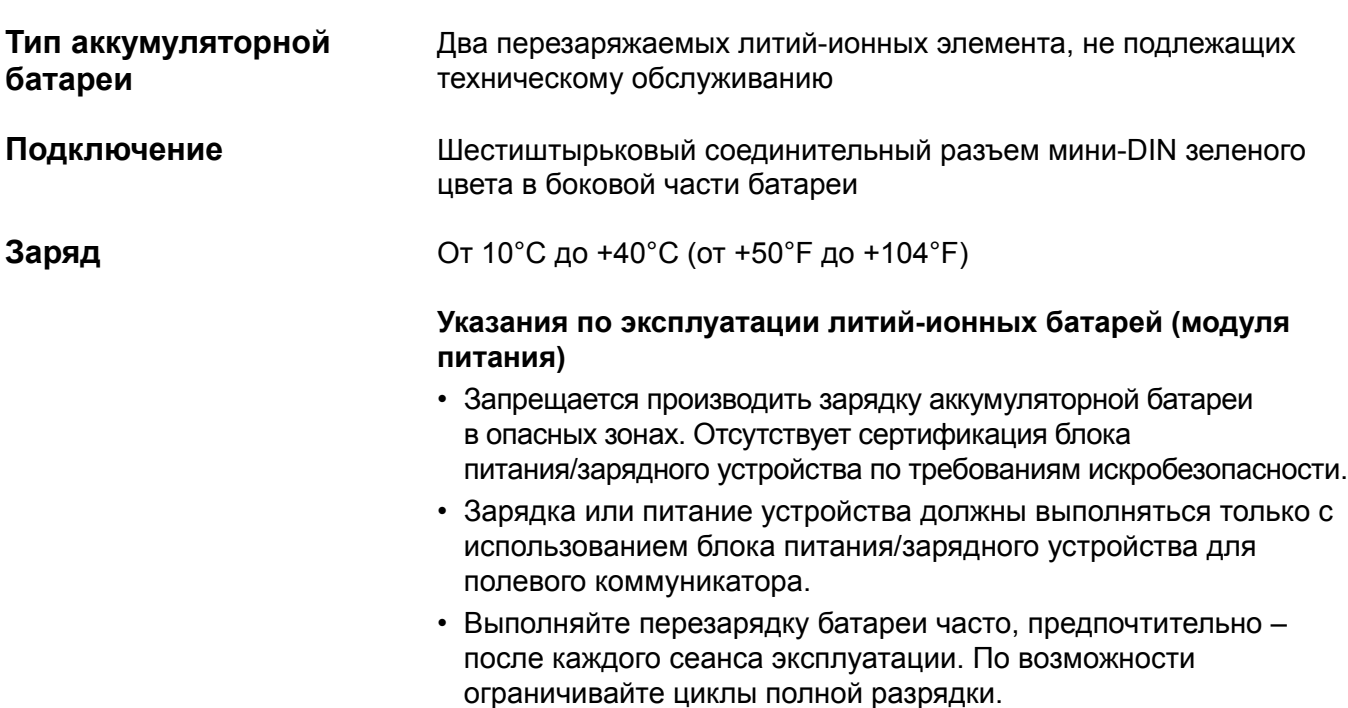

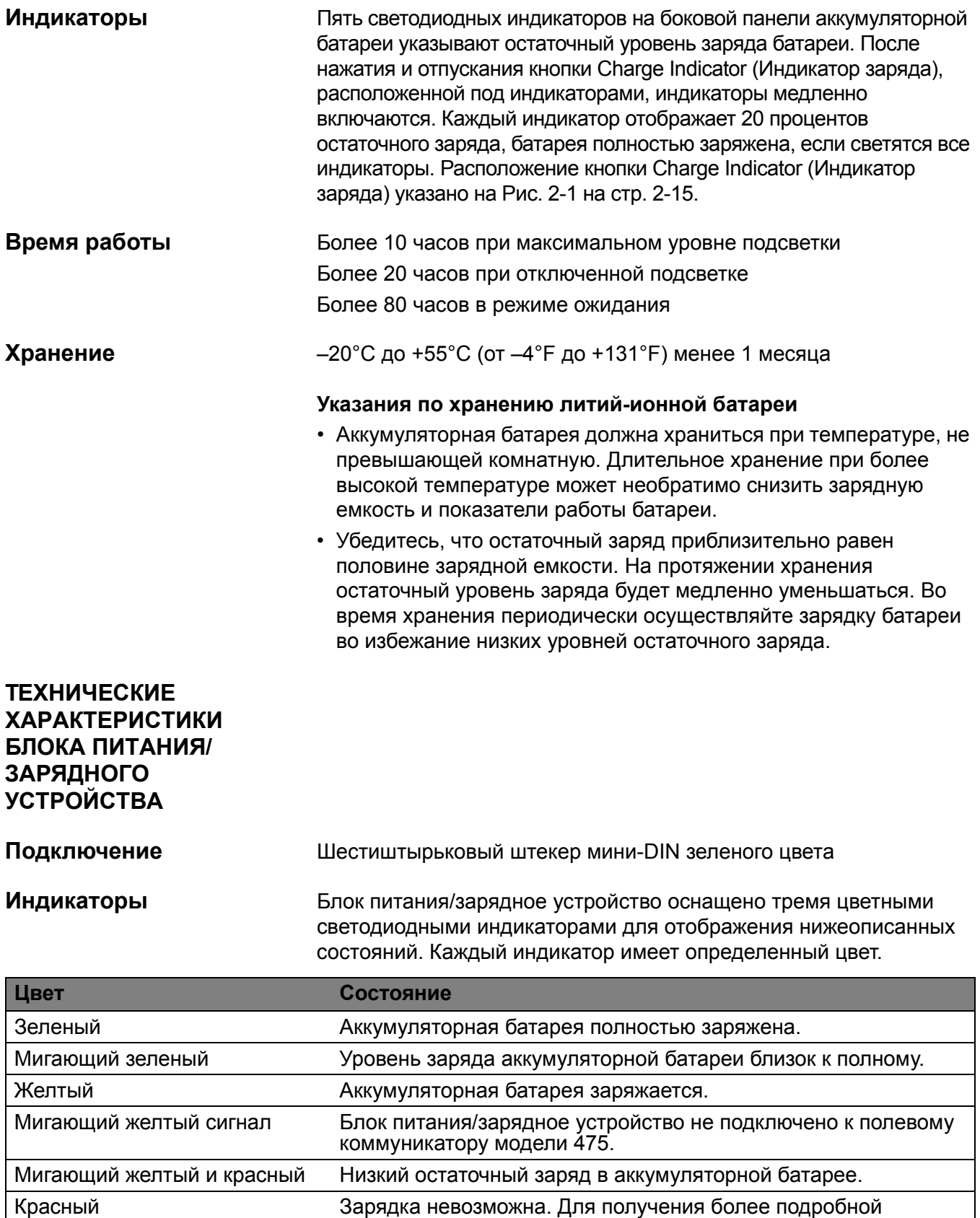

информации свяжитесь со службой технической поддержки.
**Напряжение** 100–240 В переменного тока, 50/60 Гц Поддерживаются типы соединения для США/Соединенного Королевства/ЕС

# **Технические данные**

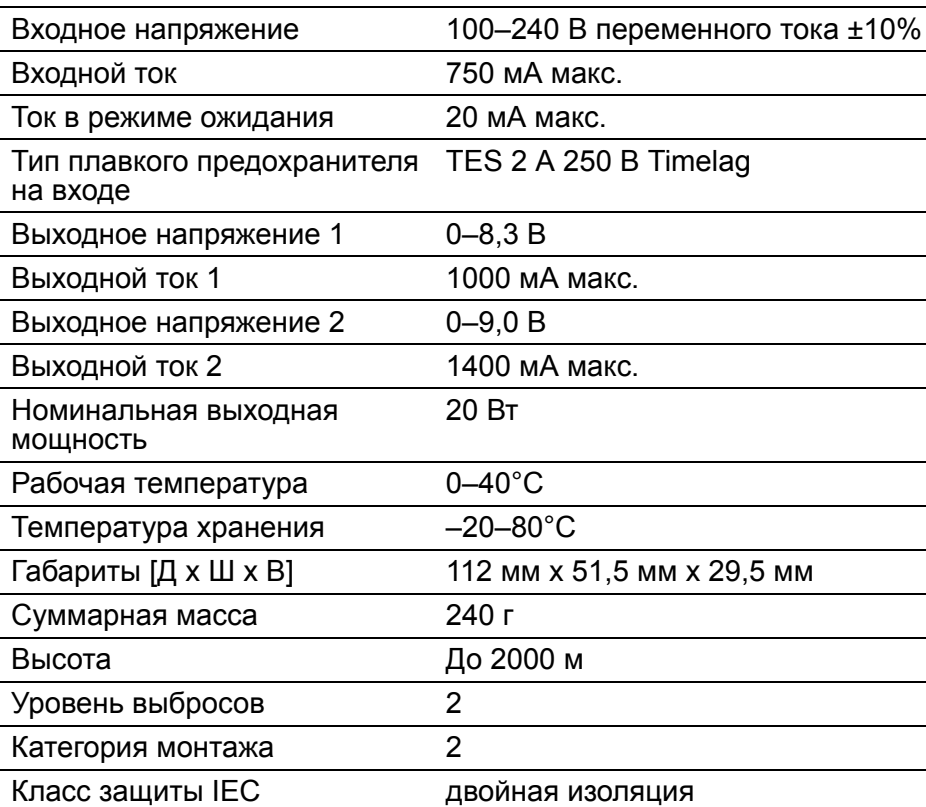

# **ИНФОРМАЦИЯ ПО РАЗМЕЩЕНИЮ ЗАКАЗОВ**

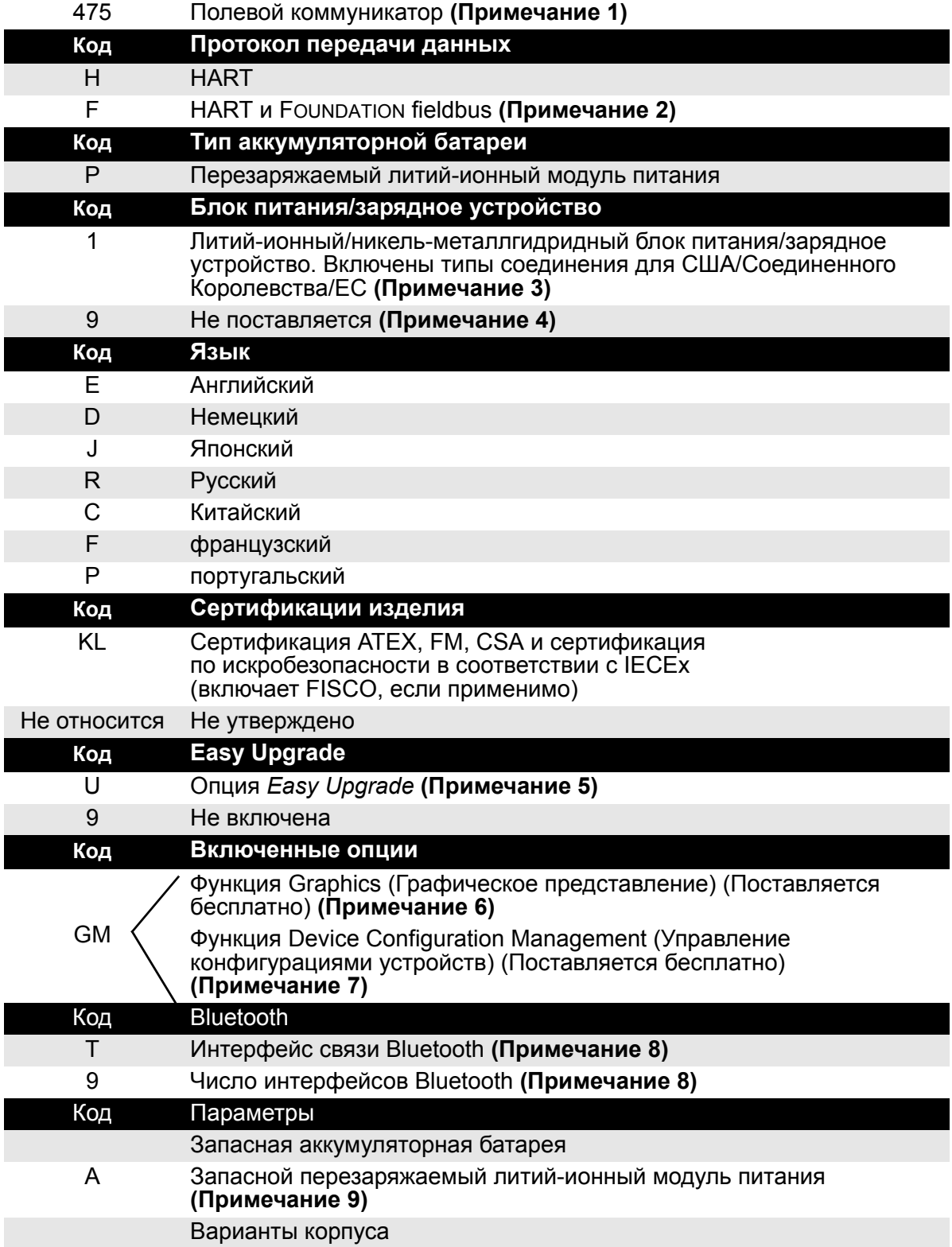

# **Типичный номер модели коммуникатора HART: 475 H P 1 E KL U GMT Типичный номер модели коммуникатора HART/Fieldbus: 475 F P 1 E KL U GMT**

- *(1) Базовая модель 475 включает полевой коммуникатор с цветным ЖКД, системную карту, комплект соединительных проводов с соединителями, чехол для переноски, руководство по быстрому запуску, компакт-диск или DVD-диск ресурсов для модели 475, стилус и ремешки.*
- *(2) Для данного варианта требуется указание функции Easy Upgrade (код U).*
- *(3) Для получения кабеля питания, пригодного для использования в Австралии, закажите деталь номер 00375-0003-0003.*
- *(4) Данный вариант следует рассматривать только в том случае, если у* пользователя уже есть блок питания/зарядное устройство для модели 375 или<br>475. Блок питания/зарядное устройство для модели 375 должны быть *литий-ионного/никель-металлгидридного типа.*
- *(5) Функция Easy Upgrade позволяет пользователям модели 475 добавлять новое системное прикладное программное обеспечение и описания устройств (DD) в течение 3 лет. При обновлении без использования данной функции потребуется отправка системной карты в центр обслуживания.*
- (6) Функция Graphics (Графическое представление) обеспечивает доступ к функциям<br>с улучшенной графикой при работе с НАRT или Founpaтion fieldbus.
- *(7) Функция Device Configuration Management (Управление конфигурациями устройств) обеспечивает возможность хранения до 1000 конфигурацией, а также возможность их вывода на печать с помощью приложения Easy Upgrade Utility.*
- *(8) Функция Bluetooth обеспечивает обмен данными с ПК по интерфейсу Bluetooth. Список стран, в которых действует сертификация Bluetooth, приведен на веб-сайте www.fieldcommunicator.com.*
- *(9) Полностью заряженный литий-ионный модуль питания обеспечивает электропитание в течение 40 часов при штатном рабочем использовании* устройства. Если данная характеристика недостаточна для требований<br>заказчика, можно заказать запасной модуль питания (код А).

# **СПИСОК ЗАПАСНЫХ ДЕТАЛЕЙ**

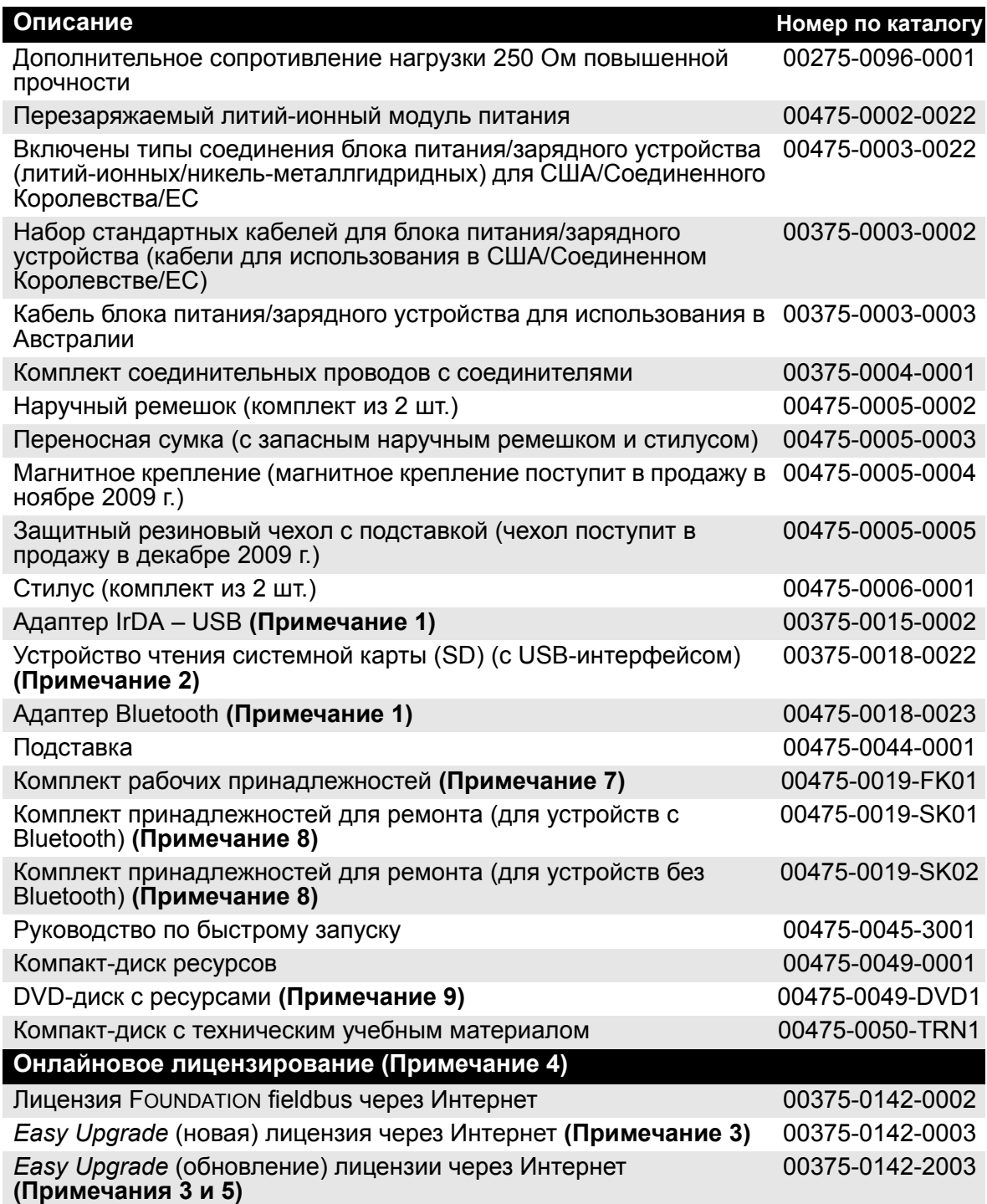

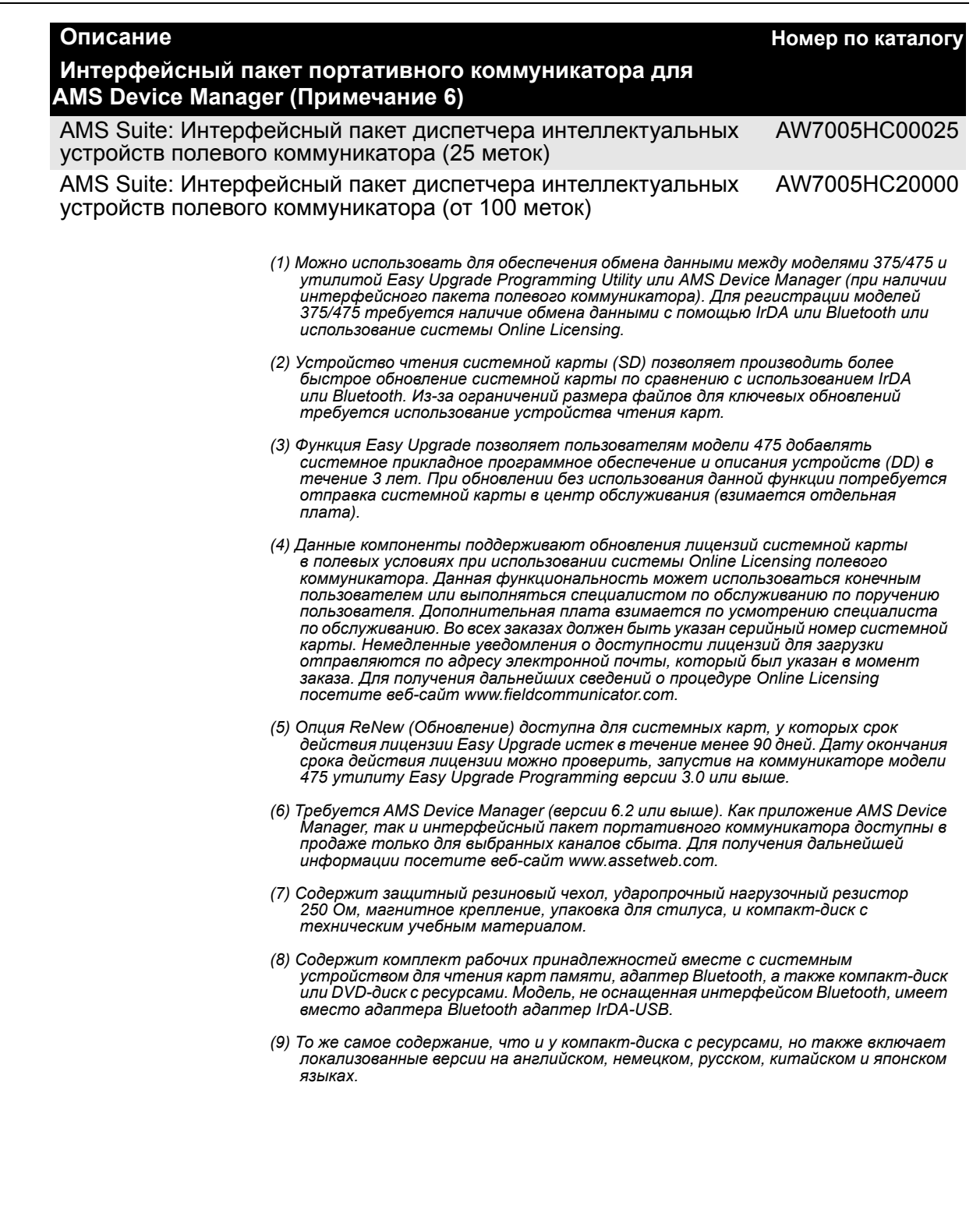

# **ПРИЛОЖЕНИЕ B СЕРТИФИКАЦИЯ ИЗДЕЛИЯ**

**ОБЗОР** Все полевые коммуникаторы модели 475 поставляются с маркировкой основного блока (см. Рис[. B-1](#page-119-0)). У искробезопасных коммуникаторов модели 475 (вариант исполнения KL) имеется дополнительная маркировка напротив основной маркировки на задней стороне коммуникатора. При отсутствии на коммуникаторе модели 475 данной дополнительной маркировки (вариант исполнения NA) прибор должен рассматриваться в качестве несертифицированного по требованиям искробезопасности. Декларация соответствия и прочая информация о сертификации доступна на сайте по адресу www.fieldcommunicator.com.

> Сертификация организациями Federal Communications Commission (FCC), Industry Canada (IC) и Radio and Telecommunications Terminal Equipment (R&TTE) применима только к полевым коммуникаторам модели 475, имеющим лицензию на работу с протоколом Bluetooth..

R. STAHL HMI Systems GmbH – Кёльн, Германия

# **СЕРТИФИЦИРОВАННЕ ПРЕДПРИЯТИЯ**

**FCC** Данное оборудование прошло тестирование и соответствует ограничениям для цифрового устройства класса А в соответствии с частью 15 свода правил Федеральной комиссии США по связи (FCC). Данные ограничения направлены на обеспечение достаточной защиты от неприемлемых помех при эксплуатации оборудования в коммерческой среде. В данном оборудовании создается, используется и может излучаться радиочастотная энергия, и в случае его установки и применения не в соответствии с данным руководством пользователя могут создаваться неприемлемые помехи для сетей радиосвязи. При эксплуатации в жилом районе данное оборудование может создавать неприемлемые помехи, устранение которых будет отнесено на собственный счет пользователя.

> Данное устройство соответствует разделу 15 свода правил Федеральной комиссии США по связи (FCC). Эксплуатация оборудования подлежит соблюдению следующих двух условий: (1) данное устройство не должно являться источником неприемлемых помех; и (2) данное устройство должно принимать любые получаемые воздействия, включая воздействия, которые могут приводить к нежелательным срабатываниям.

Любые изменения в конструкции данного устройства, не утвержденные компанией Emerson Process Management, могут стать причиной прекращения действия прав, предоставляемых Федеральной комиссией США по связи (FCC) пользователю в отношении эксплуатации данного оборудования.

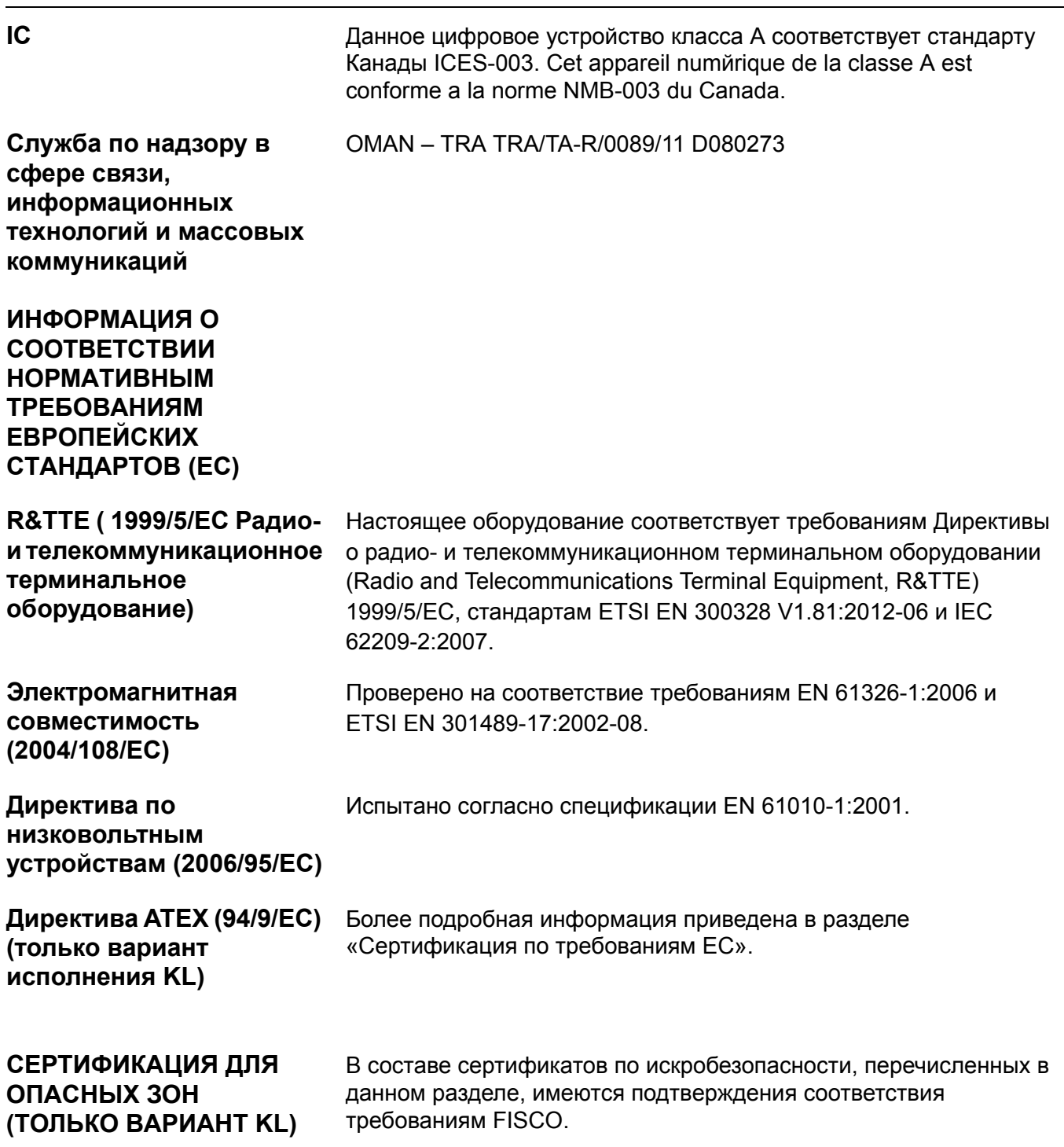

116

# <span id="page-116-0"></span>**Сертификация по требованиям ЕС**

# **Искробезопасность по ATEX**

Данное устройство соответствует требованиям Директивы ATEX (94/9/EC).

Конкретная информация о соответствии директиве ATEX приведена в этом разделе и руководстве по началу эксплуатации полевого коммуникатора модели 475.

Применимые стандарты: EN 60079-0:2012, EN 60079-11:2012 и EN 60079-26:2007.

Сертификат №: BVS 09 ATEX E 022

 $\textcircled{c}$  II 2 G (1 GD) Ex ia [ia Ga] [ia Da IIIC] IIC T4 Gb (–10°C  $\leq$  Ta  $\leq$  +50°C)

0158

# **Электрические параметры искробезопасных цепей HART**

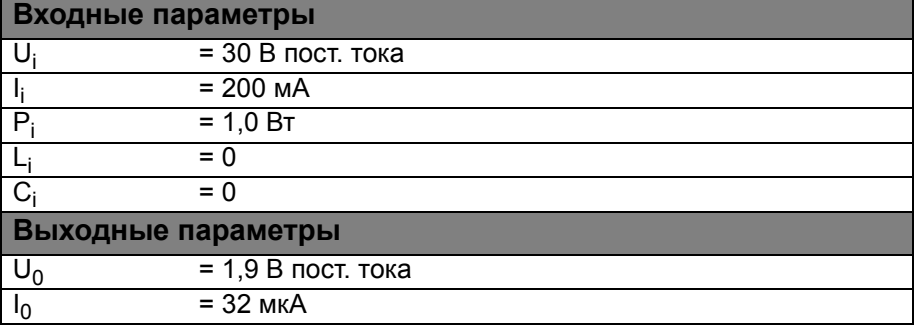

# **FOUNDATION fieldbus**

Стандарт FISCO применим к сертификациям FM, CSA, IECEx и ATEX.

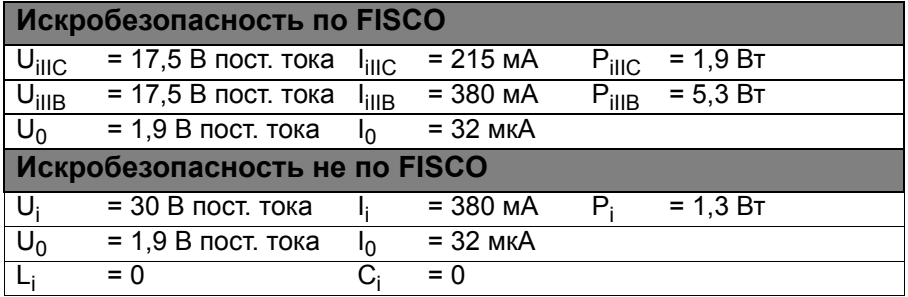

# **Сертификация по требованиям международных стандартов**

### **IECEx**

Сертификат №: IECEx BVS10.0094

Ex ia [ia Ga] [ia Da IIIC] IIC T4 Gb (–10°C  $\leq$  Ta  $\leq$  +50°C)

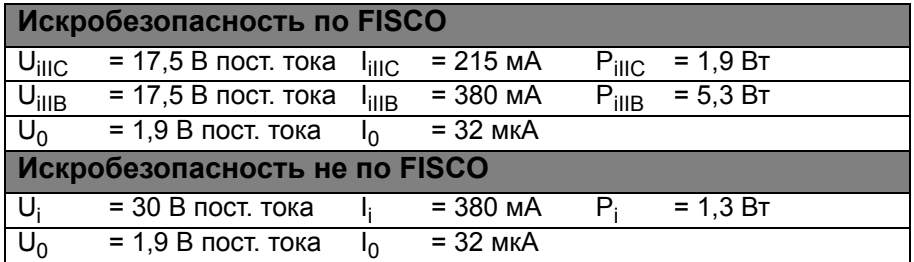

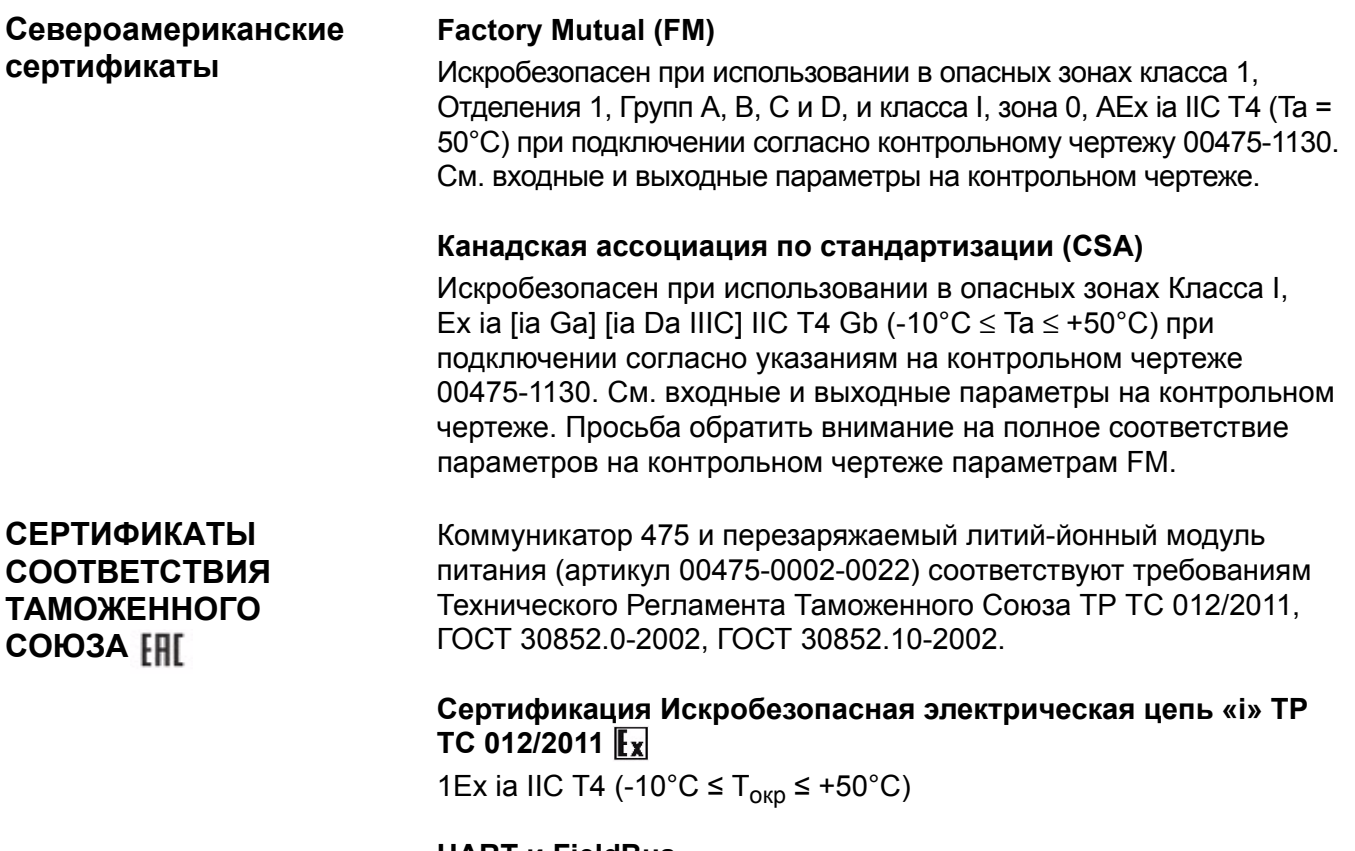

# **HART и FieldBus**

Входные и выходные искробезопасные параметры

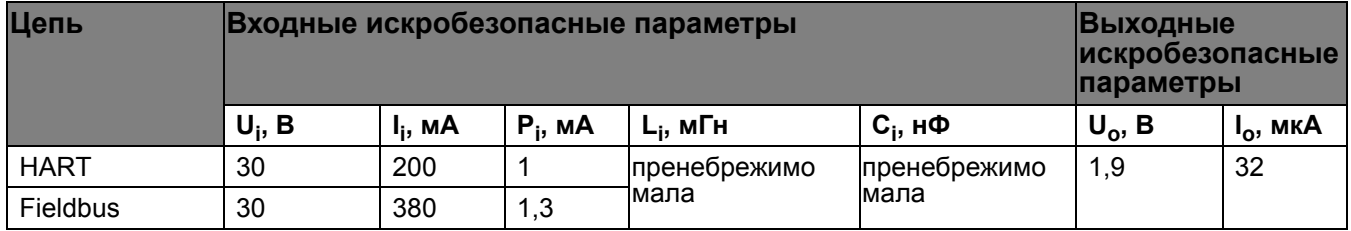

# **FieldBus (FISCO)**

Входные и выходные искробезопасные параметры

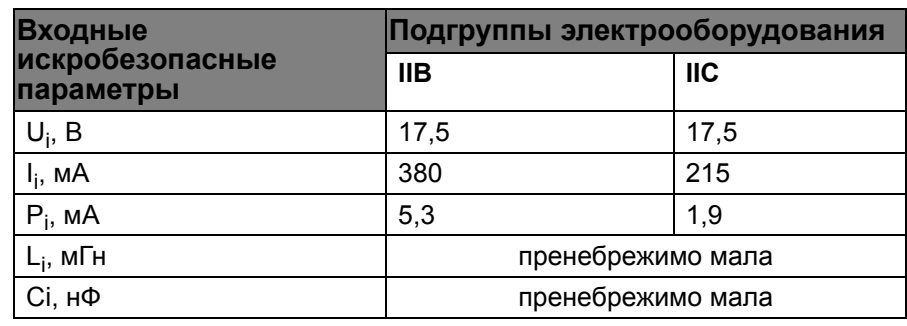

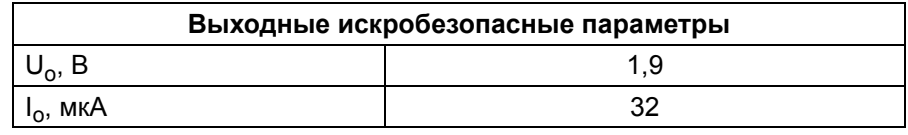

# **СЕРТИФИКАЦИЯ БЛОКА ПИТАНИЯ/ЗАРЯДНОГО УСТРОЙСТВА**

**Декларация соответствия/ Утверждения**

Блок питания/зарядное устройство полевого коммуникатора модели 475 соответствует требованиям соответствующих нормативных требований ЕС. Процедура оценки соответствия была проведена успешно в отношении директив, перечисленных ниже. Вся информация об утверждении данного изделия приводится на сайте по адресу www.fieldcommunicator.com.

# **Директивы ЕС**

Директива о низковольтном оборудовании (Low Voltage Directive) 2006/95/EC

EN 60950: 2001 + A11

Директива об ЭМС (EMC Directive) 2004/108/EC

Применялись следующие установленные стандарты, устойчивость EN61204-3:2000

Директива об ограничении использования ряда вредных веществ в электрическом и электронном оборудовании (RoHS) (2002/95/EC)

Директива об отходах электрического и электронного оборудования (WEEE) (2002/96/EC)

### **Директивы Японии**

Закон о безопасности электрооборудования и материалов (DENAN)/ Маркировка PSE

# **Маркировка**

<span id="page-119-0"></span>Рис. B-1. Все полевые коммуникаторы модели 475 снабжаются табличками, аналогичными показанной ниже.

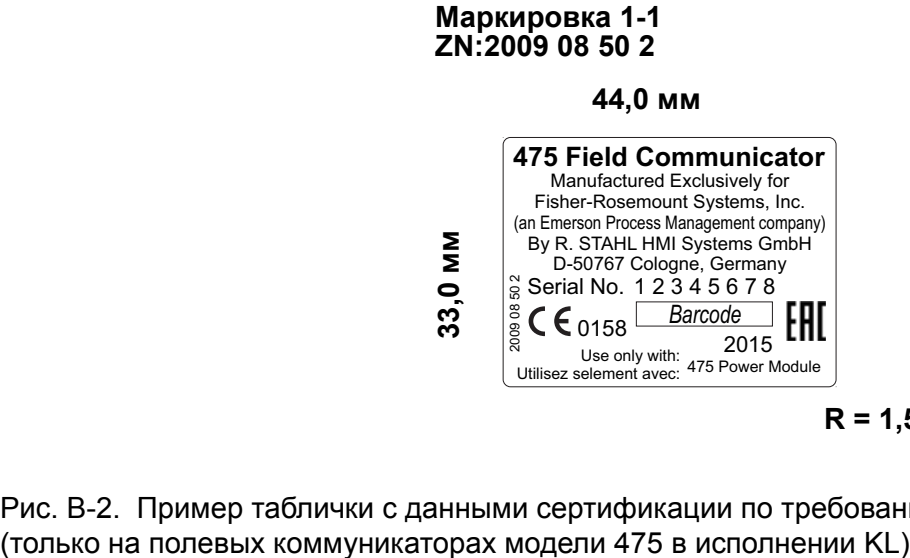

**R = 1,5 мм**

Рис. B-2. Пример таблички с данными сертификации по требованиям взрывобезопасности (Ex)

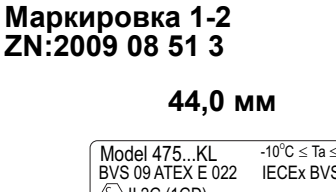

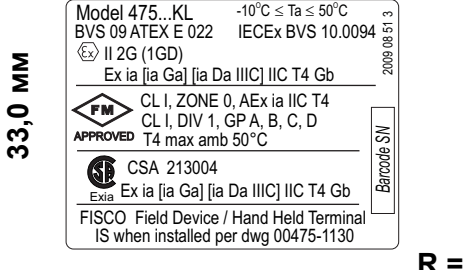

**R = 1,5 мм**

Рис. B-3. Пример таблички с данными о сертификации интерфейса Bluetooth (только на полевых коммуникаторах модели 475 в исполнении T)

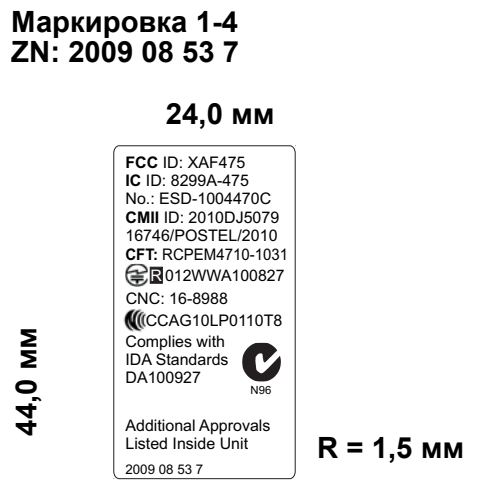

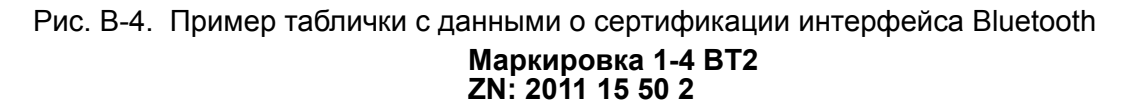

**24,0 мм**

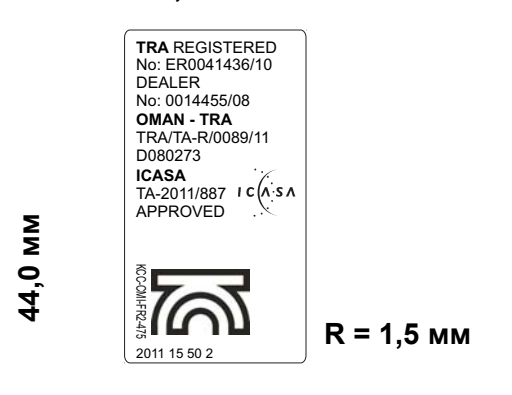

#### Рис. B-5. Примеры табличек батареи

**Маркировка 4-1 ZN:2009 08 54 4**

**49,0 мм**

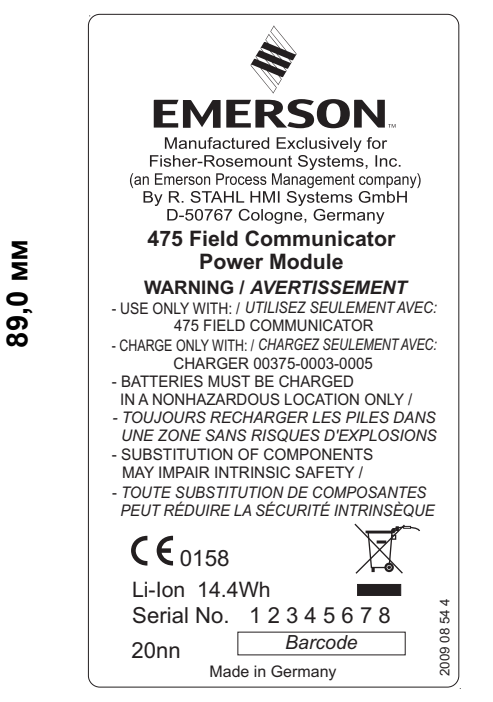

**R = 1,5 мм**

#### **Маркировка 4-2 ZN:2009 08 55 3**

**37,0 мм**

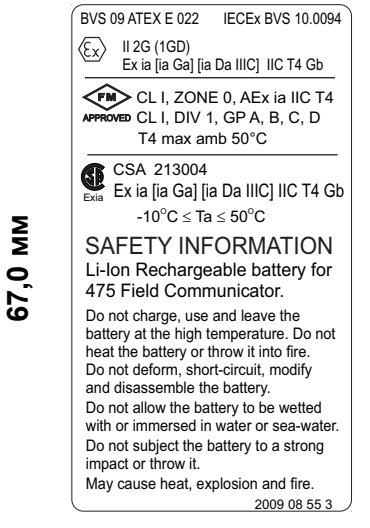

**R = 1,5 мм**

## оборудования (Waste Electrical and Electronic Equipment ) (WEEE)

Изделия со следующей маркировкой соответствуют директиве ЕС об отходах электрического и электронного оборудования (WEEE) 2002/96/EC, которая применяется только в странах-участницах Европейского Союза (EС).

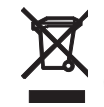

Маркировка указывает на то, что это изделие подлежит переработке и не подлежит утилизации в качестве бытовых отходов. Потребители из стран-участниц ЕС должны связаться с соответствующими региональными

торговыми представителями компании Emerson для получения информации об утилизации каких-либо деталей полевого коммуникатора модели 475.

При необходимости утилизировать любую деталь полевого коммуникатора модели 475 потребители из других стран должны следовать правилам по утилизации отходов, действующим в соответствующих регионах.

Рис. B-7. Маркировка по требованиям директивы ЕС об ограничении использования ряда вредных веществ в электрическом и электронном оборудовании (RoHS)

> Изделия со следующей маркировкой не содержат свинца и соответствуют директиве об ограничении использования ряда вредных веществ в электрическом и электронном оборудовании (RoHS) 2002/95/EC, которая применяется только в странах-участницах EС.

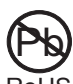

Целью директивы является ограничение использования свинца, кадмия, ртути, шестивалентного хрома, полибромдифенила (ПБД) и ингибиторов горения эфира RoHS

полибромдифенила (ПБДЭ) в электронном оборудовании.

# **ИСПОЛНИТЕЛЬНЫЕ ЧЕРТЕЖИ**

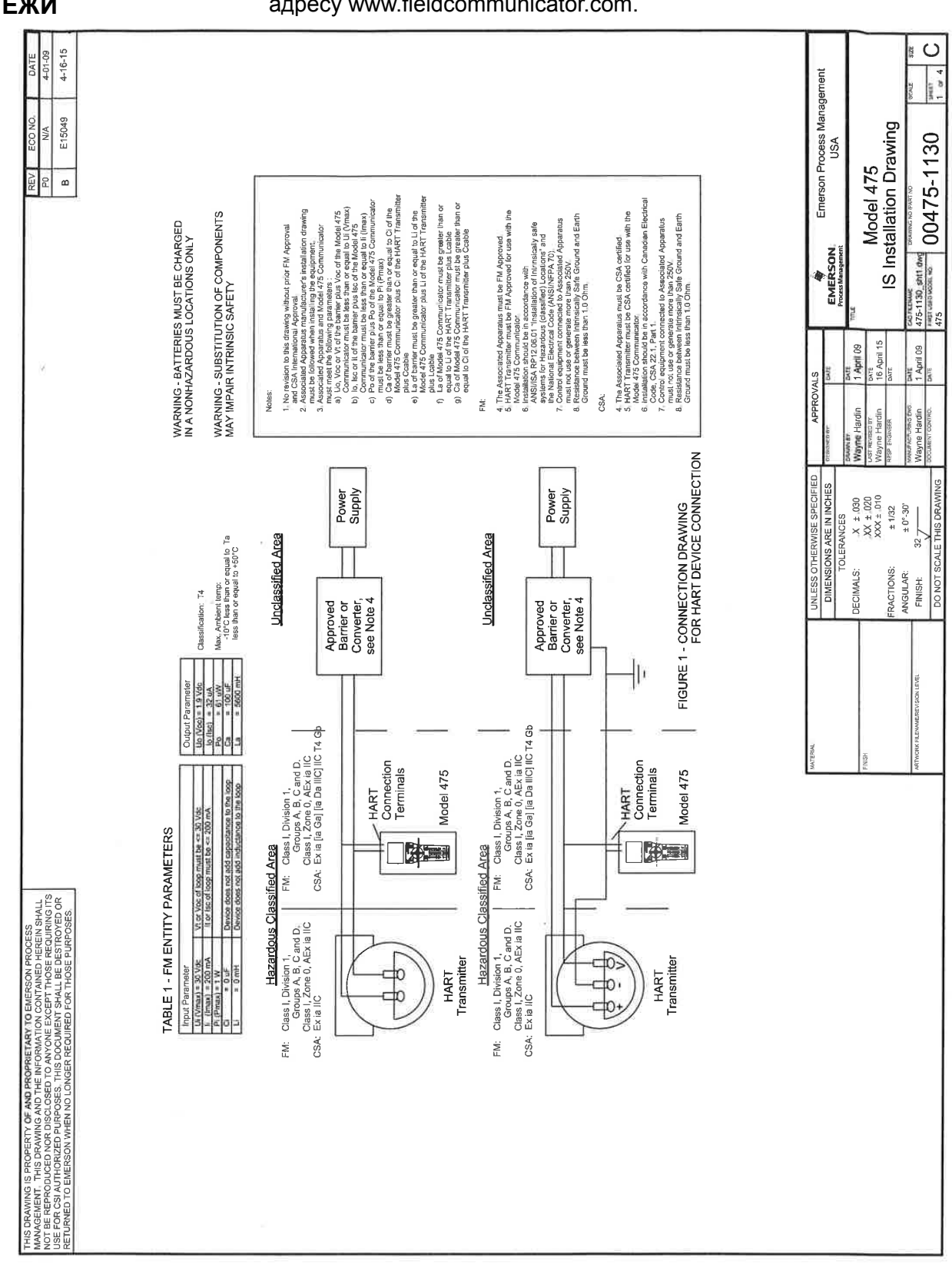

Данный исполнительный чертеж также приводится на сайте по адресу www.fieldcommunicator.com.

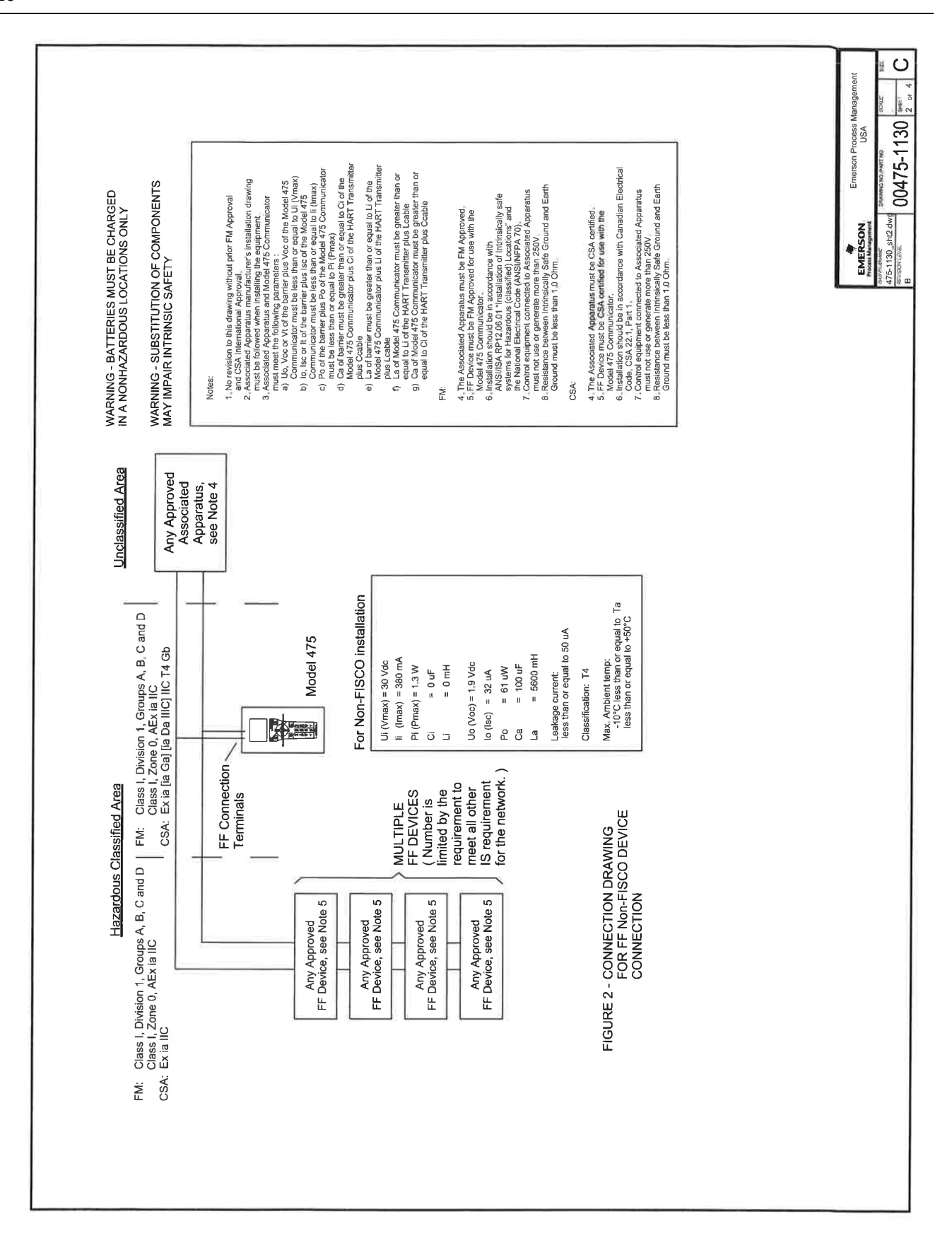

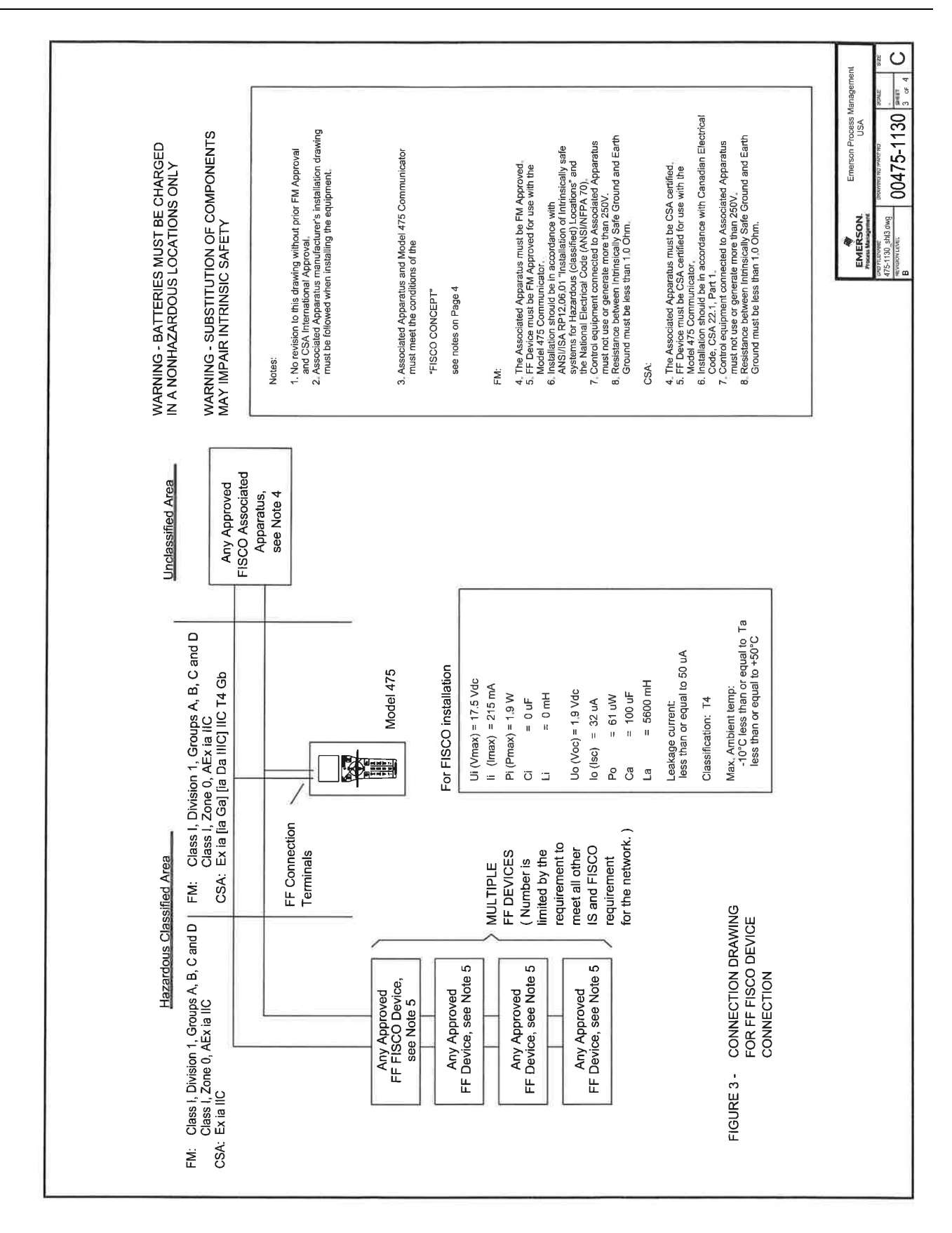

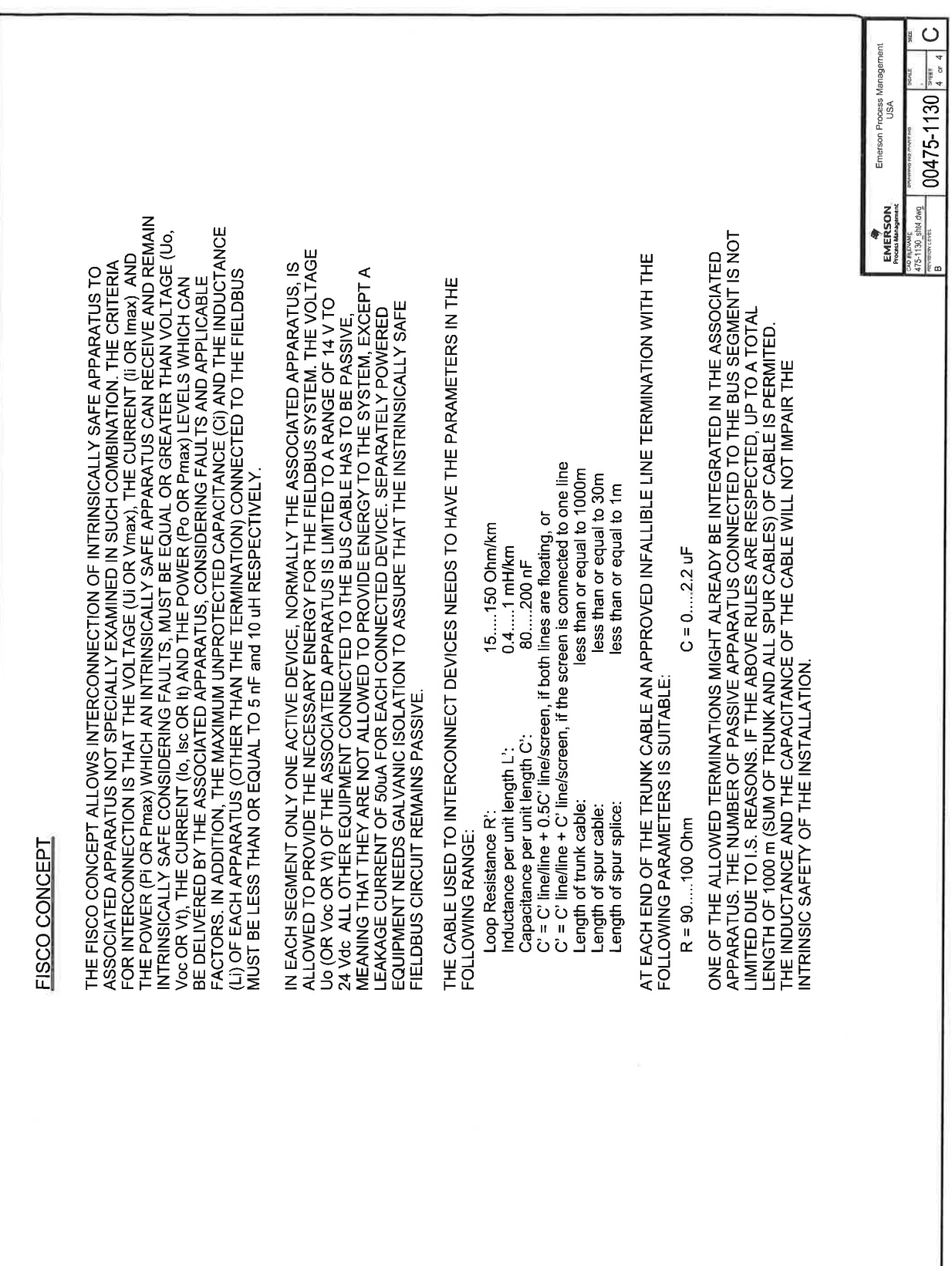

# **ПРИЛОЖЕНИЕ C ИНФОРМАЦИЯ О ГРАФИЧЕСКОМ ПРЕДСТАВЛЕНИИ ДАННЫХ**

**ОБЗОР** Функции графического представления данных обеспечивают отображение новых графических экранов посредством расширенных возможностей технологии языка описания электронных устройств (Electronic Device Description Language, EDDL). Теперь информация устройства протокола HART или Fieldbus может просматриваться в виде изображений, диаграмм и графиков.

> Для просмотра графического представления данных требуется наличие устройства, в котором используется описание с применением расширенных возможностей языка EDDL, и полевого коммуникатора модели 475. В последующих разделах приводится более подробное описание компоновки окон, кнопок, используемых для изменения графических объектов, и параметров графического представления.

**КОМПОНОВКА ЭКРАНА** В окне полевого коммуникатора модели 475 имеется три элемента: панель команд, панель тегов и кнопки. В панели команд отображается кнопка со стрелкой «назад», пульсирующая пиктограмма протокола HART или логотип протокола Fieldbus, индикатор LAS (только для устройств протокола Fieldbus), пиктограмма приложения ScratchPad и пиктограмма прекращения работы. В панели тегов отображается тип устройства и тег устройства. Кнопки обеспечивают возможность изменения представления окна путем панорамирования, изменения масштаба или сброса настроек окна.

> Кнопка **СПРАВКА** отображается в случае наличия справочных материалов, относящихся к элементу, выбранному в данный момент. Для закрывания представления и возврата к предыдущему меню используется кнопка со стрелкой «влево» на полевом коммуникаторе модели 475 либо пиктограмма со стрелкой «назад» в окне.

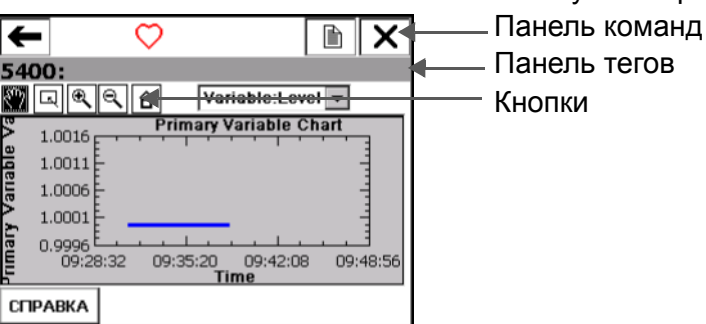

Рис. C-1. Компоновка окна полевого коммуникатора модели 475

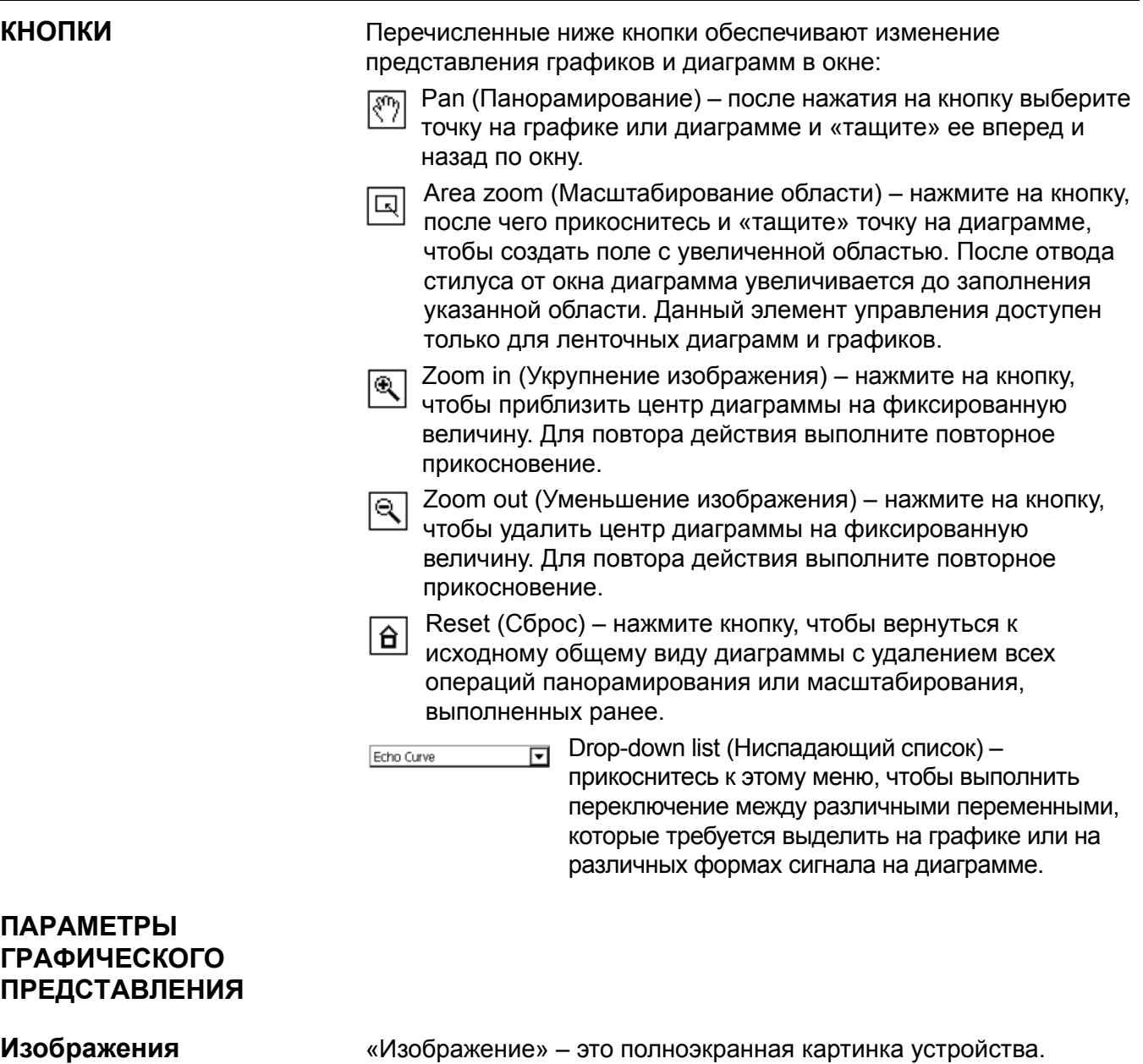

К изображениям могут относиться логотипы и различные графические объекты, например, резервуары. Чтобы просмотреть изображение, выберите заголовок изображения или чертежа в меню. Отображается полноэкранное изображение. Для возврата к отображению меню нажмите любую клавишу или прикоснитесь к сенсорному экрану.

На некоторых изображениях есть ссылки, позволяющие запускать методы или просматривать дополнительные меню. Если у изображения есть ссылка, рядом с изображением появляется стрелка или значок ярлыка. После открытия изображения используйте кнопку со стрелкой влево для возврата в меню или нажмите любую клавишу для запуска метода или дополнительного меню, связанного с изображением или чертежом. Если ссылка не связана с изображением, нажмите любую клавишу для возврата в меню.

#### Рис. C-2. Пример изображения

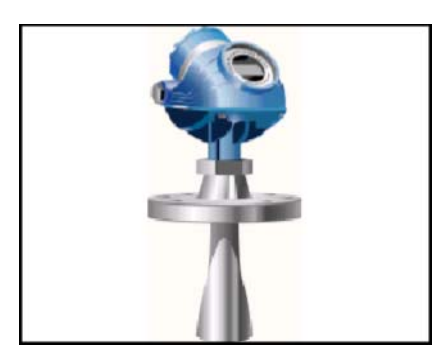

**Диаграммы** На диаграммах приводится графическое представление изменения переменных во времени. Существует четыре основных типа диаграмм:

> • Ленточная/кольцевая/локаторная – отображение изменяющихся данных с временем по оси Х. Ленточная диаграмма непрерывно обновляется с прокруткой справа налево.

В обзорной диаграмме окно закрашивается слева направо, после чего повторно закрашивается слева направо с нанесением новых данных поверх более ранних. Для отделения старых данных от новых служит вертикальная линия. По достижении кривой данных правого края экрана данные продолжают наноситься от левого края экрана, а значения по оси Х обновляются.

В панорамной диаграмме окно закрашивается слева направо. Как только данные достигают правого края экрана, изображение на экране сбрасывается и ось абсцисс обновляется.

- Горизонтальная гистограмма данные отображаются с представлением в виде столбцов слева направо.
- Вертикальная гистограмма данные отображаются с представлением в виде столбцов снизу вверх.
- Диаграмма-циферблат отображение диаграммы со шкалой, напоминающей циферблат аналогового спидометра.

#### **ПРИМЕЧАНИЕ**

В случае отображения диаграммы на протяжении длительного периода времени время отклика полевого коммуникатора модели 475 увеличивается в связи с большим числом точек данных в диаграмме.

#### **Ленточные/обзорные/панорамные диаграммы**

Ленточная/кольцевая/локаторная диаграмма преобразует данные устройства в линейный график, отображающий изменение данных устройства во времени. Отображаемые обозначения и оси определяются производителем устройства. Для выбора переменной, которую требуется выделить, служит выпадающий список. Выбранная переменная отображается сплошной окрашенной линией повышенной толщины. Остальные переменные, поступающие из того же источника либо относящиеся к той же оси Y, отображаются на диаграмме в виде тонких разноцветных линий. Переменные, не относящиеся к той же оси, что и выбранная переменная, отображаются в виде пунктирных разноцветных линий. Отображаемые цвета определяются описанием устройства и могут отличаться для различных устройств.

Для разделения старых и новых данных на диаграмме может отображаться вертикальная линия. Вертикальная линия перемещается по мере отображения новых данных.

В кольцевых и локаторных диаграммах функции панорамирования, масштабирования и сброса отражаются только на оси Y.

Начальным моментом времени, отображаемого по оси Х, является момент начала отображения диаграммы. Частота обновления диаграммы определяется производителем устройства. По умолчанию частота обновления диаграмм составляет 1 секунду.

Рис. C-3. Ленточные/обзорные/панорамные диаграммы

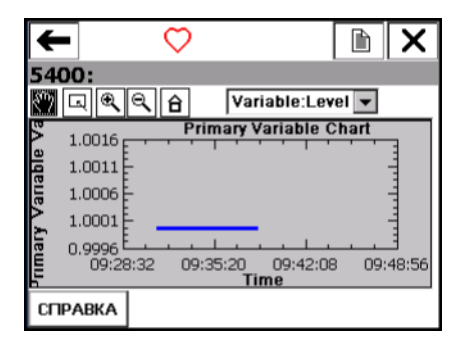

#### **Горизонтальная гистограмма**

Горизонтальная гистограмма преобразует данные устройства в столбцы, располагаемые слева направо, и изменяется с течением времени. Для выбора переменной, которую требуется выделить, служит выпадающий список. Если для пункта, выбранного пользователем из выпадающего списка, определены больше одной переменной, на диаграмме могут присутствовать дополнительные горизонтальные столбцы. Выбранная из выпадающего списка переменная отображается с окраской определенным цветом и имеет в конце черную точку. Отображаемые цвета определяются описанием устройства и могут отличаться для различных устройств. Отображаемые обозначения и оси определяются производителем устройства.

Частота обновления диаграммы определяется производителем устройства. По умолчанию частота обновления диаграмм составляет 1 секунду.

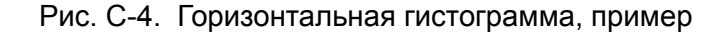

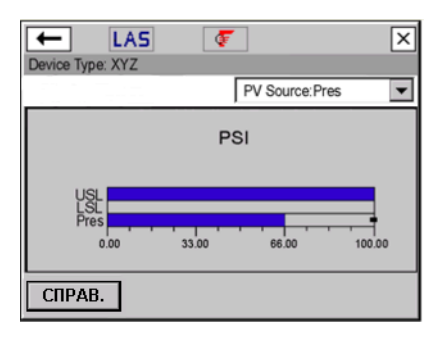

#### **Вертикальная гистограмма**

Вертикальная гистограмма преобразует данные устройства в столбцы, располагаемые снизу вверх, и изменяется с течением времени. Для выбора переменной, которую требуется выделить, служит выпадающий список. Если для пункта, выбранного пользователем из выпадающего списка, определены больше одной переменной, на диаграмме могут присутствовать дополнительные вертикальные столбцы. Выбранная из выпадающего списка переменная отображается с окраской определенным цветом и имеет сверху черную точку. Отображаемые цвета идентифицируются по описанию устройства и могут различаться в зависимости от устройств. Отображаемые метки и оси идентифицируются по изготовителю устройства.

Частота обновления диаграммы определяется производителем устройства. По умолчанию частота обновления диаграмм составляет 1 секунду.

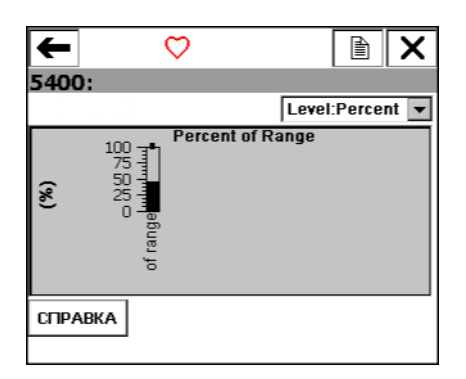

Рис. C-5. Пример вертикальной гистограммы

#### **Диаграммы-циферблаты**

Диаграмма-циферблат преобразует данные устройства в форму, напоминающую указатель аналогового автомобильного спидометра, и наносит данные устройства, изменяющиеся во времени. Для выбора переменной, которую требуется выделить, служит выпадающий список. Если для пункта, выбранного пользователем из выпадающего списка, определены больше одной переменной, на диаграмме могут присутствовать дополнительные стрелки указателя. Выбранная из выпадающего списка переменная отображается длинной окрашенной определенным цветом стрелкой, в то время как остальные переменные отображаются короткими разноцветными стрелками. Отображаемые цвета определяются описанием устройства и могут отличаться для различных устройств. Возможно отображение не более трех переменных на одной диаграмме-циферблате. Отображаемые обозначения и оси определяются производителем устройства.

Частота обновления диаграммы определяется производителем устройства. По умолчанию частота обновления диаграмм составляет 1 секунду.

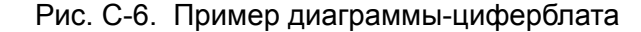

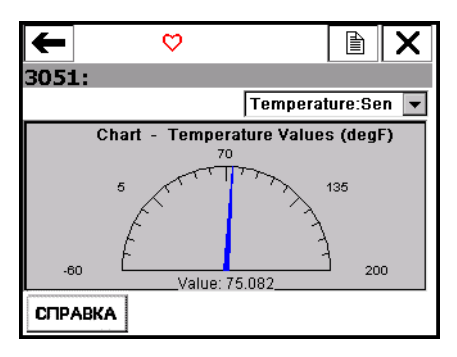

**Графики** График представляет собой мгновенный снимок информации устройства. Для выбора переменной, которую требуется выделить, служит выпадающий список. Если для пункта, выбранного пользователем из выпадающего списка, определены больше одной переменной, на графике могут присутствовать дополнительные переменные. Выбранная из выпадающего списка переменная отображается сплошной окрашенной линией повышенной толщины, в то время как прочие переменные с той же осью Y отображаются тонкими разноцветными линиями. Отображаемые цвета определяются описанием устройства и могут отличаться для различных устройств. Переменные, не относящиеся к той же оси Y, что и выбранная переменная, отображаются в виде пунктирных разноцветных линий. Отображаемые обозначения и оси определяются производителем устройства.

Некоторые переменные также отмечены квадратиками и треугольниками. Они указывают на ключевые точки – важные значения на графике. Если на графике больше семи переменных, у ключевых точек отображаются символы «+».

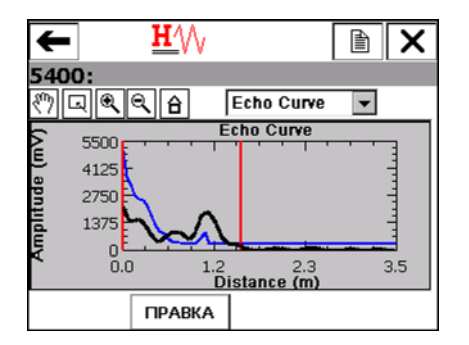

Рис. C-7. Пример графика

# **СЛОВАРЬ**

# **AMS Suite: Intelligent Device Manager**

Программное обеспечение для дистанционного управления интеллектуальными устройствами Smart (как в автономном режиме, так и в реальном масштабе времени) по существующим сетям с протоколом HART, FOUNDATION fieldbus или PROFIBUS DP. Диспетчер AMS Device Manager может использоваться в целях контроля, конфигурирования устройств, выполнения операций с результатами калибровки, диагностических процедур и ведения истории данных.

# **Bluetooth**

Bluetooth представляет собой протокол беспроводной связи для обмена данными. В полевом коммуникаторе 475 Bluetooth представляет собой используемую по лицензионному соглашению функцию, обеспечивающую беспроводную связь между коммуникатором 475 и ПК.

# **DDL (Язык описания устройств)**

Язык описания устройств. Специализированный язык программирования, предназначенный для записи описаний устройств, совместимых с промышленными сетями протокола HART или FOUNDATION fieldbus. *См. также* Описание устройства.

# **EDDL (Язык описания электронных устройств)**

Язык описания электронных устройств. Дополнительные возможности языка EDDL обеспечивают отображение информации устройства в форме изображений, диаграмм и графиков.

# **Fieldbus Foundation**

Организация, разрабатывающая и поддерживающая международный универсальный стандарт для связи средств автоматизации и управления технологическими процессами FOUNDATION fieldbus. В ее состав входят поставщики и конечные пользователи средств управления технологическими процессами и автоматизации производства. В состав мероприятий по поддержке стандарта входят обучение, проверка совместимости и соответствия требованиям, средства испытания и программное обеспечение для разработки.

# **FOUNDATION fieldbus**

Специальная технология промышленной шины, разработанная и поддерживаемая компанией Emerson Process Management и другими участниками независимой организации Fieldbus Foundation. В

технологии FOUNDATION fieldbus в целях обеспечения возможности выполнения автоматическими («интеллектуальными») устройствами функций управления, традиционно выполняемых распределенными системами управления, применяются описания устройств и функциональные блоки.

#### **IrDA**

Некоммерческая торговая ассоциация Infrared Data Association, устанавливающая стандарты инфракрасной связи между такими устройствами как персональные компьютеры, принтеры и портативные устройства.

В полевых коммуникаторах модели 475 может использоваться адаптер IrDA для связи с приложением обновления коммуникатора *Easy Upgrade* Utility или диспетчером устройств AMS Device Manager.

### **Online Licensing (Лицензирование в оперативном режиме)**

Лицензия на использование приложения для обновления полевого коммуникатора *Easy Upgrade* Utility для выбора и загрузки новых лицензий, которые обеспечивают дополнительную функциональность полевого коммуникатора модели 475. Лицензии для утилиты Easy Upgrade и приложения F*oundation* fieldbus могут быть заказаны и загружены. Лицензия на использование приложения *Easy Upgrade* полевого коммуникатора модели 475 требует предварительного лицензирования для обеспечения возможности загрузки лицензии для приложения F*oundation* fieldbus. Более подробная информация приведена в файле справки приложения для обновления *Easy Upgrade* Utility.

### **Активный планировщик связей (Link Active Scheduler (LAS), АПС)**

Арбитр шины для определенного сегмента. АПС обеспечивает распознавание и ввод в канал новых устройств, удаление неотвечающих устройств из канала, а также распределение времени уровня канала (DL) и планирования связи (LS) по каналу.

#### **Алфавитно-цифровые знаки**

Набор символов, содержащий как буквы, так и цифры, а также, чаще всего, другие знаки, например, знаки препинания.

#### **Барьер искробезопасности**

Физическое тело, ограничивающее ток и напряжение в опасной зоне в целях обеспечения соблюдения требований искробезопасности.

#### **Беспроводной адаптер** *Wireless***HART**

Устройство HART, соответствующее стандарту *Wireless*HART и обеспечивающее подключение проводного устройства HART к беспроводной сети и его связь со шлюзом.

#### **Введенное в эксплуатацию устройство**

Устройство, установленное для связи с хост-системой. Сюда также входит назначение постоянного адреса устройству. В случае систем с DeltaV, устройству должен быть назначен адрес в интервале 20–35. Для других хост-систем может использоваться другой диапазон адресов.

Некоторые операции на полевом коммуникаторе 475 отключены для выполнения на устанавливаемых устройствах, для исключения возможного нарушения технологического процесса. Более подробная информация приведена в разделе [4:](#page-68-0)  [Функциональные](#page-68-0) возможности Fieldbus.

#### **Внутренняя флэш-память**

Энергонезависимая память, хранящая операционную систему, прикладное программное обеспечение, внутренние конфигурации устройства, файлы регистрации данных, статистические данные промышленной сети и создаваемые пользователем текстовые файлы.

#### **Время канала**

Время канала представляет собой действующее во всей сети время, периодически распространяемое активным планировщиком связей (АПС, LAS) в целях синхронизации тактовых генераторов всех устройств на шине.

#### **Время планирования канала**

Время планирования канала (Link Scheduling (LS) time) представляет собой время с привязкой к определенному каналу, представленное в виде смещения по отношению к времени канала (Data Link (DL) Time). Оно служит для указания моментов начала и повтора выполнения LAS каждого канала их соответствующих планов. Органы управления системы используют его для синхронизации выполнения функциональных блоков с сеансами передачи данных, запланированными АПС.

#### **Графическое представление данных**

Функциональность, обеспечивающая отображение полевым коммуникатором модели 475 информации устройств в форме изображений, диаграмм и графиков посредством использования расширенных возможностей языка описания электронных устройств Electronic Device Description Language (EDDL). Для просмотра графического представления данных требуется наличие устройства, в котором используется описание с применением расширенных возможностей языка EDDL.

#### **Компакт-диск или DVD-диск с ресурсами**

Компакт-диск или DVD-диск, входящий в комплект полевого коммуникатора модели 475 при покупке. Он содержит электронные копии документации на изделие, установочного файла приложения для обновления *Easy Upgrade* Utility и наиболее актуальных версий системного программного обеспечения и описаний устройств на момент создания компакт-диска или DVD-диска.

Компакт-диск с ресурсами содержит английские версии документации, системного ПО и утилиту *Easy Upgrade* Utility. DVD-диск с ресурсами содержит документацию и ПО на английском и ряде других языков.

#### **Комплект соединительных проводов**

Кабель с двумя вилками штекерного типа 4 мм, обеспечивающий подключение к устройству.

#### **Конфигурация управляющего устройства канала**

Возможность задания устройства в качестве основного устройства или управляющего устройства канала. Такая функциональная опция полевого коммуникатора предусмотрена только для устройств, которые могут играть роль активного планировщика связей.

#### **Конфигурация устройства**

Совокупность параметров, определяющих физические свойства и эксплуатационные характеристики устройства. В ее состав не входят динамические данные.

#### **Модуль питания на литий-ионной батарее**

Литий-ионная (Li-Ion) батарея обеспечивает питание полевого коммуникатора модели 475. Батарея имеет шестиштырьковый соединительный разъем зеленого цвета для подключения сети питания/зарядного устройства. Расположение соединительного разъема указано на Рис[. 2-1](#page-14-0) на стр. 15. Батарея требует зарядки блоком питания/зарядным устройством полевого коммуникатора с соответствующим разъемом зеленого цвета.

#### **Ожидание**

Режим питания, в котором выполняется отключение сенсорного экрана и компонентов полевого коммуникатора модели 475. Данная функция может применяться для продления срока эксплуатации батареи либо сокращения продолжительности загрузки. Медленное мигание индикатора зеленого цвета на кнопке Power (Питание) обозначает нахождение полевого коммуникатора модели 475 в режиме ожидания.

#### **Описание устройства (ОУ)**

Набор инструкций, записанных на языке описания устройств HART или FOUNDATION fieldbus Device Description Language, которые определяют параметры, команды и методы, используемые приложением-хостом для связи с устройством промышленной сети HART или FOUNDATION fieldbus.

### **Опрос**

Способ последовательного опроса сети для определения присутствующих устройств.

#### **Переменная процесса (Process variable, PV)**

Параметр процесса, подвергающийся измерению или управлению (например, уровень, расход, температура, масса или плотность).

#### **Персональный компьютер (ПК)**

Употребляется в качестве синонима для микрокомпьютера, компьютера, которым пользуется один пользователь в офисе или дома.

#### **Пользовательская конфигурация**

Конфигурация, создаваемая в автономном режиме или передаваемая в полевой коммуникатор модели 475 из другой программы. При редактировании конфигурации устройства в полевом коммуникаторе 475 конфигурация изменяется на пользовательскую.

#### **Пользовательский файл данных**

Текстовый файл (.TXT), создаваемый пользователем либо на ПК, либо в приложении ScratchPad в полевом коммуникаторе модели 475. Пользовательские файлы данных могут передаваться между приложением для обновления коммуникатора *Easy Upgrade* Utility и полевым коммуникатором модели 475.

# **Протокол HART**

Протокол магистральной связи с дистанционным преобразователем с адресацией (Highway Addressable Remote Transducer communication protocol). Протокол, принятый в качестве промышленного стандарта для расширенной цифровой связи с силой тока сигнала 4–20 мА с устройствами Smart.

#### **Режим пакетного обмена**

Режим связи передатчика HART, обеспечивающий отправку данных с регулярным интервалом.

#### **Режим повышенной/пониженной амплитуды сигнала**

Режим связи полевого коммуникатора 475, в котором амплитуда сигнала коммуникатора модели 475 увеличивается. Полевой коммуникатор модели 475 автоматически определяет момент перехода в данный режим. Пиктограмма  $\chi\chi$  (при наличии или отсутствии заливки символа сердца) обозначает нахождение полевого коммуникатора модели 475 в этом режиме.

#### **Сегмент (только Fieldbus)**

Секция промышленной сети, ограниченная своим характеристическим полным сопротивлением. Для образования завершенной сети Fieldbus сегменты соединяются ретрансляторами.

#### **Серийный номер системной карты (S/N)**

Серийный номер, присвоенный производителем карте памяти стандарта Secure Digital (SD). Серийный номер системной карты обеспечивает уникальную идентификацию системной карты полевого коммуникатора модели 475.

#### **Системная карта**

Внутренняя карта стандарта Secure Digital Card с энергонезависимой флэш-памятью. На каждой системной карте имеется копия установочной версии программного обеспечения полевого коммуникатора модели 475. На системной карте хранятся HART конфигурации -устройств и все описания устройств протокола HART и FOUNDATION fieldbus.

#### **Создание функций и блоков**

В некоторых устройствах промышленной сети FOUNDATION fieldbus поддерживается «создание» функций или преобразовательных блоков в устройстве. Это означает, что устройство поддерживает отправку ему команды, создающей дополнительную функцию или преобразовательный блок в устройстве. После создания такие блоки функционируют аналогично любым другим блокам устройства. Полевой коммуникатор модели 475 поддерживает команды создания и удаления функций и преобразовательных блоков в устройстве промышленной сети.

#### **Средства обеспечения искробезопасности**

Цепи, предназначенные для ограничения количества потребляемой или поставляемой энергии до уровней, меньших в сравнении с уровнями энергии, требуемыми для воспламенения определенных видов опасных материалов как в аварийных, так и в нормальных эксплуатационных условиях.

Кроме того, к ним относятся методы обеспечения безопасности эксплуатации электронного оборудования управления технологическими процессами в опасных зонах, таких как легковоспламеняющиеся среды. Системы обеспечения искробезопасности поддерживают имеющуюся в системе электрическую энергию на уровне, достаточно низком для обеспечения невозможности воспламенения опасной атмосферы.

#### **ССД**

Схема связи и диагностики. Версию ССД можно просмотреть, выполнив двойное нажатие на пункт **Settings** (Параметры) | **About Field Communicator** (О полевом коммуникаторе) в главном меню полевого коммуникатора.

#### **Тег HART**

8-символьное поле, обеспечивающее идентификацию устройства. При использовании устройств, построенных на основе протокола HART Universal Revision версии 6 и выше возможна длина тега 32 символа. Данное поле сохраняется в устройстве HART и может быть изменено.

### **Управление конфигурацией устройства**

Лицензируемая функциональность, обеспечивающая возможность сохранения конфигураций устройств HART или пользовательских конфигураций в количестве не более 1000, в зависимости от размера файла, на системную карту. Она также обеспечивает возможность вывода на печать и резервного копирования (сохранения) конфигураций с применением приложения для обновления полевого коммуникатора *Easy Upgrade* Utility.

#### **Управляющее устройство канала**

Управляющее устройство канала контролирует доступ устройств к промышленной сети и выполняет канал, синхронизирующий связь с выполнением функционального блока в промышленной сети. В качестве управляющего устройства канала может функционировать плата H1 или какое-либо другое устройство, поддерживающее функциональность управляющего устройства канала. В каждом сегменте промышленной сети допускается одновременная активность лишь одного управляющего устройства сети. Такое устройство именуется «активным планировщиком связей» LAS.

## **Устройства чтения карт памяти (Card reader)**

Устройство, обеспечивающее считывание системной карты. Для переноса системного программного обеспечения и описаний устройств из приложения для обновления полевого коммуникатора *Easy Upgrade* Utility в полевой коммуникатор 475 пользователем может применяться устройство чтения карт памяти утвержденной модели. Список поддерживаемых устройств чтения карт памяти приводится по адресу www.fieldcommunicator.com или в файле справочных сведений («readme»).

### **Устройство**

См. «Устройство HART» или «Устройство промышленной сети».

### **Устройство Fieldbus**

Устройство, передающее информацию посредством протокола fieldbus по цифровой последовательной многоотводной шине.

### **Устройство HART**

Устройство, передающее информацию с применением протокола HART.

## **Устройство** *Wireless***HART**

Цифровое устройство HART, соответствующее стандарту HART 7, *Wireless*HART и снабженное функциональностью беспроводной связи в целях обеспечения функционирования в составе беспроводной сети. Данное устройство не подключается к цепи 4–20 мА.

#### **Файл регистрации событий**

ASCII-файл (файл .rec), регистрирующий нажатия клавиш, экранные окна и сообщения связи по протоколу в полевом коммуникаторе модели 475. Файлы регистрации событий могут являться полезными при диагностировании проблем. Для создания файлов диагностирования в коммуникаторе модели 475 необходимо включить функцию Регистрация событий в меню Настройки.

### **Функция обновления** *Easy Upgrade*

Лицензируемая функция, обеспечивающая для пользователя возможность использования приложения обновления коммуникатора *Easy Upgrade* Utility для обновления системного программного обеспечения и описаний устройств в полевом коммуникаторе 475. Для получения более подробной информации о приобретении данной лицензии обратитесь к торговому представителю или см. функцию Online Licensing в приложении *Easy Upgrade* Utility.

#### **Цепь HART**

Сеть связи, в которой ведущим и ведомым устройствами являются автоматические HART-устройства («HART-smart») или устройства, совместимые с протоколом HART.
# **Указатель**

**Символы**

\* ([звездочка](#page-49-0)) 50, [60,](#page-59-0) [81,](#page-80-0) [83](#page-82-0)

## **А**

Адаптер [WirelessHART 63,](#page-62-0) [138](#page-137-0) Активный [планировщик](#page-69-0) связей 70, [76,](#page-75-0) [138](#page-137-1) алфавитно-цифровая [клавиатура](#page-21-0) [22,](#page-21-0) [105](#page-104-0) [аналоговый](#page-56-0) выход 57

#### **Б**

батарея время [работы](#page-107-0) 108 [индикаторы](#page-14-0) 15, [108](#page-107-1) сокращение [продолжительности](#page-31-0) работы 32 [таблички](#page-121-0) 121 указания по [хранению](#page-107-2) 108 [энергосбережение](#page-31-1) 32 батарея, [заряд](#page-14-1) 15, [16](#page-15-0) [снятие](#page-26-0) 27 сокращение [продолжительности](#page-21-1) работы 22 указания по [эксплуатации](#page-13-0) 14 батарея: время [работы](#page-106-0) 107 [энергосбережение](#page-27-0) 28 блок [создание](#page-83-0) 84 [удалить](#page-84-0) 85 [устройство](#page-79-0) 80 Блок питания/зарядное устройство [индикаторы](#page-17-0) 18 [указания](#page-13-1) 14 блок питания/зарядное устройство [напряжение](#page-107-3) 108 технические [характеристики](#page-107-3) 108 **В**

## В [57](#page-56-1)

Вариант [исполнения](#page-109-0) KL 110 [вертикальная](#page-132-0) гистограмма 133 верхнее значение [диапазона](#page-56-0) 57 вес [105](#page-104-1) [Внутренняя](#page-64-0) флэш-память 65, [105,](#page-104-2)  [139](#page-138-0) [время](#page-29-0) и дата 30 время канала [передачи](#page-138-1) данных 139 Время [планирования](#page-138-2) канала 139 [Выключение](#page-26-1) 27, [93](#page-92-0) [выключение](#page-28-0) 29

### **Г**

Главное меню полевого [коммуникатора](#page-27-1) 28 [горизонтальная](#page-131-0) гистограмма 132 [графики](#page-133-0) 134 Графическое представление данных [лицензия](#page-60-0), 61 [обзор](#page-128-0) 129 [Расширенные](#page-59-1) описания [устройств](#page-59-1) 60, [87](#page-86-0) Устройства [Fieldbus 87](#page-86-0) [Устройства](#page-59-1) HART 60 графическое [представление](#page-138-3) данных 139 [кнопки](#page-129-0) 130 [опции](#page-129-1) 130 средства [управления](#page-129-0) 130

## **Д**

дата и [время](#page-29-0), 30 [демпфирование](#page-58-0) 59, [60,](#page-59-2) [61](#page-60-1) диагностика и [обслуживание](#page-58-1) 59 [Fieldbus 89](#page-88-0) [HART 67](#page-66-0) диаграмма-[циферблат](#page-133-1) 134 [диаграммы](#page-130-0) 131 Дисплей, см. «[Сенсорный](#page-128-1) экран» [Длинный](#page-64-1) тег 65

## **З**

Значения [диапазона](#page-58-0) 59

#### **И**

[изображения](#page-129-2) 130 Индикаторы

Кнопка заряда [аккумуляторной](#page-18-0) батареи 19 индикаторы [батарея](#page-14-0) 15 Блок питания /зарядное [устройство](#page-17-0) 18 [Клавиша](#page-18-1) питания 19 [Bluetooth 19](#page-18-2) [информация](#page-109-1) о заказе 110 Информация о соответствии [нормативным](#page-115-0) требованиям ЕС 116 [исполнительный](#page-124-0) чертеж 124 **К** Канадская ассоциация по [стандартизации](#page-117-0) 118 клавиатура, см. также алфавитно цифровая [клавиатура](#page-19-0) Клавиша [подсветки](#page-21-2) 22 Клавиша питания Включение [коммуникатора](#page-26-2) модели 475 27 [отключен](#page-41-0) 42 [функциональная](#page-20-0) возможность 21 [Клавиша](#page-20-1) Enter (Ввод) 21 Клавиша Fn, см. «[Функциональная](#page-21-3) клавиша» 22 Клавиша Power [отключен](#page-36-0) 37 [Клавиша](#page-20-2) Tab 21 Клавиши для [перемещения](#page-20-3) 21 класс [корпуса](#page-105-0) 106 [Клеммы](#page-18-3) 19, [54,](#page-53-0) [73,](#page-72-0) [106](#page-105-1) Кнопка [РАСКРЫТЬ](#page-50-0) 51 Кнопка FILTR ([ФИЛЬТР](#page-49-1)) 50 Кнопка Terminate ([завершение](#page-19-1) работы) 20 [Коммуникационные](#page-18-3) клеммы 19 конфигурация в [автономном](#page-48-0) режиме 49, [51](#page-50-1) [интерактивная](#page-57-0) 58 лицензия на [управление](#page-142-0) 143 Ограничение по количеству [конфигураций](#page-22-0) во внутренней флэш -памяти 23 Ограничение по количеству [конфигураций](#page-22-1) на системной карте 23

ограничение по количеству [конфигураций](#page-142-1) на системной карте 143 [открытие](#page-49-2) 50 отправка в [устройство](#page-51-0) 52 [передача](#page-52-0) между ПК 53 [пользователь](#page-48-1) 49, [141](#page-140-0) [сортировка](#page-49-3) 50 [устройство](#page-48-1) 49, [140](#page-139-0) [частичная](#page-48-2) 49 Конфигурация [управляющего](#page-69-1) [устройства](#page-69-1) канала 70, [86](#page-85-0) конфигурирование [Приложение](#page-86-1) Fieldbus 87 [Приложение](#page-60-2) HART 61 [Короткий](#page-64-1) тег 65

#### **Л**

Ленточная [диаграмма](#page-130-1) 131 Лицензия [Easy Upgrade 144](#page-143-0) [обновить](#page-40-0) 41 [просмотр](#page-30-0) срока действия 31 лицензия , [добавление](#page-40-0) нового модуля 41 [доступная](#page-30-1) 31 Просмотр [имеющихся](#page-40-0) 41 просмотр [имеющихся](#page-30-0) 31

#### **М**

Меню [Блок](#page-79-1) 80 Главное меню [Fieldbus 71,](#page-70-0) [88](#page-87-0) [Диагностика](#page-88-0) в полевых условиях 89 [Диагностика](#page-66-0) HART 67 [заголовок](#page-64-2) 65 [Оперативный](#page-71-0) режим Fieldbus 72, [87](#page-86-2) [Оперативный](#page-59-3) режим HART 60 Приложение [Fieldbus 72,](#page-71-1) [87,](#page-86-1) [88](#page-87-1) [Приложение](#page-61-0) HART 62 [Сочетание](#page-60-3) быстрого вызова 61 Утилита [HART 63,](#page-62-1) [64,](#page-63-0) [66,](#page-65-0) [67](#page-66-1) меню [Автономный](#page-48-3) режим HART 49, [50](#page-49-4) [Оперативный](#page-56-0) режим HART 57 Меню Утилита [HART 65,](#page-64-3) [66](#page-65-0) Меню [Basic Setup \(](#page-58-2)Основная [настройка](#page-58-2)) 59

Меню [Review \(](#page-59-4)Обзор) 60 Меню Utility (Утилита) [Fieldbus 72,](#page-71-1) [87,](#page-86-1) [88](#page-87-1) [HART 48,](#page-47-0) [61,](#page-60-2) [62,](#page-61-0) [64](#page-63-0) меры [предосторожности](#page-11-0) при обращении с ней 12 [методы](#page-81-0) 82 [микропроцессор](#page-104-3) 105 [моделирование](#page-65-1) 66 Модуль питания [определение](#page-139-1) 140 см. [Аккумуляторная](#page-11-1) батарея и **Н** наименование установки, [вид](#page-30-2) 31 [назначение](#page-35-0) 36 [напряжение](#page-66-2) 67, [71](#page-70-1) поиск и устранение [неисправностей](#page-93-0) 94 настройка [датчик](#page-58-3) 59 [Масштаб](#page-58-3) ЦАП 59 [ЦАП](#page-58-3) 59 [настройка](#page-59-5) выхода 60 [Настройка](#page-59-6) датчика 60 [настройка](#page-58-3) датчика 59, [60](#page-59-5) Настройки Кнопка [питания](#page-31-2) 32 [Контраст](#page-29-1) 30 [Лицензии](#page-30-0) 31 О [настройках](#page-28-1) 29 [Память](#page-33-0) 34 Перезарядка [аккумуляторной](#page-31-3) батареи 32 [Питание](#page-31-1) 32 [Подсветка](#page-29-2) 30 [Регистрация](#page-32-0) событий 33 [Сенсорный](#page-32-1) экран 33 Часы [Часы](#page-29-0) 30 нижнее значение [диапазона](#page-56-0) 57 **О** О [настройках](#page-28-1) 29 Обзорная [диаграмма](#page-131-1) 132 огни [Функциональная](#page-18-4) клавиша 19

ожидание

[таймер](#page-28-2) 29

[Ожидание](#page-36-1) ПК 37 ожидание, вход/[выход](#page-27-2) 28 [определение](#page-139-2) 140 [режим](#page-27-3) 28, [32](#page-31-4) [таймер](#page-28-3) 29, [30,](#page-29-3) [32,](#page-31-5) [33,](#page-32-2) [37,](#page-36-0) [42,](#page-41-0) [45](#page-44-0) [ОЗУ](#page-22-2) 23, [105](#page-104-4) Оперативный режим [Лицензирование](#page-137-2) 138 Меню приложения [Fieldbus 72,](#page-71-0) [76](#page-75-0) Меню [HART 57](#page-56-0) [Операционная](#page-28-4) система 29 описание устройства [добавление](#page-39-0) нового модуля 40 [иконки](#page-65-2) 66, [89](#page-88-1) [непротестированное](#page-65-3) 66 [несовместимое](#page-65-2) 66 [определение](#page-139-3) 140 [протестированное](#page-65-4) 66 [установленное](#page-64-4) 65, [88](#page-87-2) [хранение](#page-22-1) 23 описание устройства, не проходившее официальное [тестирование](#page-12-0) 13 [Опрос](#page-62-2) 63, [87,](#page-86-1) [141](#page-140-1) основной [параметр](#page-56-0) 57 отключение [Устройство](#page-67-0) HART 68

#### **П**

[Память](#page-104-5) 105 память, технические [характеристики](#page-104-6) 105 Панель [управления](#page-56-2) меню устройства 57 Панель [управления](#page-76-0) устройства 77 Панель [функционального](#page-19-2) ввода 20 [Панорамная](#page-131-1) диаграмма 132 параметры [Изменение](#page-80-1) и отправка данных 81 [Отображение](#page-79-2) блоков 80 [режимы](#page-78-0) 79 [функциональные](#page-80-1) возможности 81 Перезарядка [аккумуляторной](#page-31-3) батареи 32 [переменные](#page-140-2) процесса 141 [Персональный](#page-140-3) компьютер 141 [персональный](#page-105-2) компьютер 106

питание 32 подключение Резистор 250 Ом 56 Сегмент промышленной сети 75 сопротивление нагрузки 55 Устройство Fieldbus 74 Устройство HART 55 Цепь HART 54 подробности 82 Подсветка, клавиша 29 подсветка. интенсивность 33 настройка 30 таймер 30, 33 установка 33 поиск и устранение неисправностей 93 Поле с отметкой для параметра «Опрос системы DeltaV») 88 Пользовательская конфигурация  $141$ пользовательская конфигурация 49 пользовательский файл данных 141 полярность 72 Предусмотрена 28 Приложение Easy Upgrade Utility **обзор 35** Обновление полевого коммуникатора 40 Типы подключения 36 установка 35 Приложение ValveLink Mobile 45 проводка поиск и устранение неисправностей 95 Fieldbus 74, 75 HART 55 Проигнорированные сообщения о состоянии 64 протокол Fieldbus 137 **HART 141** Пульт управления устройства 77 P Расписание блока ввода/вывода 84 Расширенная настройка 60 Расширенные функции 83

Регистрация событий 33, 139, 144 Регулировка масштаба ЦАП 59 Регулировка ЦАП 59 режим ожидания 21 режим пакетного обмена 58, 137 режим повышенной амплитуды сигнала 58, 141 режимы 78 **блок 80** изменение 79 Недействующий 80 пакетный обмен 58, 137 параметры 78, 79 Повышенная амплитуда сигнала 58 повышенная амплитуда сигнала 141 текущий 79 типы 78 **MAN (Ручной) 80** цель 79 Резиновый чехол 24

### $\mathbf C$

сегмент 141 сенсорный экран компоновка 129 технические характеристики 105 сенсорный экран, использование 20 сертификации 115 Сертификация применения в опасных условиях **ATFX 117 CSA 118 FM 118 IECEx 117** синяя подсветка 38 Системная карта Не отображается в AMS Device Manager 53 определение 142 Подключение к устройству для чтения карт памяти 39 серийный номер 31, 142 технические характеристики 105 установка 18 Системная карта,

снятие 27 системное программное обеспечение: версия 11, 28 добавление нового модуля 40 Создание блоков 84, 142 сообшения безопасность 47, 69 ошибка 98 проигнорированный статус 64 статус 98 техника безопасности 11 сообшения об ошибках 98 сообщения по технике безопасности 11, 47, 69 Соответствие требованиям Европейских стандартов (СЕ) 116 сопротивление поиск и устранение неисправностей 94 сопротивление нагрузки 55 сохранение интерактивная конфигурация 58 текст 43 сочетание быстрого вызова, настройка, 61 удаление 62, 65 Сочетание клавиш для быстрого вызова 48 Список блоков 77 Средства обеспечения искробезопасности 138, 142 ссылка 105 Статус сообщения 98 устройство 81 Число проигнорированных 64 статус сообщения 98 Стендовые проводные подключения Устройство Fieldbus 74 Устройство HART 55 стилус, использование 20 местоположение 19, 24 Стрелка «назад» 20 T табличка

батарея 121 Средства обеспечения искробезопасности 119 чертежи 119 **RoHS 123 WEEE 122** таймер автоматического выключения включен 32 отключен 33, 37, 42, 45 отключенные 30 таймер отключения питания, см. таймер автоматического отключения таймеры автоматическое выключение 30, 32, 37, 42, 45 ожидание 30, 45 ожидание, 37, 42 подсветка, 33 таймеры управления питанием 32 таймеры, ожидание 29 ожидание, 29 подсветка, 30 тег алфавитно-цифровое 60 доступ 59 Опрос 64 устройство 61, 82, 129 фильтр 50 **HART 142** Тег физического устройства 82 Температурные 106 тестирование устройства 59 цепь 59 технические характеристики 105-110 Технические характеристики процессора 105 техническое обслуживание 45 Технологические параметры 59 ТИПЫ памяти 23

#### y

Управление конфигурацией устройства 143 Управляющие устройства канала 70,

#### 143

устройства чтения карт памяти определение 143 **УСТРОЙСТВО** адрес 82 блоки 80 Идентификатор 83 конфигурация 140 настройка 59 редакция 83 Статус 81 тег 60, 82 тестирование 59 Устройство WirelessHART 143

#### Ф

Файлы .hcf 35, 53 Файлы .rec 33, 144 Файлы .txt 42, 141 Физические характеристики 105 фильтр сортировка 50 тег 50 Флэш-память, см. «Внутренняя флэш-память» 23 Функциональная клавиша 22 Функция клавиша 19 функция блоки 80

#### $\mathbf{x}$

характеристики окружающей среды 110 хранение 23  $c$ бро $c$  65 указания 106, 108

#### Э

экран. См. «Сенсорный экран» 33 Электрическая схема связи и диагностики 29, 142 Электромагнитная совместимость 117

### Я

яркость, см. «Подсветка» 30

#### A

**AMS Device Manager** 

определение 137 Системная карта не отображается 53 установление связи с 35 **ATEX 117** 

## R.

**Bluetooth** обзор 37 определение 137 подключение 37 Просмотр лицензии 31 сертификация 115, 116 Символ на клавиатуре 38 Bluetooth, Символ на клавиатуре 19

## $\mathbf{C}$

**Card Reader** поддерживаемый тип 39 подключение 39

#### D

DDL (Язык описания устройств) 144

## E

EDDL (Язык описания электронных устройств) 60, 87, 137

### F

Factory Mutual 118 **FCC (Федеральная комиссия США** по связи) 115 **Fieldbus** диагностика 89 Запуск приложения 71 интерактивная 72 Клеммы 73 Меню Utility (Утилита) 87 подключение 72 Полевое проводное подключение 75 Стендовые проводные подключения 74 функциональные возможности 69 Foundation 137 **Foundation fieldbus** определение 137 Приложение 69

**H**

HART

[Автономный](#page-48-0) режим 49 [Главное](#page-47-0) меню 48 [диагностика](#page-66-0) 67 [Длинный](#page-64-1) тег 65 запуск [приложения](#page-47-2) 48 [иконка](#page-57-0) 58 [Клеммы](#page-53-0) 54 [Короткий](#page-64-1) тег 65 Меню Utility ([Утилита](#page-60-2)) 61 [моделирование](#page-65-1) 66 [Параметры](#page-62-2) опроса 63 [проводка](#page-54-2) 55 [протокол](#page-140-5) 141 тег [142](#page-141-4) [устройство](#page-142-5) 143 [функциональные](#page-46-1) возможности 47 [цепь](#page-53-1) 54, [55,](#page-54-2) [94,](#page-93-2) [144](#page-143-3)

## **I**

[IECEx 117](#page-116-1) IrDA [адаптер](#page-37-1) 38 [ассоциация](#page-137-4) 138 [обзор](#page-37-2) 38

#### **L**

LAS, см. «Активный планировщик связей» [70,](#page-69-0) [21](#page-20-5)

#### **M**

[Maximize Power Savings](#page-31-4)  (Максимизация энергосбережения) 32

### **R**

R&TTE (Радио- и [телекоммуникационное](#page-115-0) терминальное оборудование) 116 Re-Flash ([переустановка](#page-29-3) из флэшпамяти) 30 Re-Image ([Повторная](#page-28-3) установка образа) 29 [RoHS 123](#page-123-1)

#### **S**

ScratchPad [новый](#page-41-2) 42 [открытие](#page-41-3) 42 [приложение](#page-20-5) 21 c[охранение](#page-42-0) текста 43

## **V**

[V\(FUN\) 87](#page-86-3) [V\(NUN\) 87](#page-86-3)

**W** [WEEE 122](#page-122-0)

## **Z**

цепь [Клеммы](#page-53-0) 54 поиск и устранение [неисправностей](#page-93-2) 94 [тестирование](#page-58-5) 59 [HART 144](#page-143-3)

©2015, Emerson Process Management.

Хотя информация, представленная в данной публикации, носит только информативный характер, и прилагаются все усилия для обеспечения ее точности, она не может быть истолкована как поручительство или гарантия, прямо или косвенно выраженные, касающиеся описанных здесь продукции или услуг, или их использования или применимости. Все продажи осуществляются в соответствии с нашими положениями и условиями, которые предоставляются по запросу. Мы оставляем за собой право изменять или совершенствовать конструкцию или технические характеристики изделий в любое время без предварительного уведомления.

Все права защищены. Логотип Emerson является товарным знаком и знаком обслуживания, принадлежащим компании Emerson Electric Co. Все другие знаки являются собственностью их соответствующих владельцев.

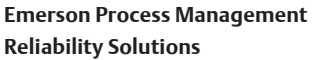

12001 Technology Drive Eden Prairie, MN 55344 USA Тел.: 1(952)828-3633 Факс: 1(952)828-3006 **www.fieldcommunicator.com**

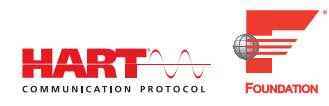

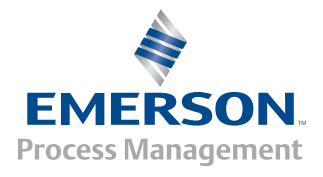